## 管理者ガイド HP ThinPro GT

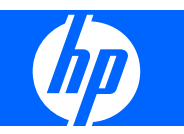

© 2009 Hewlett-Packard Development Company, L.P. 本書の内容は、将来予告な しに変更されることがあります。

Windows は、米国 Microsoft Corporation の 米国およびその他の国における商標です。

HP 製品およびサービスに対する保証は、当 該製品およびサービスに付属の保証規定に 明示的に記載されているものに限られま す。本書のいかなる内容も、当該保証に新 たに保証を追加するものではありません。 本書に記載されている製品情報は、日本国 内で販売されていないものも含まれている 場合があります。本書の内容につきまして は万全を期しておりますが、本書の技術的 あるいは校正上の誤り、省略に対しては、 責任を負いかねますのでご了承ください。

本書には、著作権によって保護された所有 権に関する情報が掲載されています。本書 のいかなる部分も、Hewlett-Packard Company の書面による承諾なしに複写、複 製、あるいは他言語へ翻訳することはでき ません。

#### 管理者ガイド

HP ThinPro GT

初版:2009 年 1 月

製品番号:531773-291

## このガイドについて

- 警告! その指示に従わないと、人体への傷害や生命の危険を引き起こすおそれがあるという警告事 項を表します。
- △ 注意: その指示に従わないと、装置の損傷やデータの損失を引き起こすおそれがあるという注意事 項を表します。
- $\triangleright$  注記: 重要な補足情報です。

このガイドに関するコメント、フィードバック、または質問がある場合は、thinclientdocs@hp.com にお問い合わせください。

# 目次

#### 1 はじめに

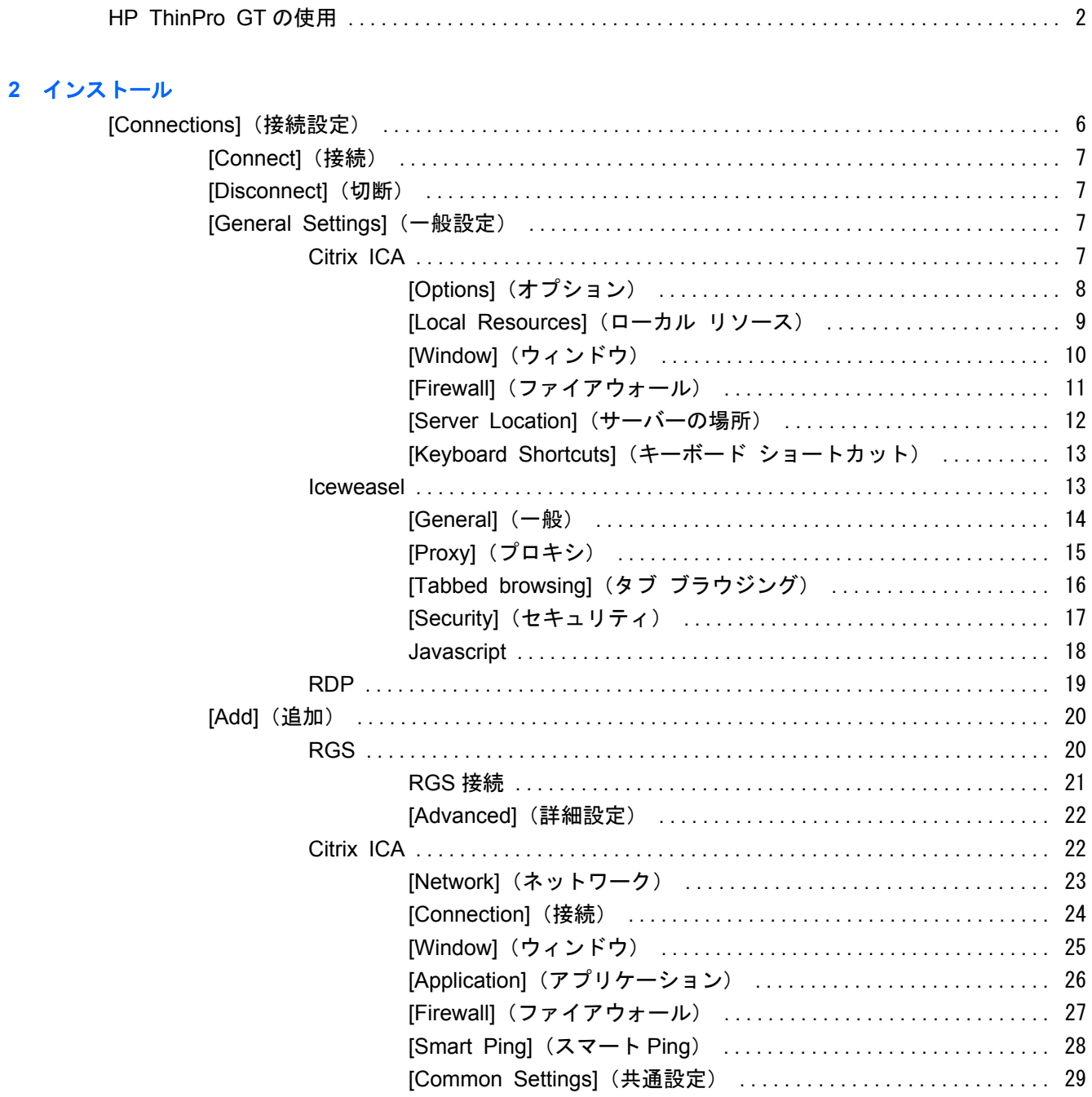

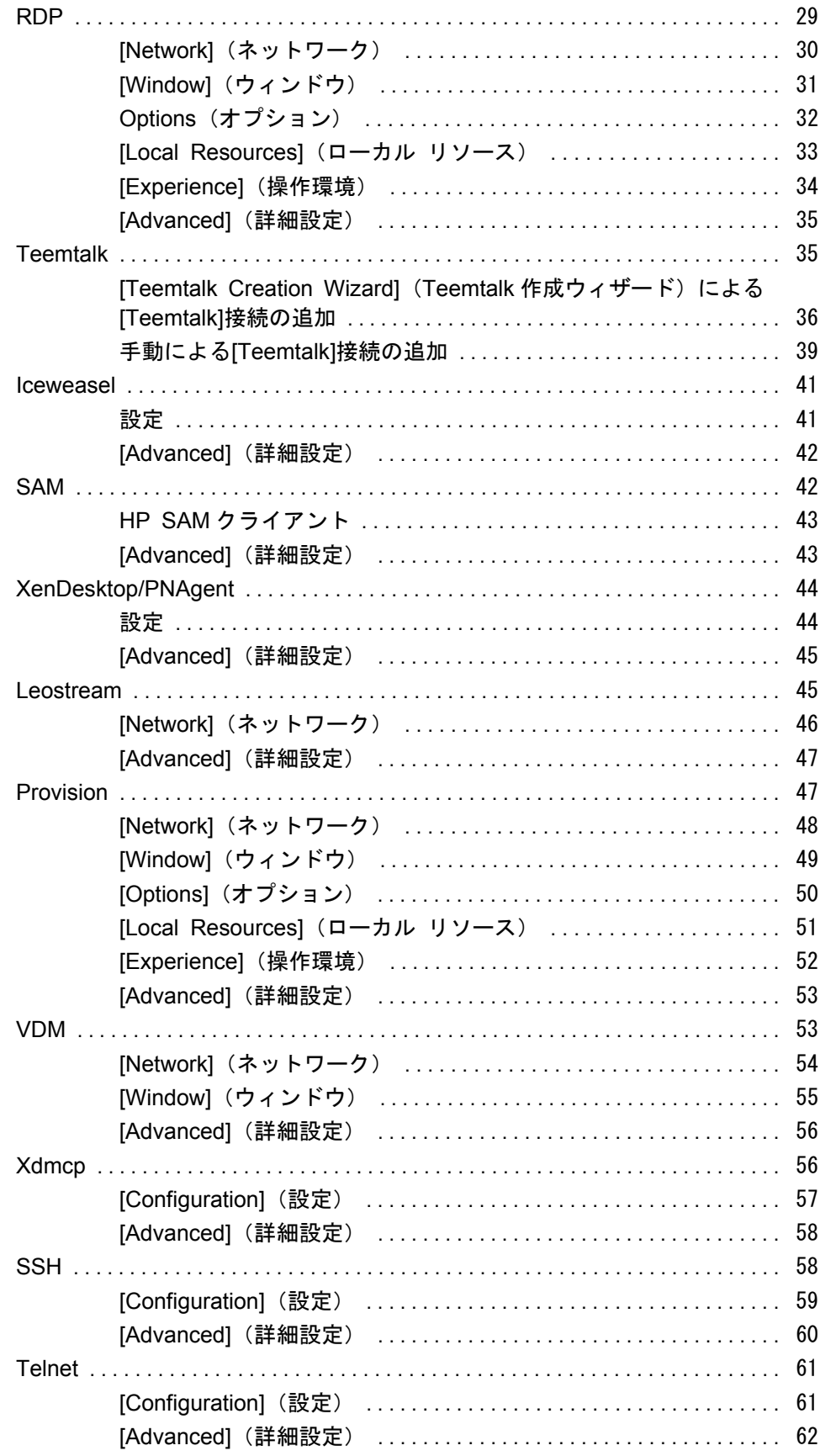

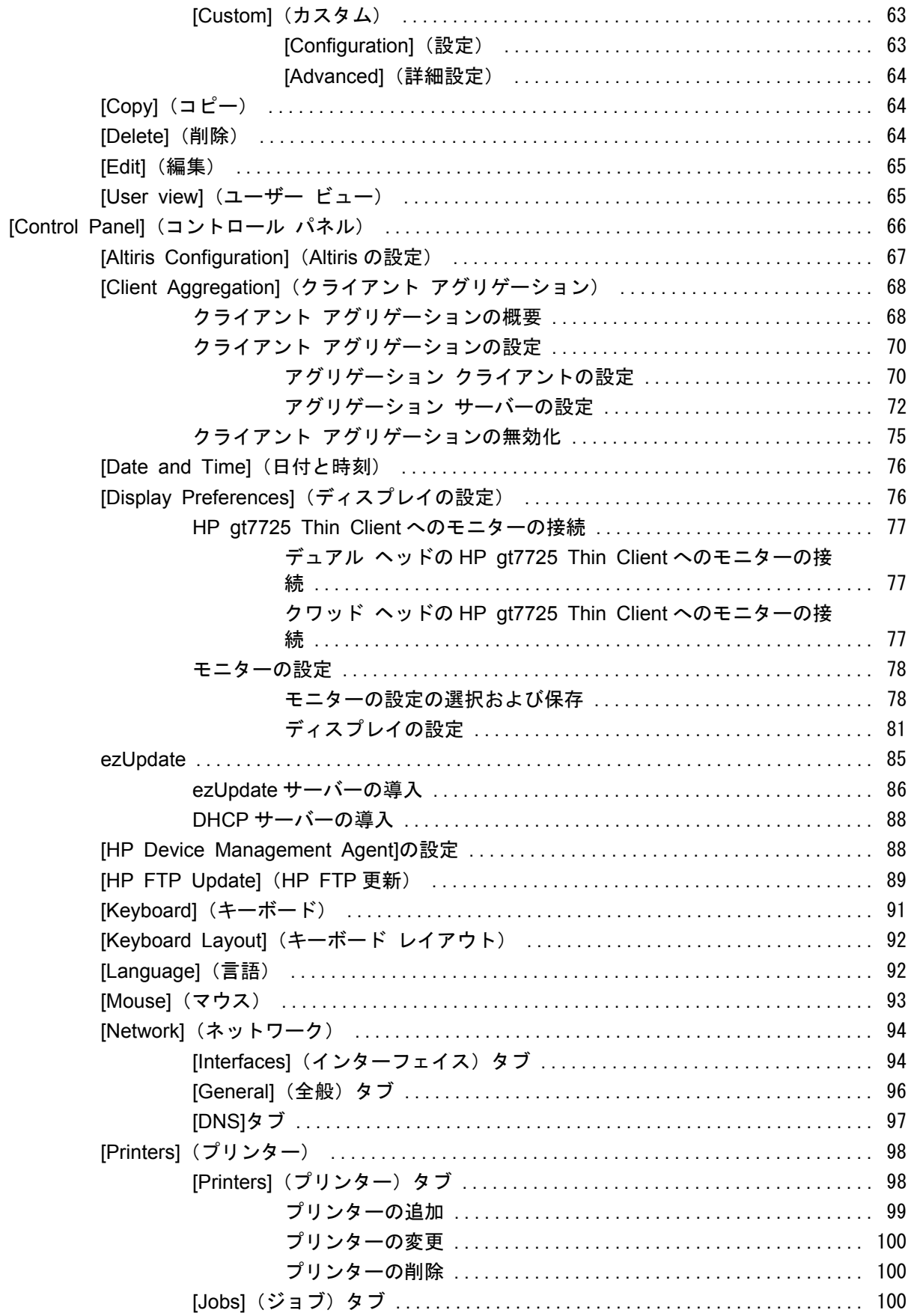

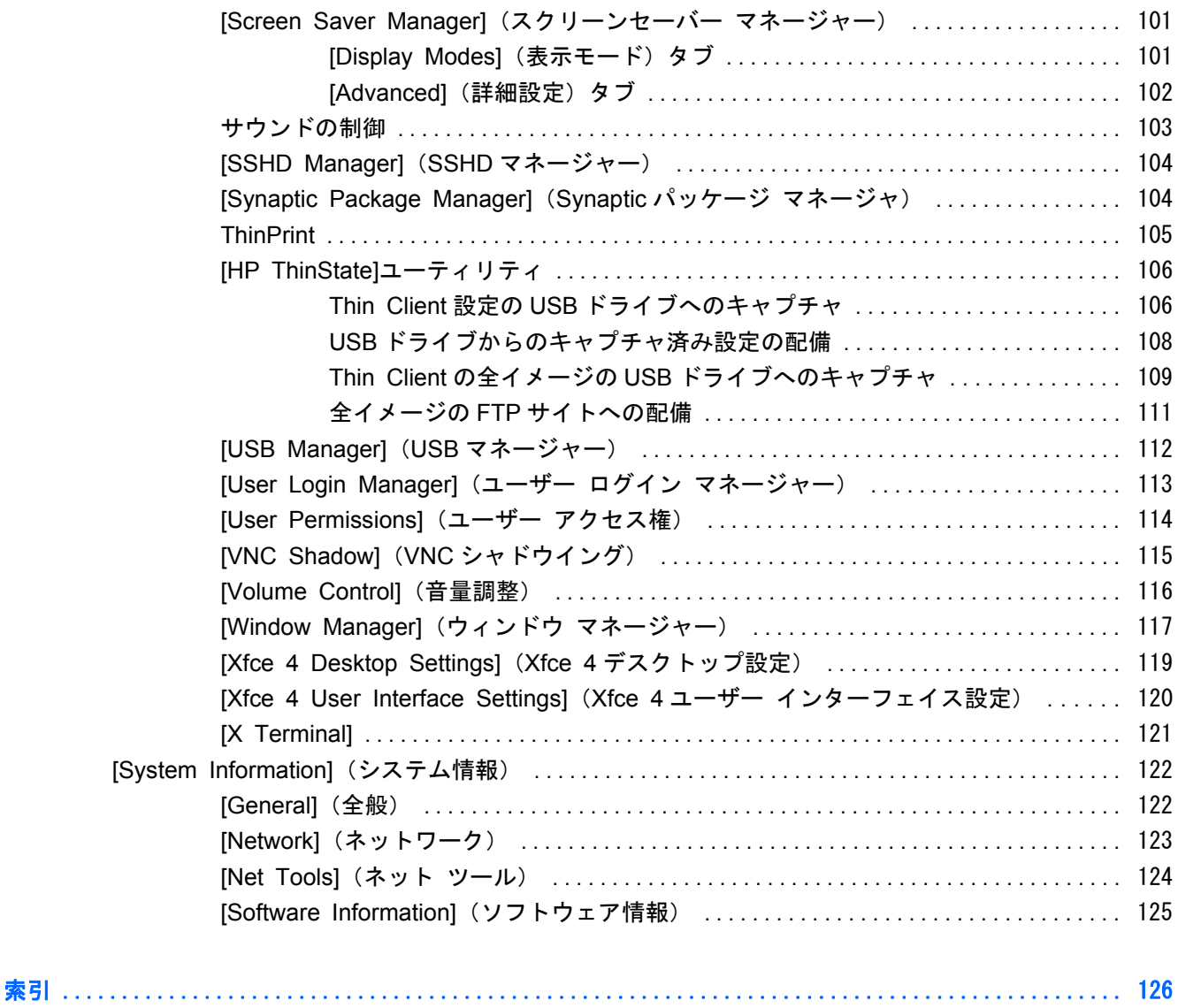

# <span id="page-8-0"></span>**1** はじめに

このガイドでは、ネットワーク管理者が Thin Client を設定する手順について説明します。また、さ まざまな設定ユーティリティについても説明します。

ミッドレンジ サーバー、Unix/Linux ホスト、および Web アプリケーションにアクセスできます。単 一のコンソールによって、合理化されたカスタマイズ可能なユーザー インターフェイスを実現して います。また、HP SAM、Citrix XDI、Leostream、VDM、Provision Networks などの仮想化ブロー カーを統合サポートすることで、HP ブレード、VMware、または XenDesktop 環境にアクセスすると きのリソース割り当てが向上しています。 HP ThinPro GT のオペレーティング システムを使用すると、Windows、Citrix、メインフレーム、

HP ThinPro GT のインターフェイスは、初期設定では、Thin Client の電源を入れたときに表示され ます。

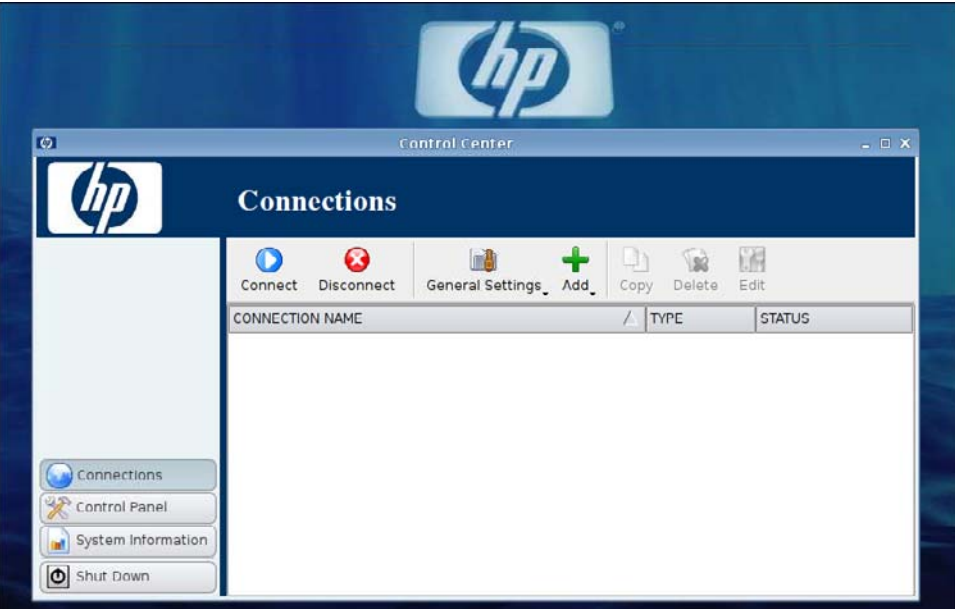

## <span id="page-9-0"></span>**HP ThinPro GT** の使用

HP ThinPro GT では、 HP RGS 、 Citrix ICA 、 PNAgent 、 Microsoft ® RDP 、 TeemTalk 、 Leostream、Provision Networks、VDM、X Window、または Iceweasel 接続を作成することによっ て、ホストとの接続およびリモート アプリケーションとの接続を起動および管理できます。管理者 としてログインすると、ユーザー モードで表示できるようにする接続および接続の種類を定義でき ます。管理者はさらに、ユーザーによる接続の削除または新しい接続の作成を制限できます。

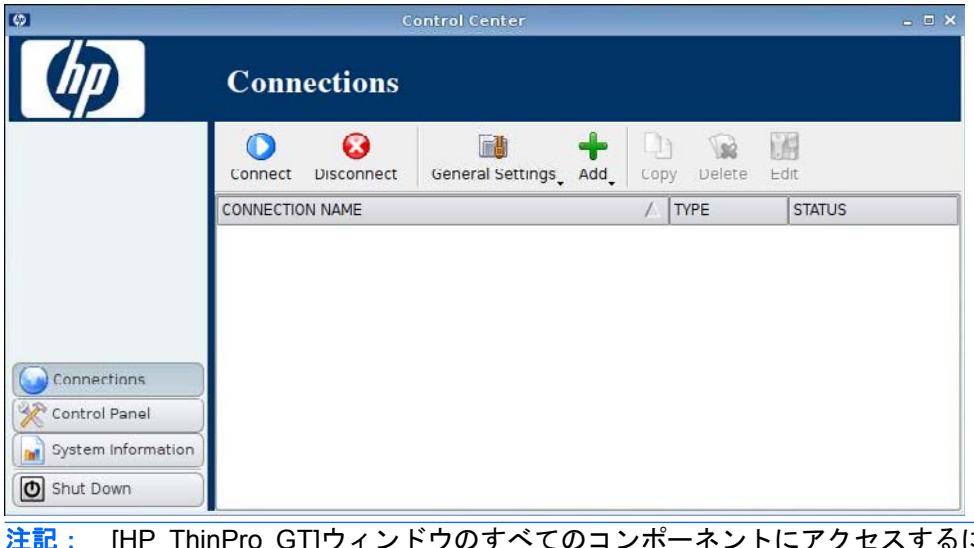

 $\mathbb{F}$ 注記: [HP ThinPro GT]ウィンドウのすべてのコンポーネントにアクセスするには、管理者アクセ ス権でログインする必要があります。コンソール ウィンドウの一番上にあるバナーが赤色で表示さ れている場合、オペレーティング システムは管理者モードになっています。バナーが青色で表示さ れている場合、コンソールはユーザー モードになっています。

HP ThinPro GT は、初期設定ではユーザー モードで開きます。管理者モードに切り替えるには、以 下の操作を行います。

**1**. デスクトップを右クリックしてから、[**Administrator/User Mode Switch**](管理者/ユーザー モードの切り替え)を選択します。

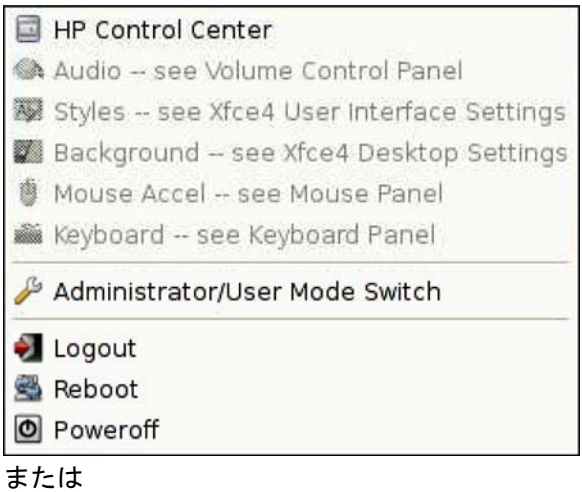

[**Shutdown**](シャットダウン)、[**Switch to Admin mode**](管理者モードに切り替え)→ [**OK**]の順にクリックします。

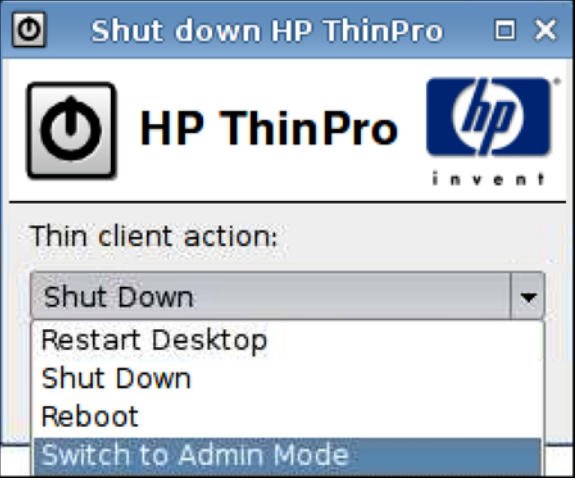

- **2**. フィールドに[**Administrative password**](管理者パスワード)を入力して、[**OK**]をクリック します。
	- 注記: 管理者モードの初期設定のパスワードは root です。

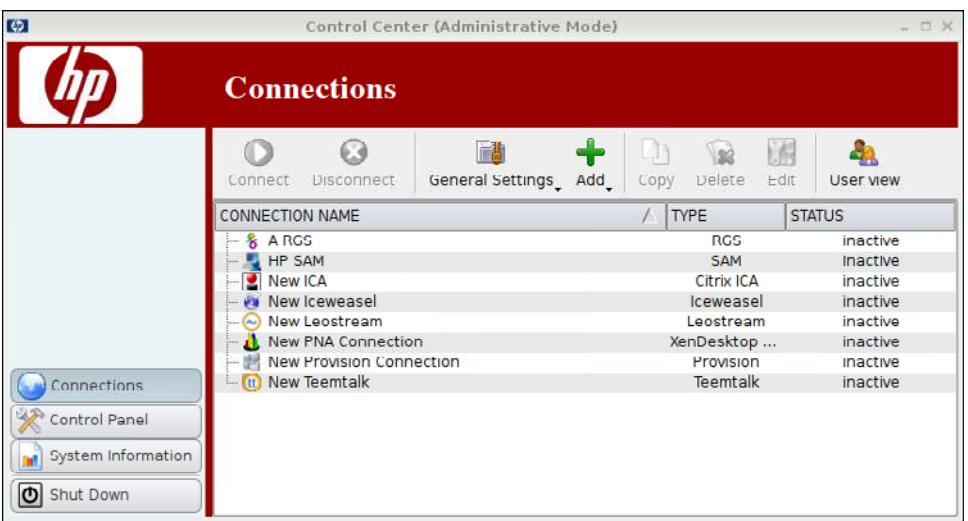

# <span id="page-12-0"></span>**2** インストール

HP ThinPro GT では、HP RGS、Citrix ICA、PNAgent、Microsoft RDP、TeemTalk、Leostream、 Provision Networks、VDM、X Window、Iceweasel などのリモート接続を利用および管理できます。 HP ThinPro GT のすべての機能にアクセスするには、管理者としてログインする必要があります。 ユーザーは接続を実行できるほか、HP ThinPro GT の一部の機能にアクセスできます。

設定されている場合、現在ターミナルにログイン中のユーザーに割り当てられた、すべてのサーバー 接続とアプリケーション接続が一覧表示されます。各接続について、接続の名前、種類、および状態 が表示されます。

#### 注記: 表示されている接続は、どれもダブルクリックするだけで有効になります。

ピンク色のフィールドは、入力が必須の情報を示します。このフィールドに情報を入力しないと、終 了したり新しいページに進んだりすることができない場合があります。

## <span id="page-13-0"></span>**[Connections]**(接続設定)

[**Connections**](接続設定)では、接続の設定と割り当てを実行できます。

**▲ 左側のパネルにある[Connections] (接続設定) をクリックします。** 

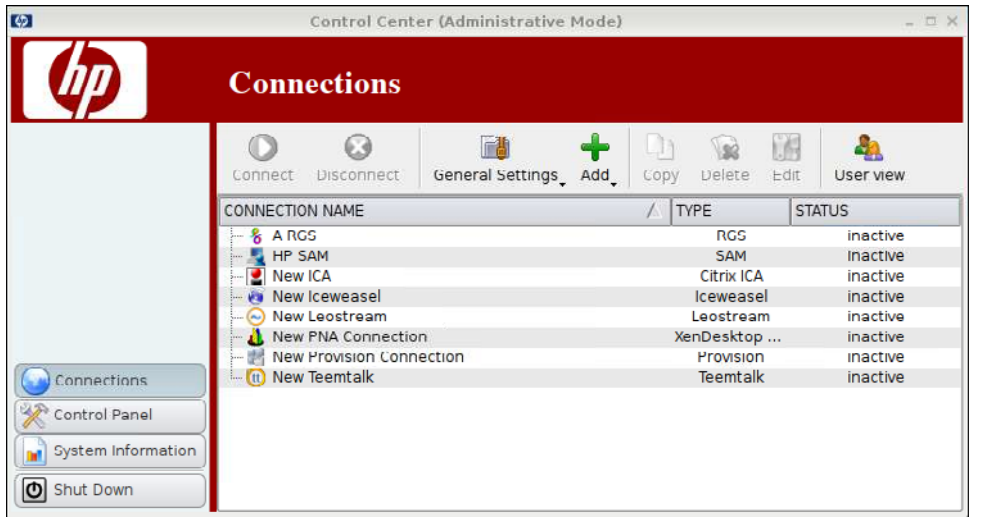

[**Connections**](接続設定)ウィンドウに、ユーザーに割り当て可能なすべての接続がアルファベッ ト順に一覧表示されます。このウィンドウから接続を追加、編集、および削除できます。

- [**Connection Name**](接続名):接続名が表示されます。この列から接続名を変更することはで きません。
- [**Type**](タイプ):接続タイプが表示されます([HP RGS]、[Citrix ICA]、[PNAgent]、 [Microsoft RDP]、[TeemTalk]、[X Window]、[Leostream]、[Provision Networks]、[VDM]、 [Iceweasel]など)。この列から接続タイプを変更することはできません。
- [**Status**](ステータス):接続状態(有効または無効)が表示されます。

接続の一覧の上には、以下の 7 つのボタンがあります。

- 7 ページの 「[\[Connect\]](#page-14-0) (接続)」: 選択されている接続を開始するときにクリックします。
- 7 ページの 「[\[Disconnect\]](#page-14-0) (切断)」: 選択されている接続を切断するときにクリックします。
- 7 ページの 「[General Settings] [\(一般設定\)」:](#page-14-0)接続設定を管理するときにクリックします。
- 20 [ページの](#page-27-0) 「[Add] (追加)」: クリックすると新しい接続が作成され、利用可能な接続の一 覧に追加されます。
- 64 ページの 「[Copy][\(コピー\)」](#page-71-0):クリックすると接続がコピーされ、利用可能な接続の一覧 に追加されます。
- 64 ページの 「[Delete][\(削除\)」](#page-71-0): 選択されている接続を削除するときにクリックします。選 択されている接続は、現在ターミナルにログイン中のユーザーだけでなく、すべてのユーザーに 割り当てられた接続の一覧から削除されます。
- 65 ページの 「[Edit][\(編集\)」:](#page-72-0)選択されている接続を編集するときにクリックします。

## <span id="page-14-0"></span>**[Connect]**(接続)

**▲ 接続を開くには、[Connection Name]** (接続名) の下から[Status] (ステータス) が [**inactive**](無効)になっている接続をクリックして、[**Connect**](接続)をクリックします。

### **[Disconnect]**(切断)

▲ 接続を閉じるには、[**Connection Name**](接続名)の下から[**Status**](ステータス)が [**active**](有効)になっている接続をクリックして、[**Disconnect**](切断)をクリックします。

### **[General Settings]**(一般設定)

[General settings](一般設定)の内容は、同じ接続タイプのすべての接続で共有されます。 以下の 3 つの接続タイプが用意されています。

- 7 ページの 「Citrix ICA」
- 13 ページの 「[Iceweasel](#page-20-0)」
- 19 [ページの](#page-26-0) 「RDP」

#### **Citrix ICA**

- **1**. [**Connections**](接続設定)→[**General Settings**](一般設定)の順に選択します。
- **2**. [**Citrix ICA**]を選択して、以下のオプションを設定します。
	- **8 ページの 「[Options] [\(オプション\)」](#page-15-0)**
	- 9 ページの 「[Local Resources] (ローカル [リソース\)」](#page-16-0)
	- 10 ページの 「[Window][\(ウィンドウ\)」](#page-17-0)
	- 11 ページの 「[Firewall] [\(ファイアウォール\)」](#page-18-0)
	- 12 ページの 「[Server Location] [\(サーバーの場所\)」](#page-19-0)
	- 13 ページの 「[Keyboard Shortcuts](キーボード [ショートカット\)」](#page-20-0)

#### <span id="page-15-0"></span>**[Options]**(オプション)

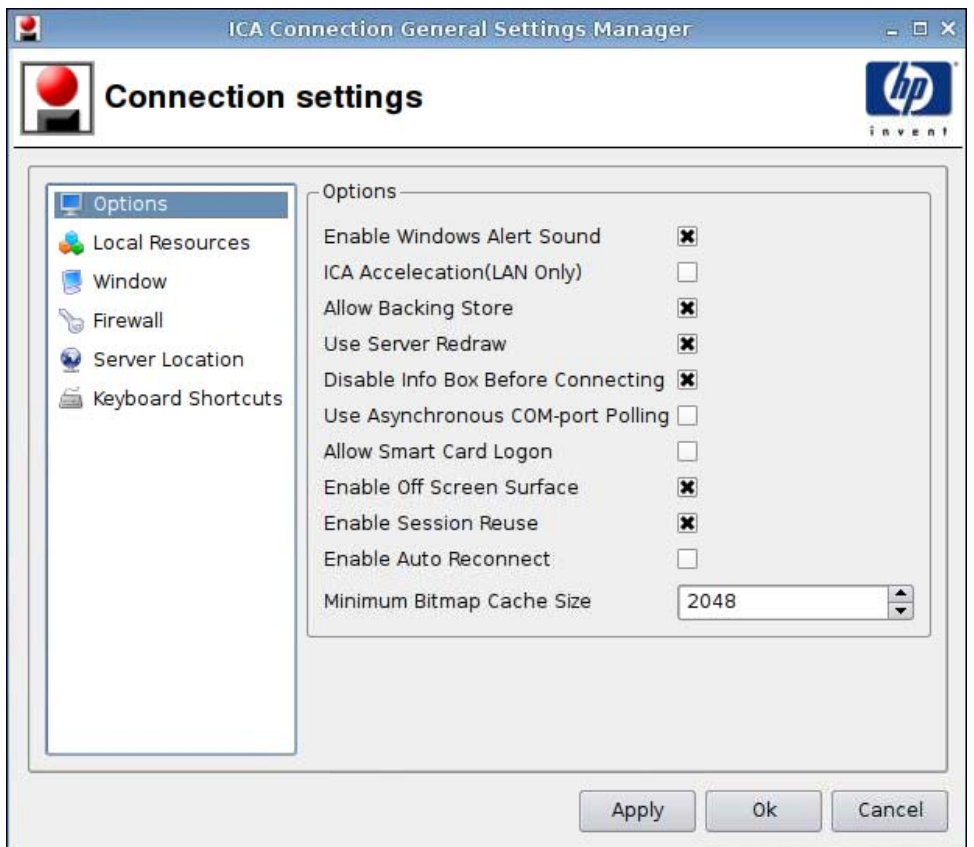

- **1**. 以下のオプションを設定します。
	- [**Options**](オプション)
		- [**Enable Windows Alert Sound**](Windows の警告音を鳴らす)
		- [**ICA Accelelation (LAN Only)**](ICA アクセラレーション(LAN のみ))
		- [**Allow Backing Store**](バッキング ストアを許可する)
		- [**Use Server Redraw**](サーバーの再描画を使用する)
		- [**Disable Info Box Before Connecting**](接続前に情報ボックスを無効にする)
		- [**Use Asynchronous COM-port Polling**](非同期 COM ポート ポーリングを使用す る)
		- [**Allow Smart Card Logon**](スマート カード ログオンを許可する)
		- [**Enable Off Screen Surface**](オフ スクリーン サーフェスを有効にする)
		- [**Enable Session Reuse**](セッションの再使用を有効にする)
		- [**Enable Auto Reconnect**](自動再接続を有効にする)
		- [**Minimum Bitmap Cache Size**](最小ビットマップ キャッシュ サイズ)
- **2**. [**Apply**](適用)をクリックして設定を適用します。
- **3**. 接続設定を完了したら、[**OK**]をクリックします。

#### <span id="page-16-0"></span>**[Local Resources]**(ローカル リソース)

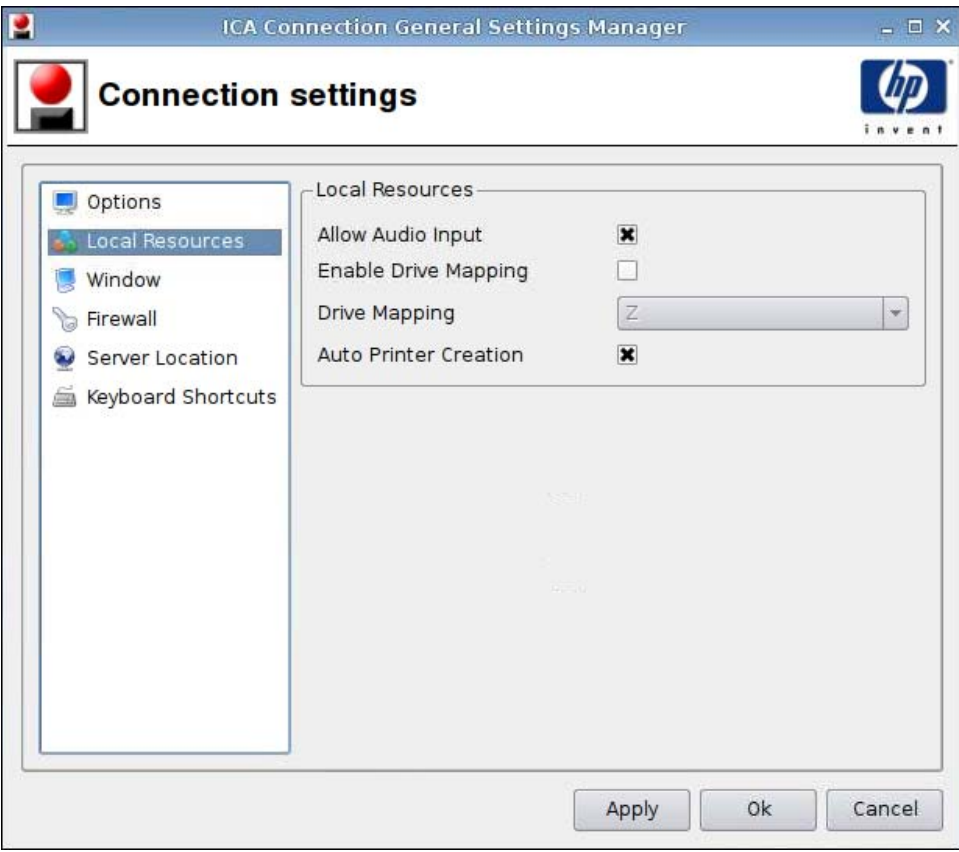

- **1**. 以下のオプションを設定します。
	- [**Allow Audio Input**](オーディオの入力有効)
	- [**Enable Drive Mapping**](ドライブ マッピングを有効にする)
	- [**Drive Mapping**](ドライブ マッピング)
	- [**Auto Printer Creation**](自動プリンター作成)
- **2**. [**Apply**](適用)をクリックして設定を適用します。
- **3**. 接続設定を完了したら、[**OK**]をクリックします。

#### <span id="page-17-0"></span>**[Window]**(ウィンドウ)

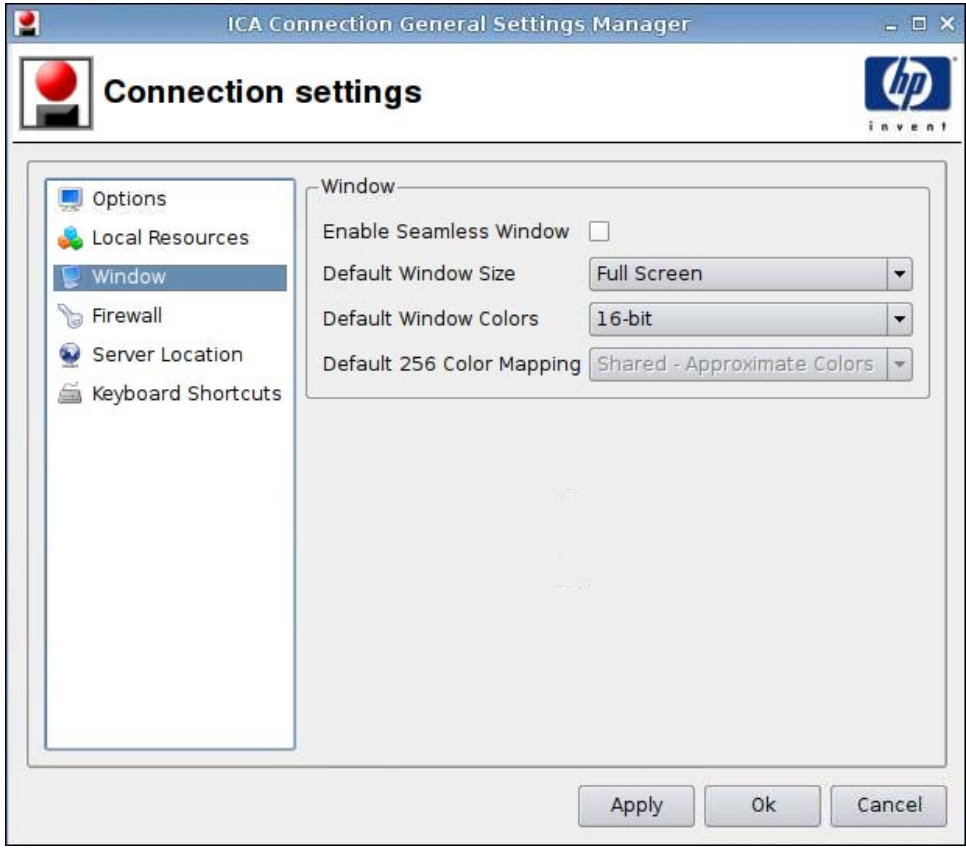

- **1**. 以下のオプションを設定します。
	- [**Enable Seamless Window**](シームレス ウィンドウを有効にする)
	- [**Default Window Size**](初期設定のウィンドウ サイズ)
	- [**Default Window Colors**](初期設定のウィンドウ色)
	- [**Default 256 Color Mapping**](初期設定の 256 カラー マッピング)
- **2**. [**Apply**](適用)をクリックして設定を適用します。
- **3**. 接続設定を完了したら、[**OK**]をクリックします。

<span id="page-18-0"></span>**[Firewall]**(ファイアウォール)

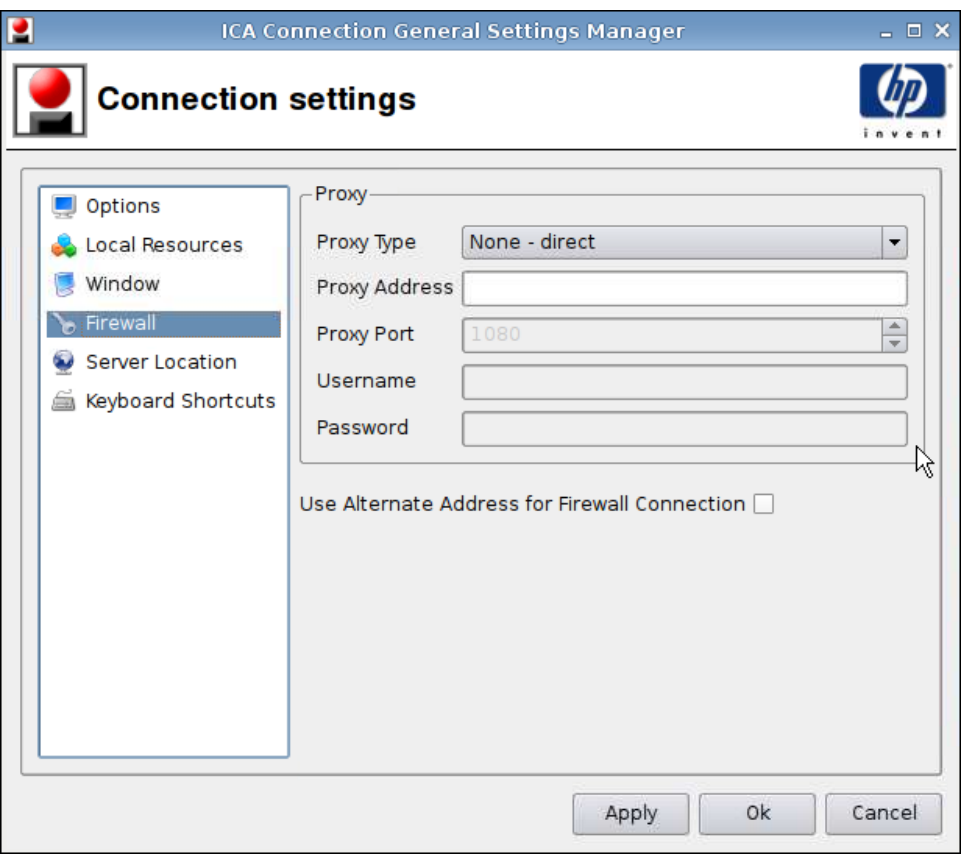

- **1**. 以下のオプションを設定します。
	- [**Proxy**](プロキシ)
		- [**Proxy Type**](プロキシ タイプ)
		- [**Proxy Address**](プロキシ アドレス)
		- [**Proxy Port**](プロキシ ポート)
		- [**Username**](ユーザー名)
		- [**Password**](パスワード)
	- [**Use Alternate Address for Firewall Connection**](ファイアウォール接続に代替アド レスを使用)
- **2**. [**Apply**](適用)をクリックして設定を適用します。
- **3**. 接続設定を完了したら、[**OK**]をクリックします。

#### <span id="page-19-0"></span>**[Server Location] (サーバーの場所)**

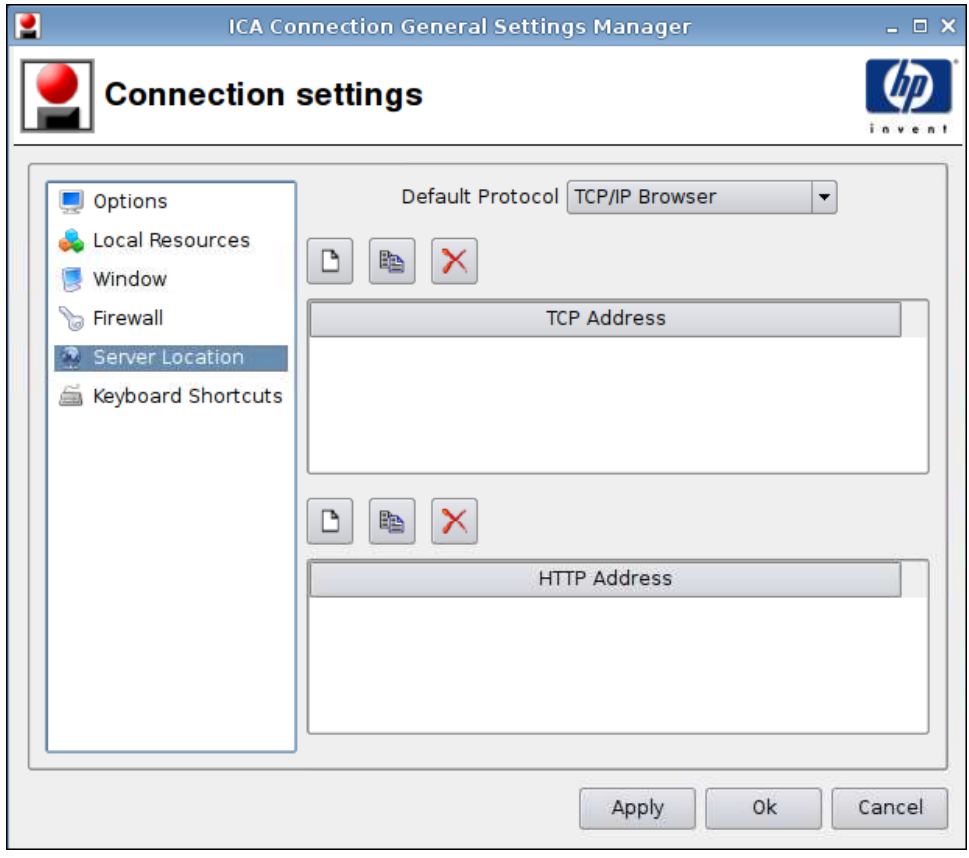

- **1**. 以下のオプションを設定します。
	- [**Default Protocol**](初期設定のプロトコル)
	- [**TCP Address**](TCP アドレス)
	- [**HTTP Address**](HTTP アドレス)
- **2**. [**Apply**](適用)をクリックして設定を適用します。
- **3**. 接続設定を完了したら、[**OK**]をクリックします。

#### <span id="page-20-0"></span>**[Keyboard Shortcuts]**(キーボード ショートカット)

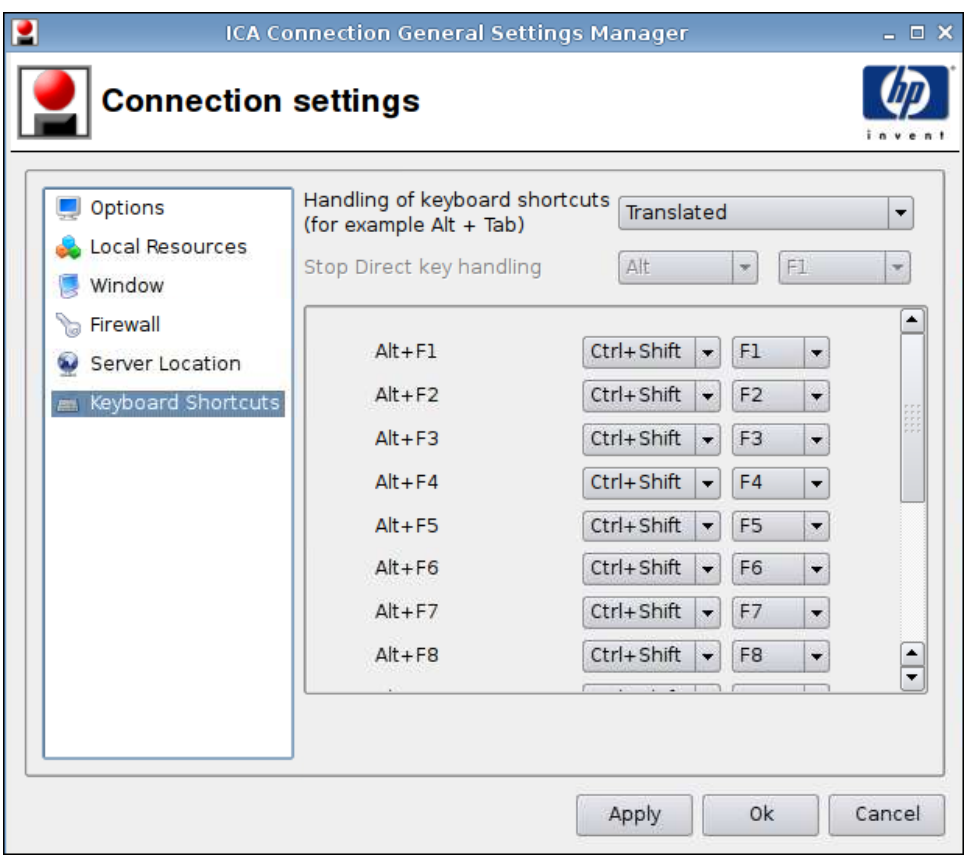

- **1**. 以下のオプションを設定します。
	- [**Handling of keyboard shortcuts**](キーボード ショートカットの処理)
	- [**Stop Direct key handling**](直接キー処理の停止)
	- **•**  $[Alt+F1$  **through**  $F12]$   $(Alt + F1 \sim F12)$
- **2**. [**Apply**](適用)をクリックして設定を適用します。
- **3**. 接続設定を完了したら、[**OK**]をクリックします。

#### **Iceweasel**

- **1**. [**Connections**](接続設定)→[**General Settings**](一般設定)の順に選択します。
- **2**. [**Iceweasel**]を選択して、以下のオプションを設定します。
	- 14 ページの 「[\[General\]](#page-21-0) (一般)」
	- 16 ページの 「[Tabbed browsing] (タブ [ブラウジング\)」](#page-23-0)
	- 17 ページの 「[Security] [\(セキュリティ\)」](#page-24-0)

#### <span id="page-21-0"></span>**[General]**(一般)

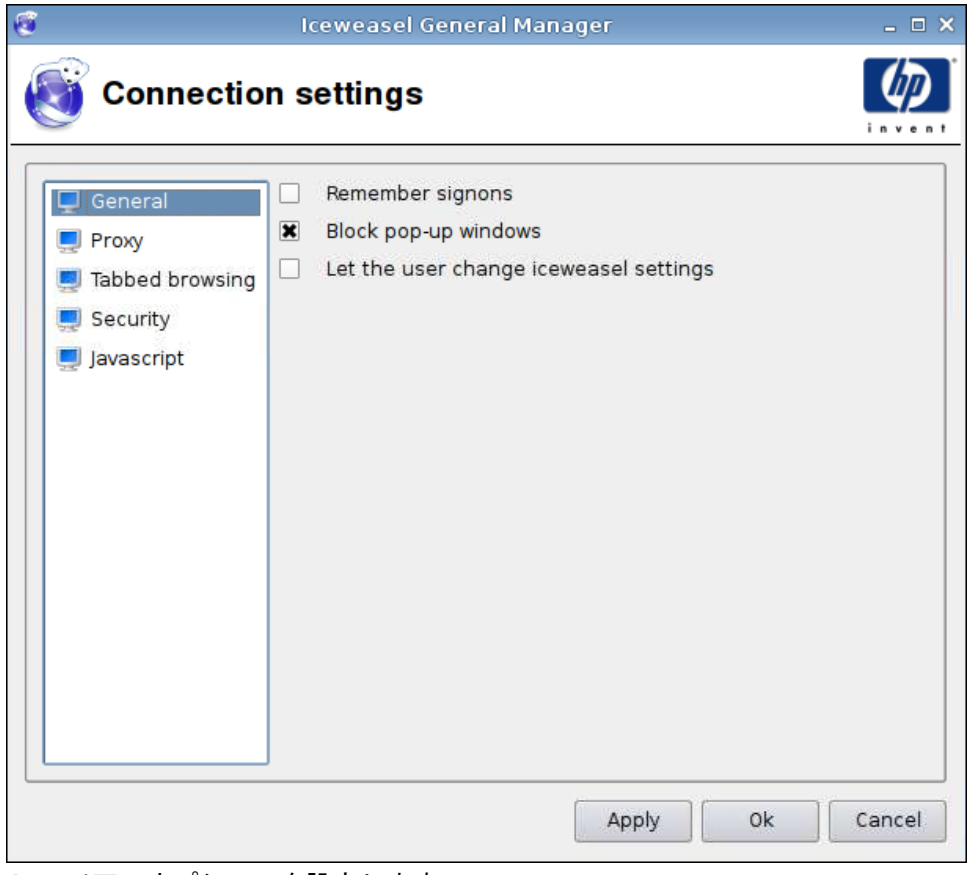

- **1**. 以下のオプションを設定します。
	- [**Remember signons**](サインオンを記憶する)
	- [**Block pop-up windows**](ポップアップ ウィンドウをブロックする)
	- [**Let the user change Iceweasel settings**](ユーザーによる Iceweasel 設定変更を許可 する)
- **2**. [**Apply**](適用)をクリックして設定を適用します。
- **3**. 接続設定を完了したら、[**OK**]をクリックします。

<span id="page-22-0"></span>**[Proxy]**(プロキシ)

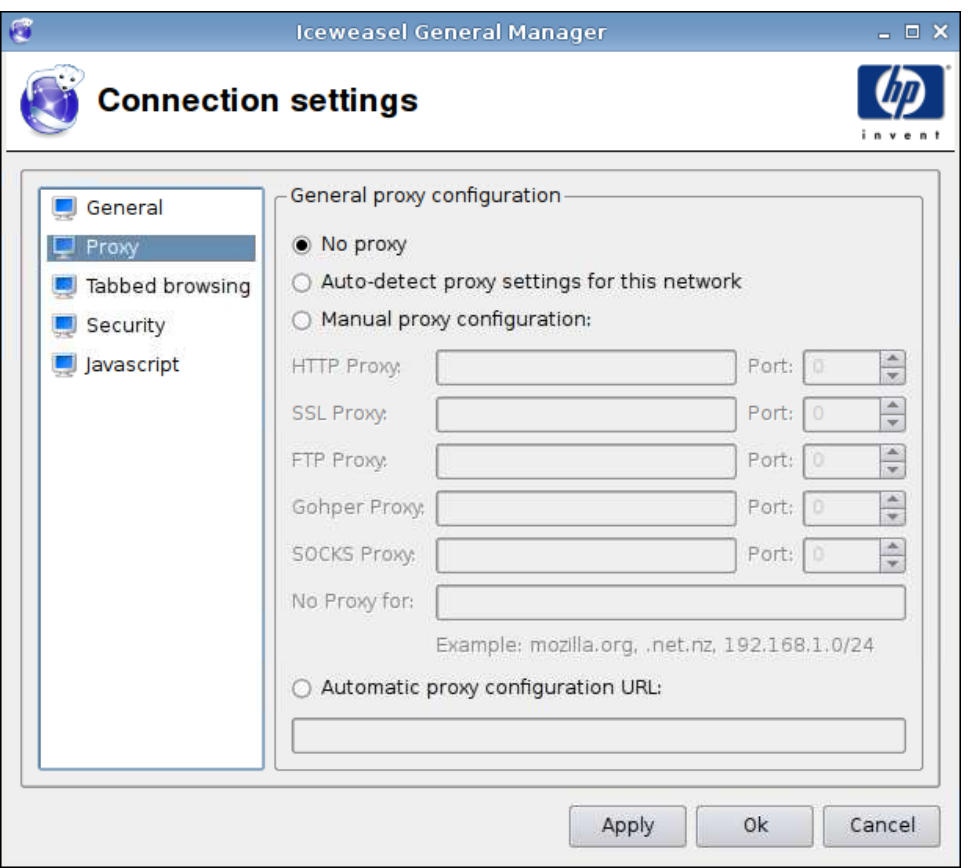

- **1**. 以下のオプションを設定します。
	- [**No proxy**](プロキシなし)
	- [**Auto-detect proxy settings for this network**](このネットワークのプロキシ設定を自 動検出する)
	- [**Manual proxy configuration**](手動プロキシ設定):
		- [**HTTP Proxy and Port**](HTTP プロキシおよびポート)
		- [**SSL Proxy and Port**](SSL プロキシおよびポート)
		- [**FTP Proxy and Port**](FTP プロキシおよびポート)
		- [**Gopher Proxy and Port**](Gopher プロキシおよびポート)
		- [**SOCKS Proxy and Port**](SOCKS プロキシおよびポート)
		- [**No Proxy for**](プロキシなし)
	- [**Automatic proxy configuration URL**](自動プロキシ設定 URL)
- **2**. [**Apply**](適用)をクリックして設定を適用します。
- **3**. 接続設定を完了したら、[**OK**]をクリックします。

#### <span id="page-23-0"></span>**[Tabbed browsing]**(タブ ブラウジング)

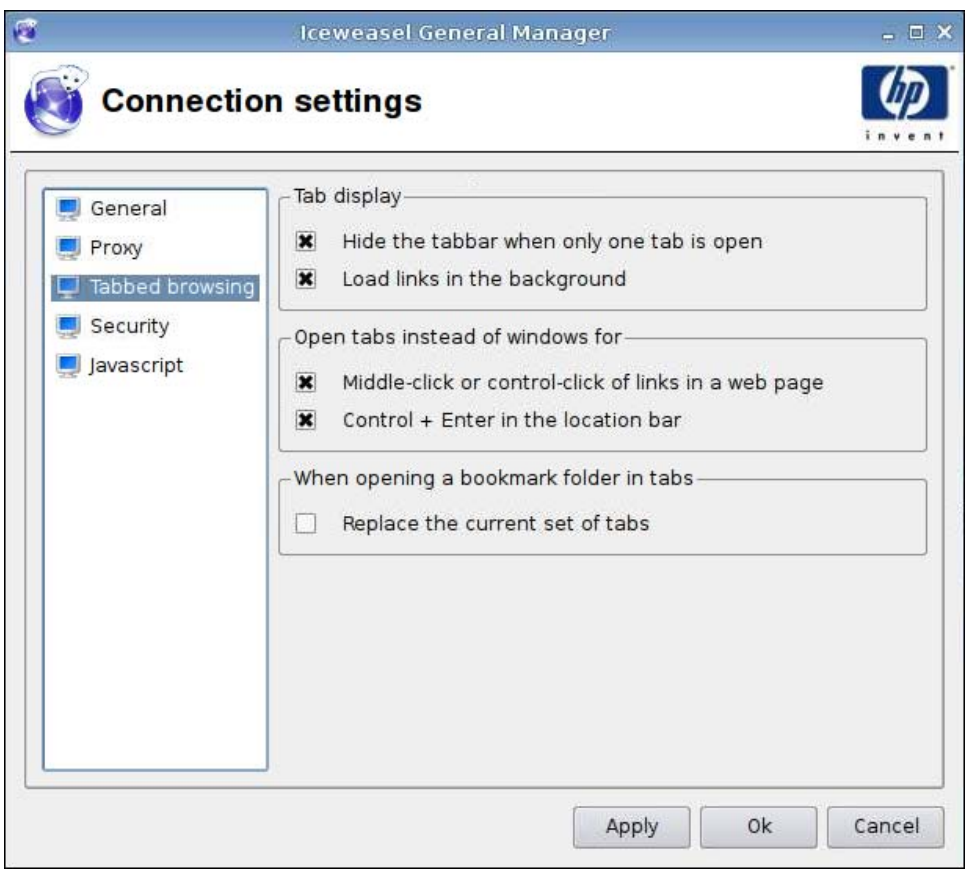

- **1**. 以下のオプションを設定します。
	- [**Tab display**](タブ表示)
		- [**Hide the tabbar when only one tab is open**](タブが 1 つのみ開いている場合 はタブバーを非表示)
		- [**Load links in the background**](リンクをバックグラウンドでロード)
	- [**Open tabs instead of windows for**](ウィンドウの代わりにタブを開く場合)
		- [**Middle-click or control-click of links in a web page**](Web ページのリンクを ミドルクリックまたは Ctrl +クリック)
		- [**Control + Enter in the location bar**](ロケーション バーで Ctrl + Enter)
	- [**When opening a bookmark folder in tabs**](ブックマーク フォルダーをタブに表示)
		- [**Replace the current set of tabs**](現在のタブ セットを置き換え)
- **2**. [**Apply**](適用)をクリックして設定を適用します。
- **3**. 接続設定を完了したら、[**OK**]をクリックします。

<span id="page-24-0"></span>**[Security]**(セキュリティ)

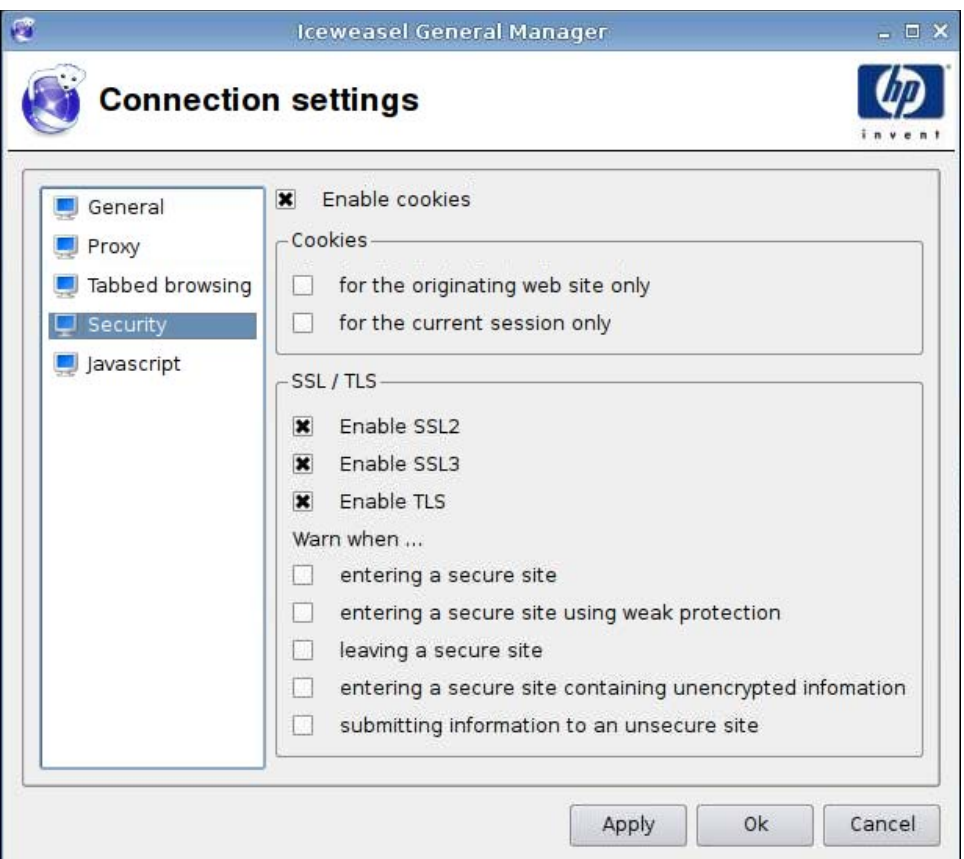

- **1**. 以下のオプションを設定します。
	- [**Enable cookies**](Cookie を有効にする)
	- [**Cookie**]
		- [**for the originating web site only**](発信 Web サイトのみ)
		- [**for the current session only**](現在のセッションのみ)
	- [**SSL/TLS**]
		- [**Enable SSL2**](SSL2 を有効にする)
		- [**Enable SSL3**](SSL3 を有効にする)
		- [**Enable TLS**](TLS を有効にする)
		- [**Warn when**](以下の場合に警告する)

[**-entering a secure site**](セキュリティ保護されたサイトに入るとき)

[**-entering a secure site using weak protection**](強度の低いセキュリティ保護さ れたサイトに入るとき)

[**-leaving a secure site**](セキュリティ保護されたサイトを出るとき)

[**-entering a secure site containing unencrypted information**](暗号化されてい ない情報があるセキュリティ保護されたサイトに入るとき)

[**-submitting information to an unsecure site**](セキュリティ保護されていないサ イトに情報を送信するとき)

- <span id="page-25-0"></span>**2**. [**Apply**](適用)をクリックして設定を適用します。
- **3**. 接続設定を完了したら、[**OK**]をクリックします。

#### **Javascript**

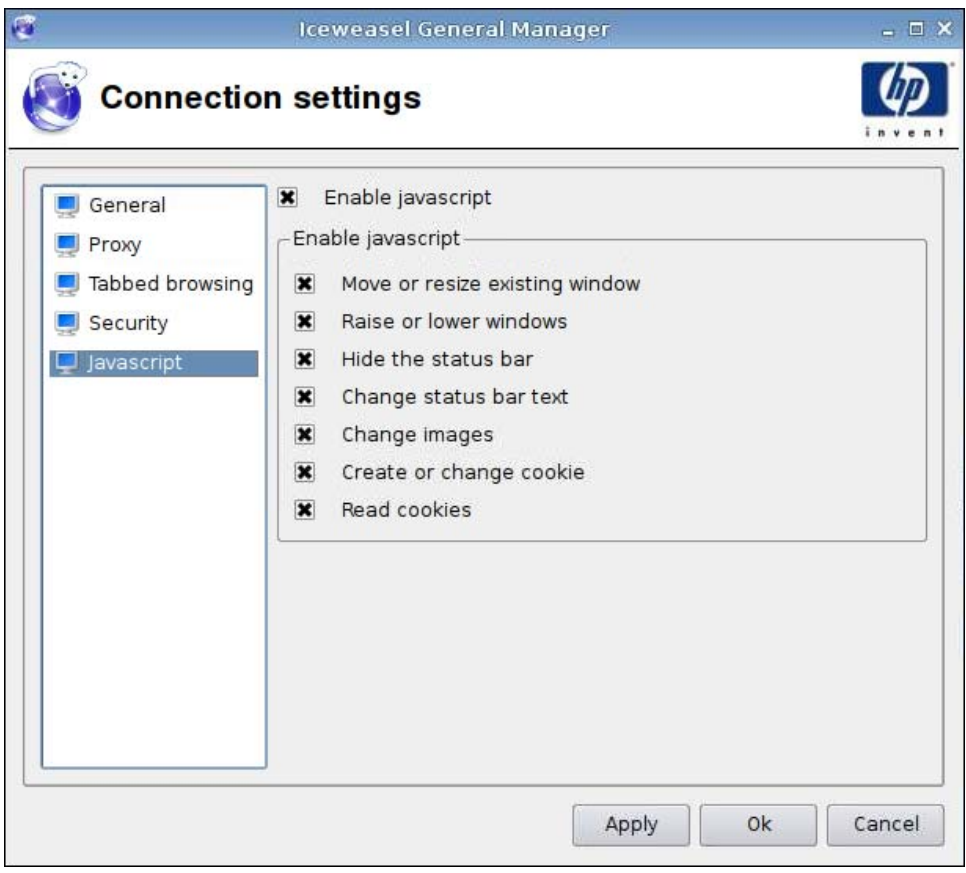

**1**. 以下のオプションを設定します。

- [**Enable javascript**](Javascript を有効にする)
- [**Enable javascript**](Javascript を有効にする)
	- [**Move or resize existing window**](既存のウィンドウを移動またはサイズ変更す る)
	- [**Raise or lower windows**](ウィンドウ数を増加または減少させる)
	- [**Hide status bar**](ステータス バーを非表示にする)
	- [**Change status bar text**](ステータス バーのテキストを変更する)
	- [**Change images**](イメージを変更する)
- [**Create or change cookie**](Cookie を作成または変更する)
- [**Read cookies**](Cookie を読み取る)
- <span id="page-26-0"></span>**2**. [**Apply**](適用)をクリックして設定を適用します。
- **3**. 接続設定を完了したら、[**OK**]をクリックします。

#### **RDP**

- **1**. [**Connections**](接続設定)→[**General Settings**](一般設定)の順に選択します。
- **2**. [**RDP**]を選択して、[**Send hostname as**](次としてホスト名を送信)で適切な設定を選択し ます。
- **3**. [**Apply**](適用)をクリックして設定を適用します。
- **4**. [**OK**]をクリックします。

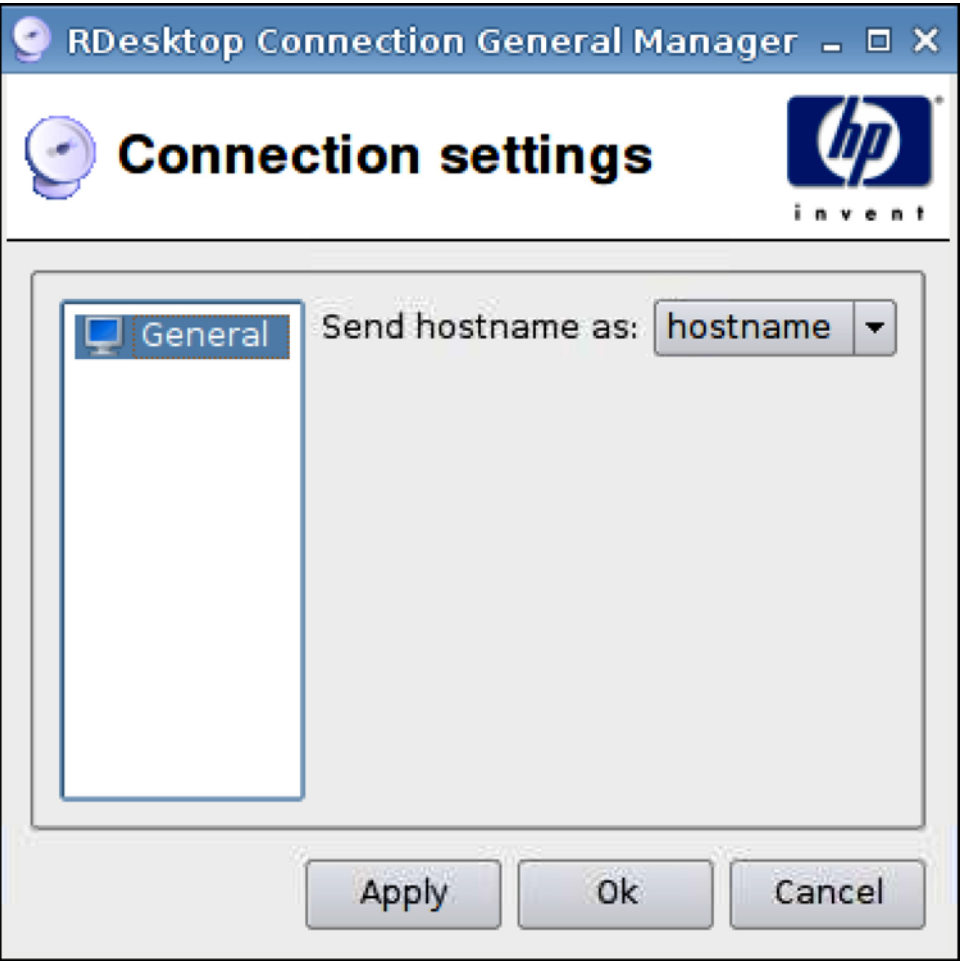

## <span id="page-27-0"></span>**[Add]**(追加)

以下の接続を追加するオプションがあります。

- 20 ページの 「RGS」
- 22 [ページの](#page-29-0) 「Citrix ICA」
- 29 [ページの](#page-36-0) 「RDP」
- 35 ページの 「[Teemtalk](#page-42-0)」
- 41 ページの 「[Iceweasel](#page-48-0)」
- 42 [ページの](#page-49-0) 「SAM」
- 44 ページの 「[XenDesktop/PNAgent](#page-51-0)」
- 45 ページの 「[Leostream](#page-52-0)」
- 47 [ページの](#page-54-0) 「Provision」
- 53 [ページの](#page-60-0) 「VDM」
- 56 [ページの](#page-63-0) 「Xdmcp」
- 58 [ページの](#page-65-0) 「SSH」
- 61 [ページの](#page-68-0) 「Telnet」
- 63 ページの 「[Custom] [\(カスタム\)」](#page-70-0)

#### **RGS**

- **1**. [RGS]接続を追加するには、[**Connections**](接続設定)→[**Add**](追加)の順にクリックしま す。
- **2**. [**RGS**]を選択して、以下のオプションを設定します。
	- 21 [ページの](#page-28-0) 「RGS 接続」
	- 22 ページの 「[Advanced] [\(詳細設定\)」](#page-29-0)

#### <span id="page-28-0"></span>**RGS** 接続

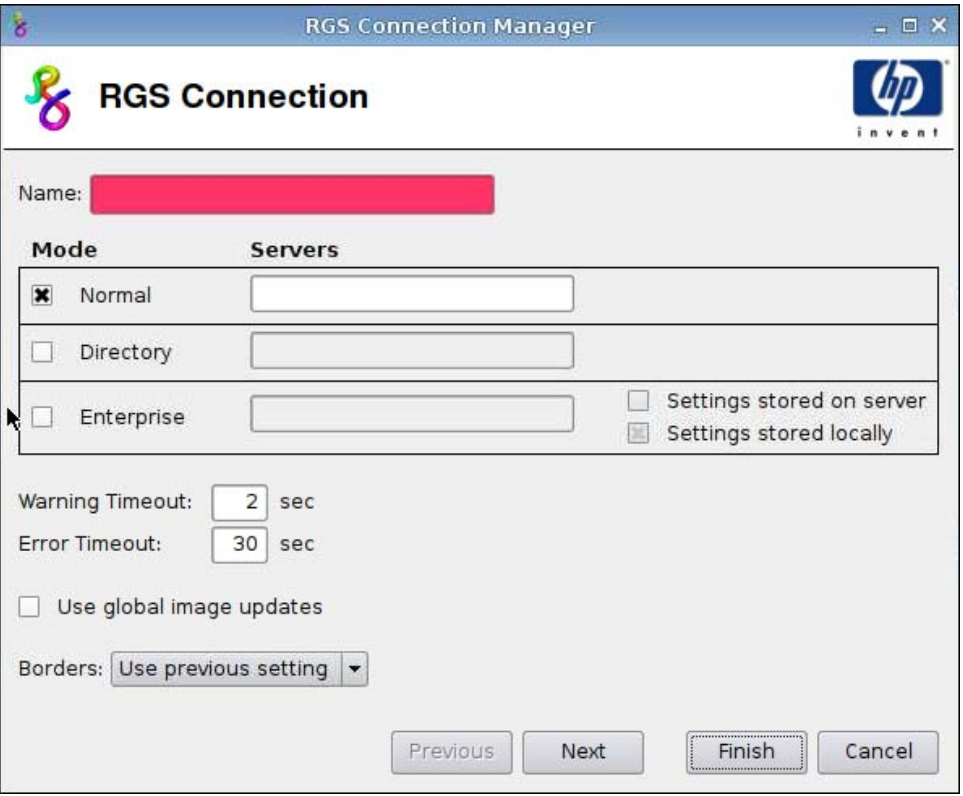

- **1**. 以下のオプションを設定します。
	- [**Name**](名前)
	- [Mode](モード)および[Servers](サーバー)
		- [**Normal**](標準)
		- [**Directory**](ディレクトリ)
		- [**Enterprise**](エンタープライズ)
			- —[**Settings stored on server**](サーバーに保存された設定)
			- —[**Settings stored locally**](ローカルに保存された設定)
	- [**Warning Timeout**](警告タイムアウト)
	- [**Error Timeout**](エラー タイムアウト)
	- [**Use global image updates**](グローバルなイメージの更新を使用する)
	- [**Borders**](境界線)
- **2**. [**Next**](次へ)をクリックして次のウィンドウに進むか、[**Finish**](完了)をクリックして設定 を保存し、ダイアログ ボックスを閉じます。

#### <span id="page-29-0"></span>**[Advanced]**(詳細設定)

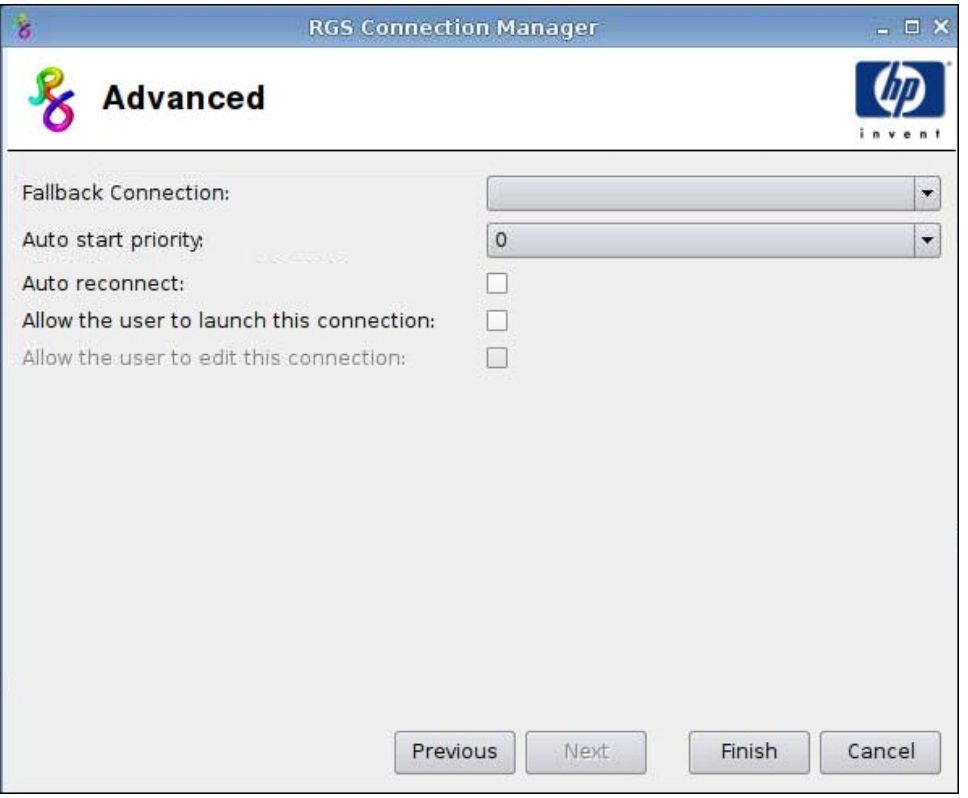

- **1**. 以下のオプションを設定します。
	- [**Fallback Connection**](フォールバック接続)
	- [**Auto start priority**](自動開始の優先度)
	- [**Auto reconnect**](自動再接続)
	- [**Allow the user to launch this connection**](ユーザーによるこの接続の起動を許可す る)
		- $\mathbb{B}^n$ 注記: このオプションは管理者モードでのみ使用できます。
	- [**Allow the user to edit this connection**](ユーザーによるこの接続の編集を許可する)
- **2**. [**Finish**](完了)をクリックして設定を保存し、ダイアログ ボックスを閉じます。

#### **Citrix ICA**

- **1**. [Citrix ICA]接続を追加するには、[**Connections**](接続設定)→[**Add**](追加)の順にクリック します。
- **2**. [**Citrix ICA**]を選択して、以下のオプションを設定します。
	- 23 ページの 「[Network] [\(ネットワーク\)」](#page-30-0)
	- 24 ページの 「[\[Connection\]](#page-31-0) (接続)」
	- 25 ページの 「[Window] [\(ウィンドウ\)」](#page-32-0)
	- 26 ページの 「[Application] [\(アプリケーション\)」](#page-33-0)
- <span id="page-30-0"></span>● 27 ページの 「[Firewall] [\(ファイアウォール\)」](#page-34-0)
- 28 ページの 「[Smart Ping] [\(スマート](#page-35-0) Ping)」
- 29 ページの 「[Common Settings] [\(共通設定\)」](#page-36-0)

#### **[Network]**(ネットワーク)

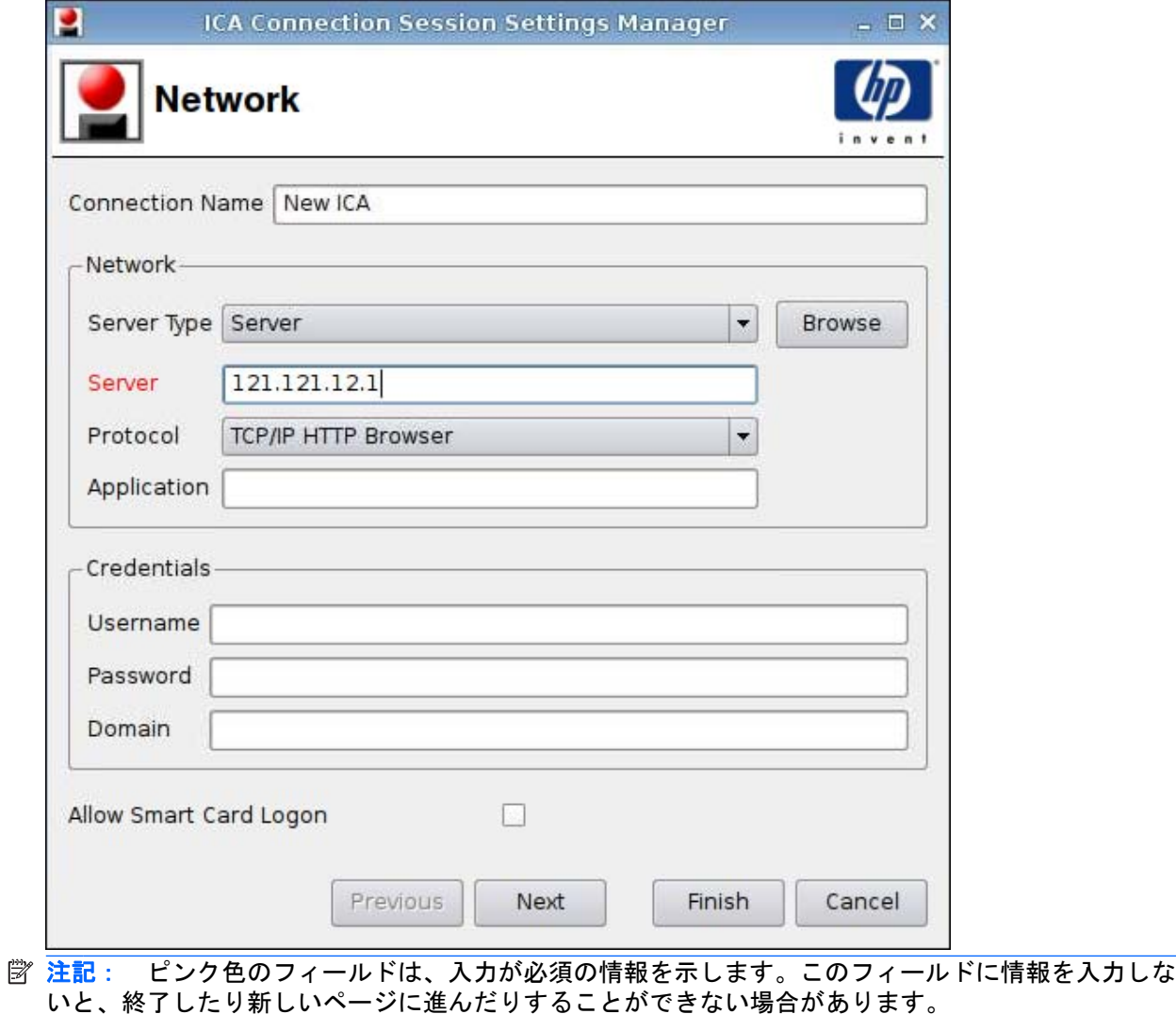

- **1**. 以下のオプションを設定します。
	- [**Connections**](接続設定)
	- [**Network**](ネットワーク)
		- [**Server Type**](接続先タイプ)
		- [**Server**](サーバー)
		- [**Protocol**](プロトコル)
		- [**Application**](アプリケーション)
- <span id="page-31-0"></span>● [**Credentials**](証明書)
	- [**Username**](ユーザー名)
	- [**Password**](パスワード)
	- [**Domain**](ドメイン)
- [**Allow Smart Card Logon**](スマート カード ログオンを許可する)
- **2**. [**Next**](次へ)をクリックして次のウィンドウに進むか、[**Finish**](完了)をクリックして設定 を保存し、ダイアログ ボックスを閉じます。

#### **[Connection]**(接続)

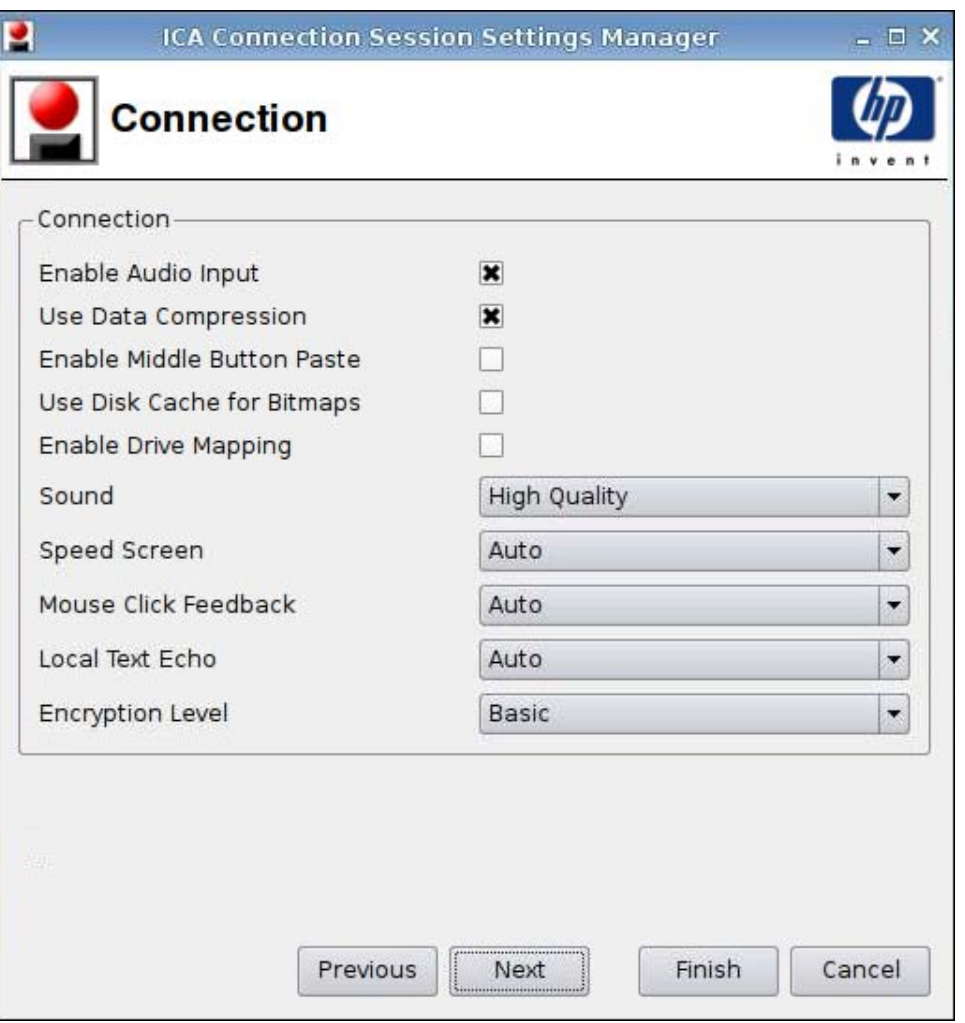

- **1**. 以下のオプションを設定します。
	- [**Enable Audio Input**](オーディオの入力を有効にする)
	- [**Use Data Compression**](データ圧縮を使用する)
	- [**Enable Middle Button Paste**](ミドル ボタン ペーストを有効にする)
	- [**Use Disk Cache for Bitmaps**](ビットマップにディスク キャッシュを使用する)
- <span id="page-32-0"></span>● [**Enable Drive Mapping**](ドライブ マッピングを有効にする)
- **[Sound]** (サウンド)
- [**Speed Screen**](スピード スクリーン)
- [**Mouse Click Feedback**](マウス フィードバック)
- [**Local Text Echo**](ローカル テキスト エコー)
- [**Encryption Level**](暗号化レベル)
- **2**. [**Next**](次へ)をクリックして次のウィンドウに進むか、[**Finish**](完了)をクリックして設定 を保存し、ダイアログ ボックスを閉じます。

#### **[Window]**(ウィンドウ)

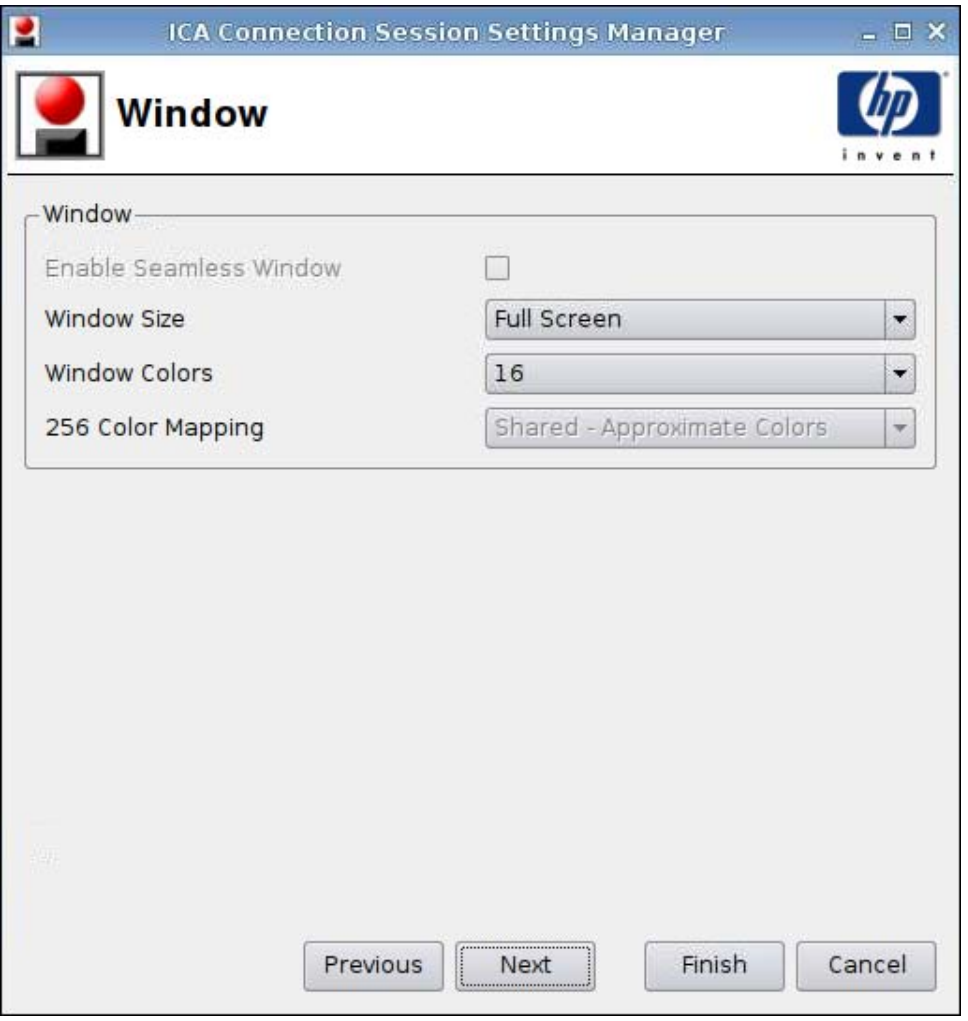

- **1**. 以下のオプションを設定します。
	- [**Enable Seamless Window**](シームレス ウィンドウを有効にする)
	- [**Window Size**](ウィンドウ サイズ)
- <span id="page-33-0"></span>● [**Window Colors**](ウィンドウ色)
- [**256 Color Mapping**](256 カラー マッピング)
- **2**. [**Next**](次へ)をクリックして次のウィンドウに進むか、[**Finish**](完了)をクリックして設定 を保存し、ダイアログ ボックスを閉じます。

#### **[Application]**(アプリケーション)

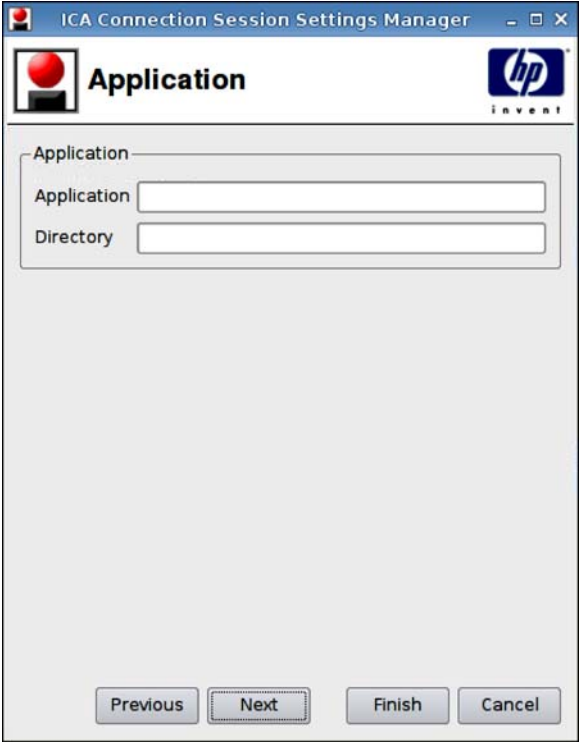

- **1**. 以下のオプションを設定します。
	- [**Application**](アプリケーション)
	- [**Directory**](ディレクトリ)
- **2**. [**Next**](次へ)をクリックして次のウィンドウに進むか、[**Finish**](完了)をクリックして設定 を保存し、ダイアログ ボックスを閉じます。

#### <span id="page-34-0"></span>**[Firewall]**(ファイアウォール)

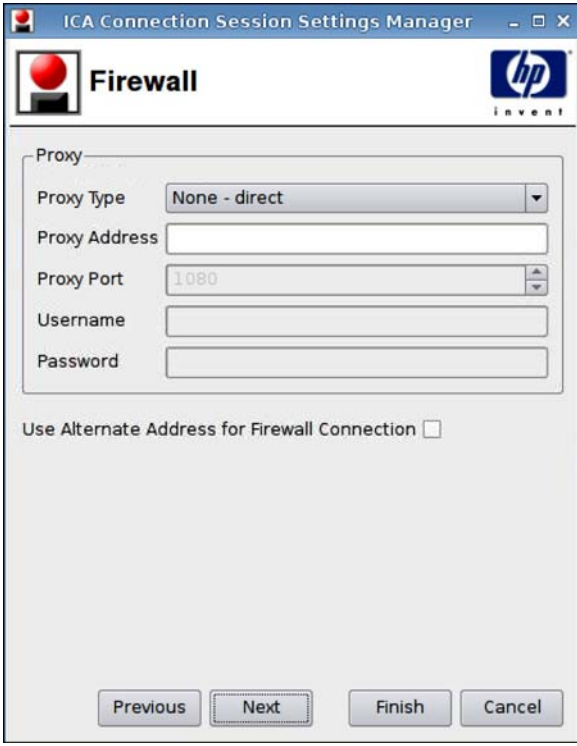

- **1**. 以下のオプションを設定します。
	- [**Proxy**](プロキシ)
		- [**Proxy Type**](プロキシ タイプ):プロキシの種類を選択します。
		- [**Proxy Address**](プロキシ アドレス):プロキシのホスト名を入力します。
		- [**Proxy Port**](プロキシ ポート):プロキシのホスト ポートを入力します。
		- [**Username**](ユーザー名):リモート コンピューターに接続するときに使用するアカ ウントのプロキシ ユーザー名を入力します。
		- [**Password**](パスワード):リモート コンピューターに接続するときに使用するアカ ウントのパスワードを入力します。
	- [**Use Alternate Address for Firewall Connection**](ファイアウォール接続に代替アド レスを使用)
- **2**. [**Next**](次へ)をクリックして次のウィンドウに進むか、[**Finish**](完了)をクリックして設定 を保存し、ダイアログ ボックスを閉じます。

#### <span id="page-35-0"></span>**[Smart Ping]**(スマート **Ping**)

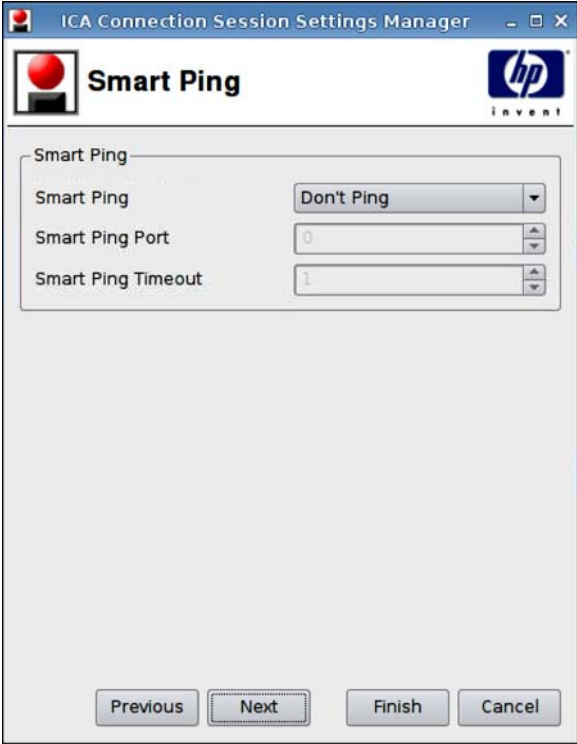

- **1**. 以下のオプションを設定します。
	- [**Smart Ping**](スマート Ping):HP ThinPro GT で、接続の試行前にサーバーに ping を 送信できます。サーバー名の解決に失敗するか、サーバーが ping の応答に失敗した場合、 Thin Client は接続の試行を中止します。
	- [**Smart Ping Port**](スマート Ping ポート):スマート Ping のポートを指定できます。
	- [**Smart Ping Timeout**](スマート Ping タイムアウト):スマート Ping で ping を送信し続 ける時間を指定できます。
- **2**. [**Next**](次へ)をクリックして次のウィンドウに進むか、[**Finish**](完了)をクリックして設定 を保存し、ダイアログ ボックスを閉じます。
## **[Common Settings]**(共通設定)

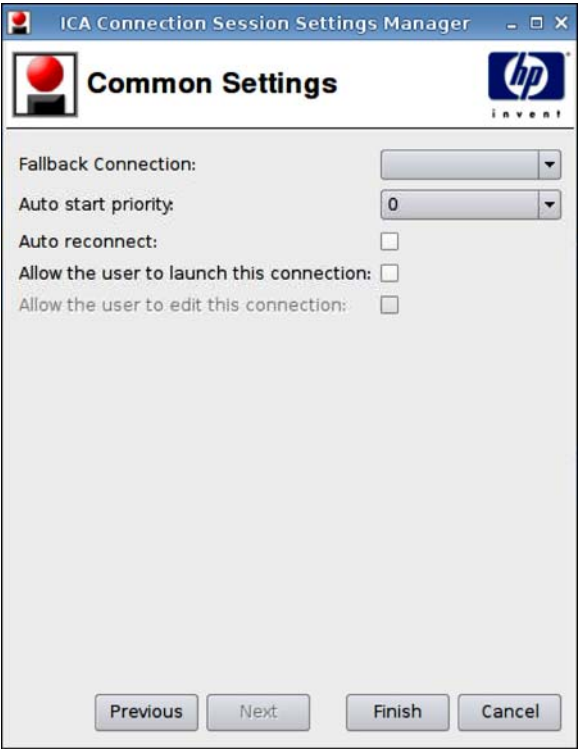

- **1**. 以下のオプションを設定します。
	- [**Fallback Connection**](フォールバック接続)
	- [**Auto start priority**](自動開始の優先度)
	- [**Auto reconnect**](自動再接続)
	- [**Allow the user to launch this connection**](ユーザーによるこの接続の起動を許可す る)
	- $\overrightarrow{p}$  注記: このオプションは管理者モードでのみ使用できます。
	- [**Allow the user to edit this connection**](ユーザーによるこの接続の編集を許可する)
- **2**. [**Finish**](完了)をクリックして設定を保存し、ダイアログ ボックスを閉じます。

#### **RDP**

- **1**. [RDP]接続を追加するには、[**Connections**](接続設定)→[**Add**](追加)の順にクリックしま す。
- **2**. [**RDP**]を選択して、以下のオプションを設定します。
	- 30 ページの 「[Network] [\(ネットワーク\)」](#page-37-0)
	- 31 ページの 「[Window][\(ウィンドウ\)」](#page-38-0)
	- **32 ページの 「Options [\(オプション\)」](#page-39-0)**
	- 33 ページの 「[Local Resources] [\(ローカル](#page-40-0) リソース)」
- 34 ページの 「[Experience] [\(操作環境\)」](#page-41-0)
- 35 ページの 「[Advanced] [\(詳細設定\)」](#page-42-0)

#### <span id="page-37-0"></span>**[Network]**(ネットワーク)

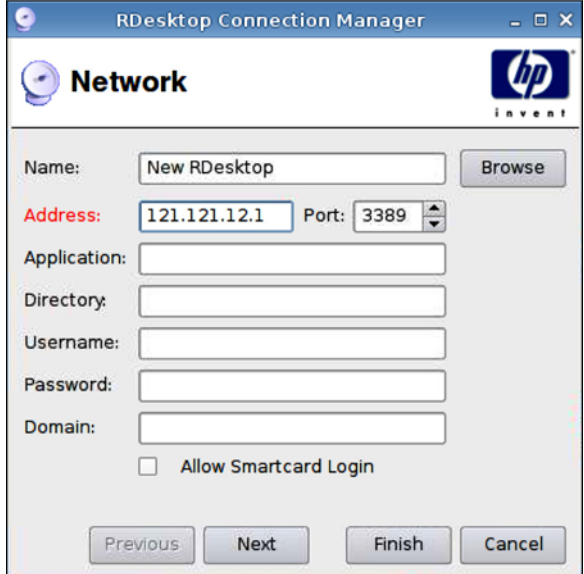

- **1**. 以下のオプションを設定します。
	- [**Name**](名前)
	- [**Address**](アドレス)
	- [**Port**](ポート)
	- [**Application**](アプリケーション)
	- [**Directory**](ディレクトリ)
	- [Username] (ユーザー名)
	- **[Password]** (パスワード)
	- [**Domain**](ドメイン)
	- [**Allow Smartcard Login**](スマートカード ログインを許可する)
- **2**. [**Next**](次へ)をクリックして次のウィンドウに進むか、[**Finish**](完了)をクリックして設定 を保存し、ダイアログ ボックスを閉じます。

## <span id="page-38-0"></span>**[Window]**(ウィンドウ)

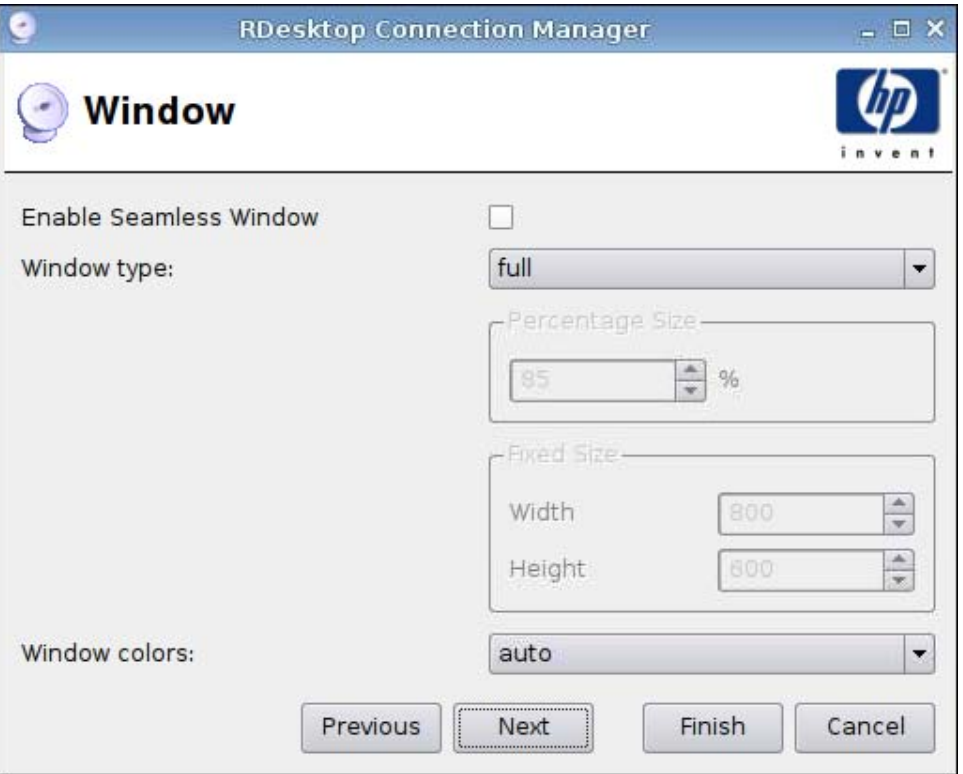

- **1**. 以下のオプションを設定します。
	- [**Enable Seamless Window**](シームレス ウィンドウを有効にする)
	- [**Window type**](ウィンドウ タイプ)
		- [**Percentage Size**](パーセント サイズ)
		- [合計サイズ:]
			- —[**Width**](幅)
			- —[**Height**](高さ)
	- [**Window colors**](ウィンドウ色)
- **2**. [**Next**](次へ)をクリックして次のウィンドウに進むか、[**Finish**](完了)をクリックして設定 を保存し、ダイアログ ボックスを閉じます。

#### <span id="page-39-0"></span>**Options**(オプション)

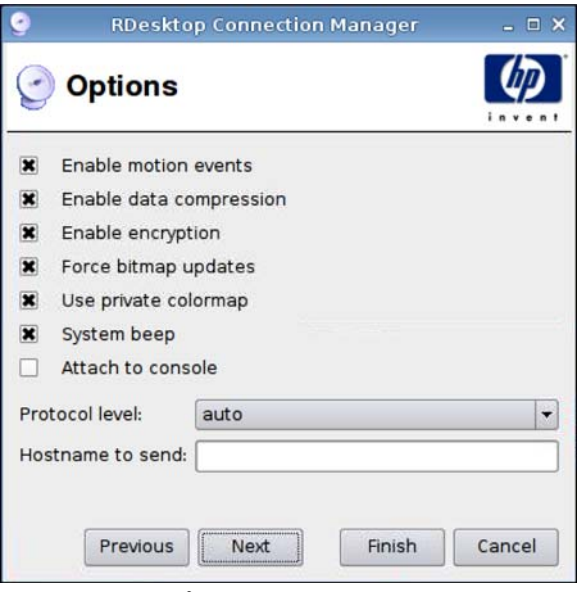

- **1**. 以下のオプションを設定します。
	- [**Enable motion events**](モーション イベントを有効にする)
	- [**Enable data compression**](データ圧縮を有効にする)
	- [**Enable encryption**](暗号化を有効にする)
	- [**Force bitmap updates**](ビットマップを強制的に更新する)
	- [**Use private colormap**](プライベート カラーマップを使用する)
	- [**System beep**](システム ビープを鳴らす)
	- [**Attach to console**](コンソールに接続する)
	- [**Protocol level**](プロトコル レベル)
	- [**Hostname to send**](送信先ホスト名)
- **2**. [**Next**](次へ)をクリックして次のウィンドウに進むか、[**Finish**](完了)をクリックして設定 を保存し、ダイアログ ボックスを閉じます。

#### <span id="page-40-0"></span>**[Local Resources]**(ローカル リソース)

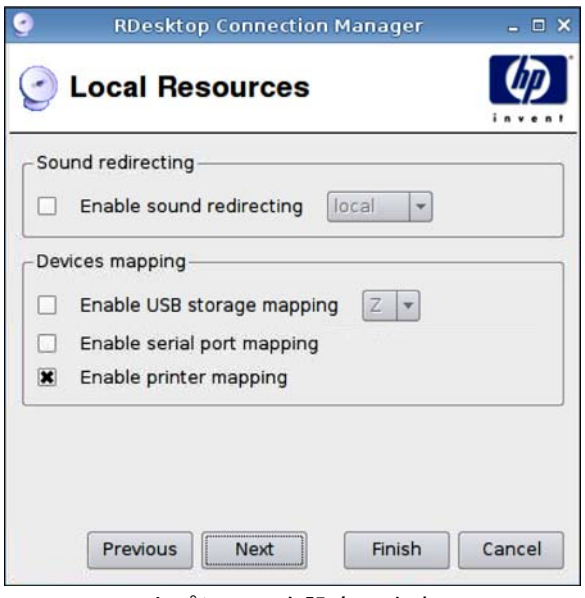

- **1**. 以下のオプションを設定します。
	- [**Sound redirecting**](サウンド リダイレクト)
		- [**Enable sound redirecting**](サウンド リダイレクトを有効にする)
	- [**Devices mapping**](デバイス マッピング)
		- [**Enable USB storage mapping**](USB ストレージのマッピングを有効にする)
		- [**Enable serial port mapping**](シリアル ポートのマッピングを有効にする)
		- [**Enable printer mapping**](プリンターのマッピングを有効にする)
- **2**. [**Next**](次へ)をクリックして次のウィンドウに進むか、[**Finish**](完了)をクリックして設定 を保存し、ダイアログ ボックスを閉じます。

#### <span id="page-41-0"></span>**[Experience]**(操作環境)

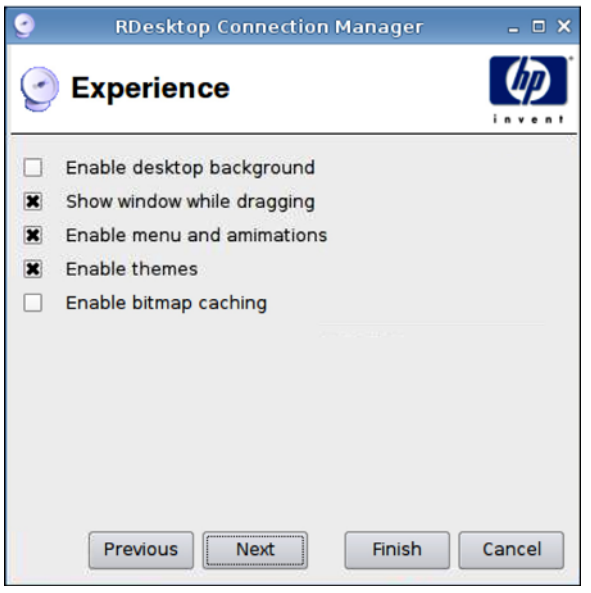

- **1**. 以下のオプションを設定します。
	- [**Enable desktop background**](デスクトップの背景を有効にする)
	- [**Show window while dragging**](ドラッグ中にウィンドウを表示する)
	- [**Enable menu and animations**](メニューとアニメーションを有効にする)
	- [**Enable themes**](テーマを有効にする)
	- [**Enable bitmap caching**](ビットマップ キャッシュを有効にする)
- **2**. [**Next**](次へ)をクリックして次のウィンドウに進むか、[**Finish**](完了)をクリックして設定 を保存し、ダイアログ ボックスを閉じます。

<span id="page-42-0"></span>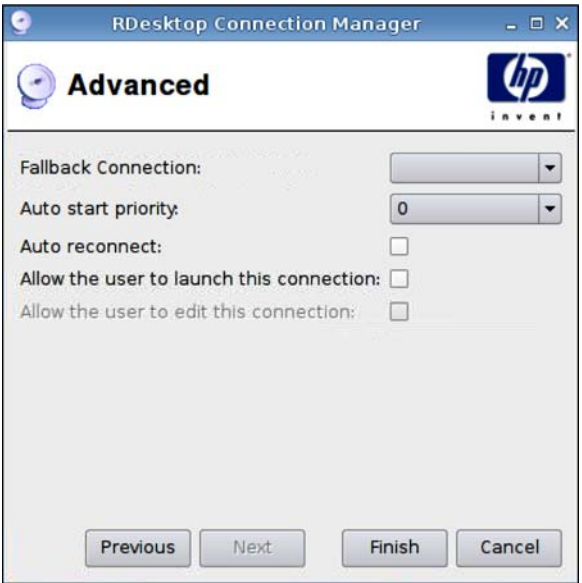

- **1**. 以下のオプションを設定します。
	- [**Fallback Connection**](フォールバック接続)
	- [**Auto start priority**](自動開始の優先度)
	- [**Auto reconnect**](自動再接続)
	- [**Allow the user to launch this connection**](ユーザーによるこの接続の起動を許可す る)
	- $\overrightarrow{p}$  注記: このオプションは管理者モードでのみ使用できます。
	- [**Allow the user to edit this connection**](ユーザーによるこの接続の編集を許可する)
- **2**. [**Finish**](完了)をクリックして設定を保存し、ダイアログ ボックスを閉じます。

#### **Teemtalk**

新しい[Teemtalk]接続は、以下の 2 つの方法で作成できます。

- 36 ページの 「[Teemtalk Creation Wizard] (Teemtalk 作成ウィザード) による[Teemtalk]接 統の追加」
- 39 ページの [「手動による](#page-46-0)|Teemtalk]接続の追加」

[Teemtalk]について詳しくは、『HP TeemTalk Terminal Emulator 7.0 User Guide』(HP TeemTalk Terminal Emulator 7.0 ユーザー ガイド)(英語版)を参照してください。このガイドは <http://bizsupport.austin.hp.com/bc/docs/support/SupportManual/c01534810/c01534810.pdf> から 入手できます。

<span id="page-43-0"></span>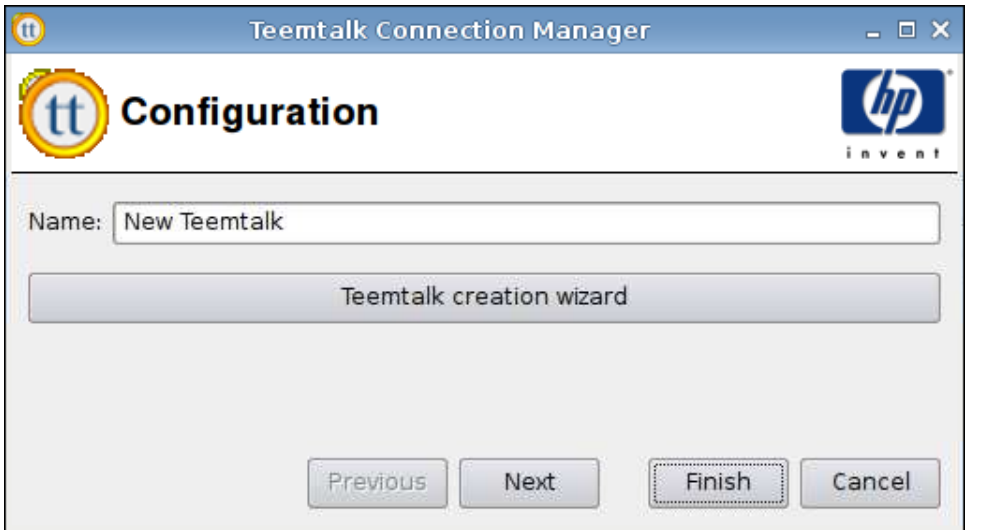

**[Teemtalk Creation Wizard]**(**Teemtalk** 作成ウィザード)による**[Teemtalk]**接続の追加

- **1**. ウィザードで[Teemtalk]接続を追加するには、[**Connections**](接続設定)→[**Add**](追加)の 順にクリックします。
- **2**. [**Teemtalk**]を選択して、[**Teemtalk creation wizard**](Teemtalk 作成ウィザード)をクリック します。

#### **[Connection Information]**(接続情報)

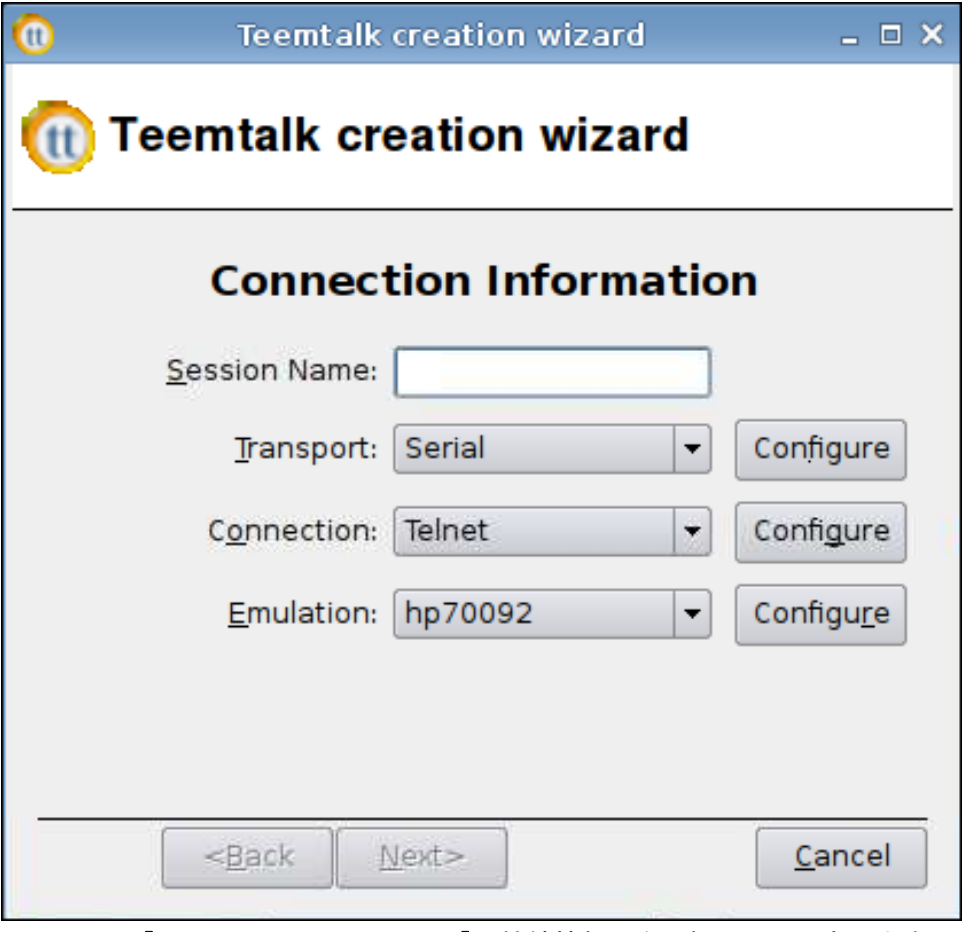

- **1**. 以下の[**Connection Information**](接続情報)を選択して、設定します。
	- [**Session Name**](セッション名)
	- [**Transport**](送信)タイプ:
	- **[Connection]** (接続) タイプ
	- [**Emulation**](エミュレーション)タイプ
- **2**. [**Next**](次へ)をクリックします。

## **[Advanced Options]**(詳細設定オプション)

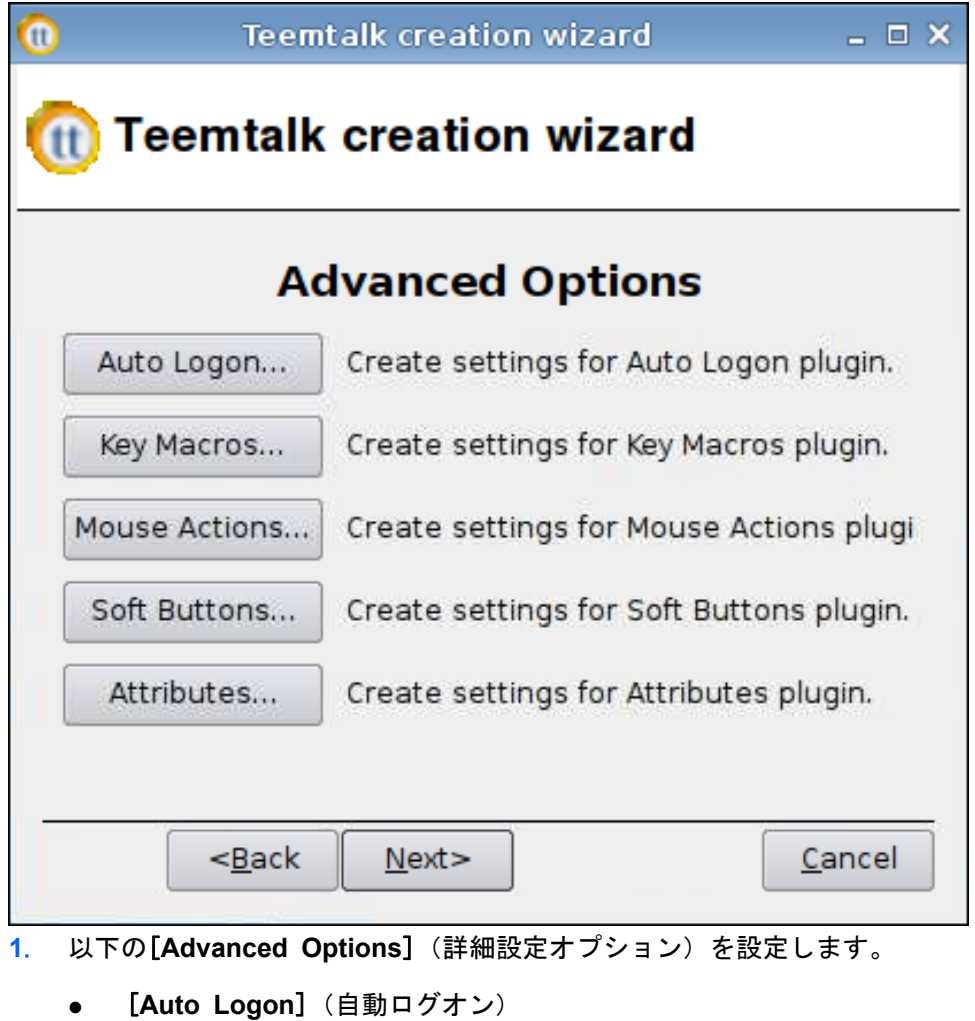

- [**Key Macros**](キー マクロ)
- [**Mouse Actions**](マウス動作)
- [**Soft Buttons**](ソフト ボタン)
- [**Attributes**](属性)
- **2**. [**Next**](次へ)をクリックします。

## <span id="page-46-0"></span>**[Finalization]**(確定)

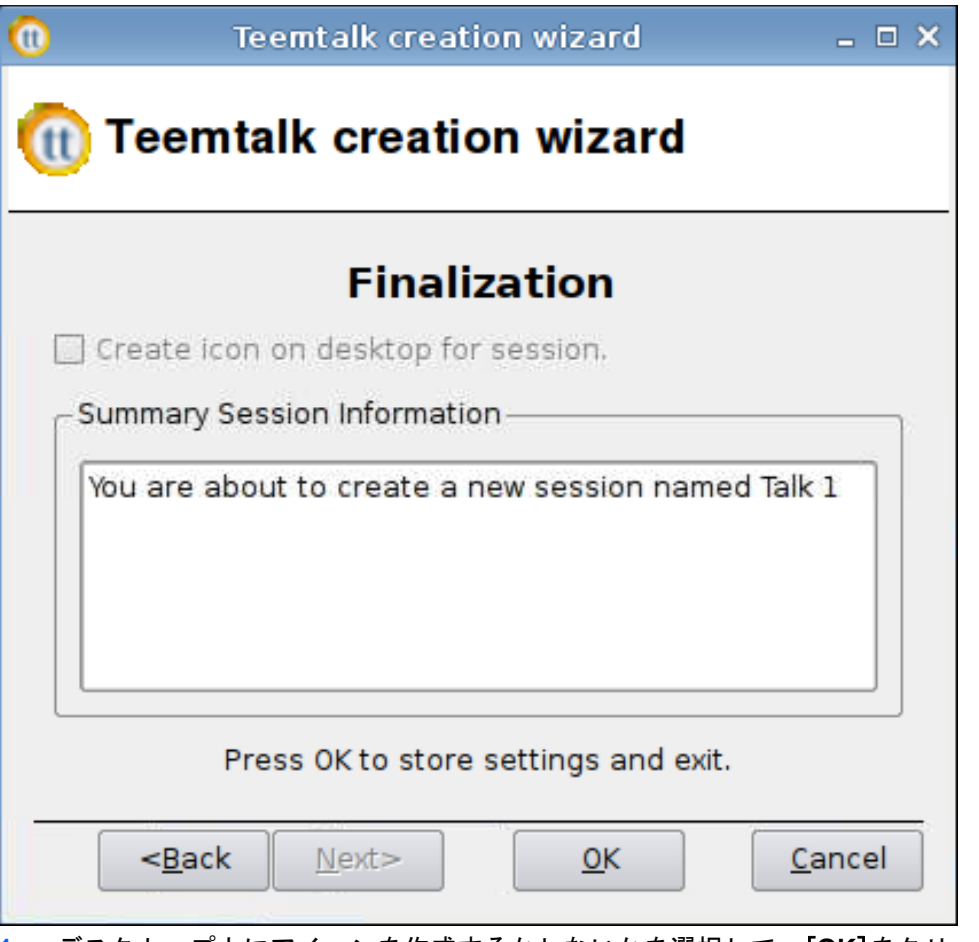

- **1**. デスクトップ上にアイコンを作成するかしないかを選択して、[**OK**]をクリックします。
- **2**. [**Finish**](完了)をクリックして設定を保存し、ダイアログ ボックスを閉じます。

#### 手動による**[Teemtalk]**接続の追加

- **1**. [Teemtalk]接続を手動で追加するには、[**Connections**](接続設定)→[**Add**](追加)の順にク リックします。
- **2**. [**Teemtalk**]を選択して、以下のオプションを設定します。
	- 40 ページの 「[\[Configuration\]](#page-47-0) (設定)」
	- 40 ページの 「[Advanced] [\(詳細設定\)」](#page-47-0)

## <span id="page-47-0"></span>**[Configuration]**(設定)

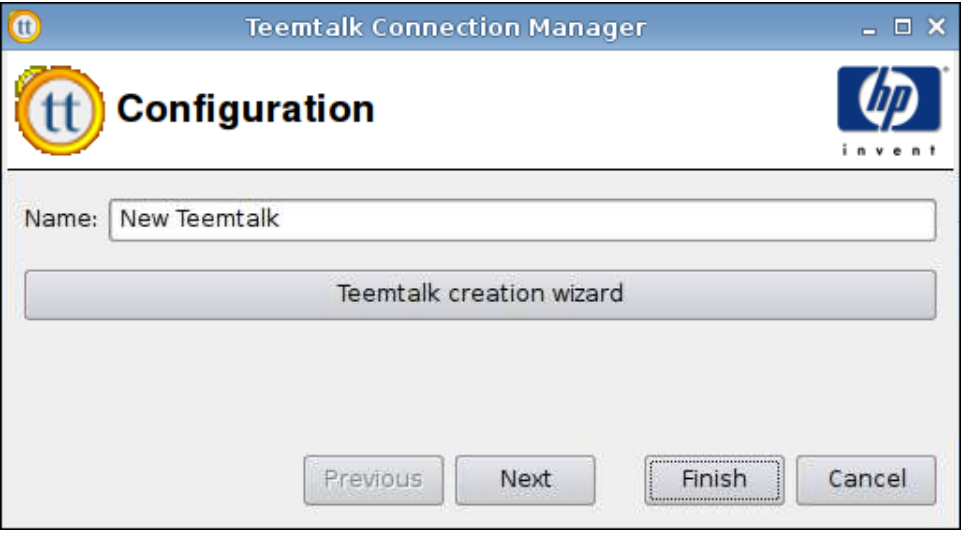

- **1**. 以下のオプションを設定します。
	- [**Name**](名前)
- **2**. [**Next**](次へ)をクリックして次のウィンドウに進むか、[**Finish**](完了)をクリックして設定 を保存し、ダイアログ ボックスを閉じます。

#### **[Advanced]**(詳細設定)

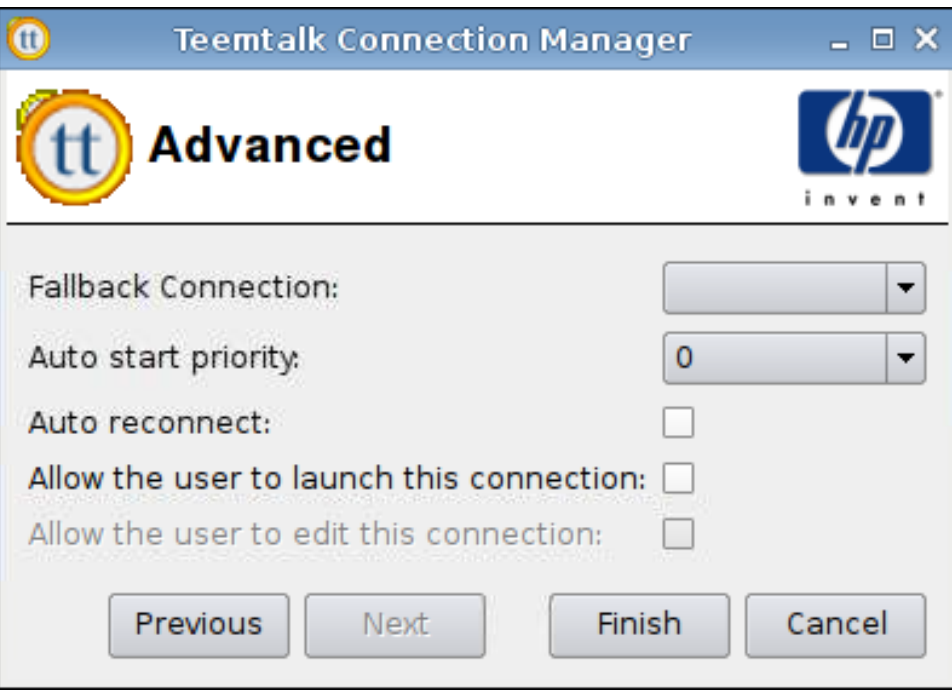

- **1**. 以下のオプションを設定します。
	- [**Fallback Connection**](フォールバック接続)
	- [**Auto start priority**](自動開始の優先度)
	- [**Auto reconnect**](自動再接続)

● [**Allow the user to launch this connection**](ユーザーによるこの接続の起動を許可す る)

 $\overrightarrow{p}$  注記: このオプションは管理者モードでのみ使用できます。

- [**Allow the user to edit this connection**](ユーザーによるこの接続の編集を許可する)
- **2**. [**Finish**](完了)をクリックして設定を保存し、ダイアログ ボックスを閉じます。

#### **Iceweasel**

- **1**. 接続を追加するには、[**Connections**](接続設定)→[**Add**](追加)の順にクリックします。
- **2**. [**Iceweasel**]を選択して、以下のオプションを設定します。
	- 41 ページの 「設定」
	- 42 ページの 「[Advanced] [\(詳細設定\)」](#page-49-0)

#### 設定

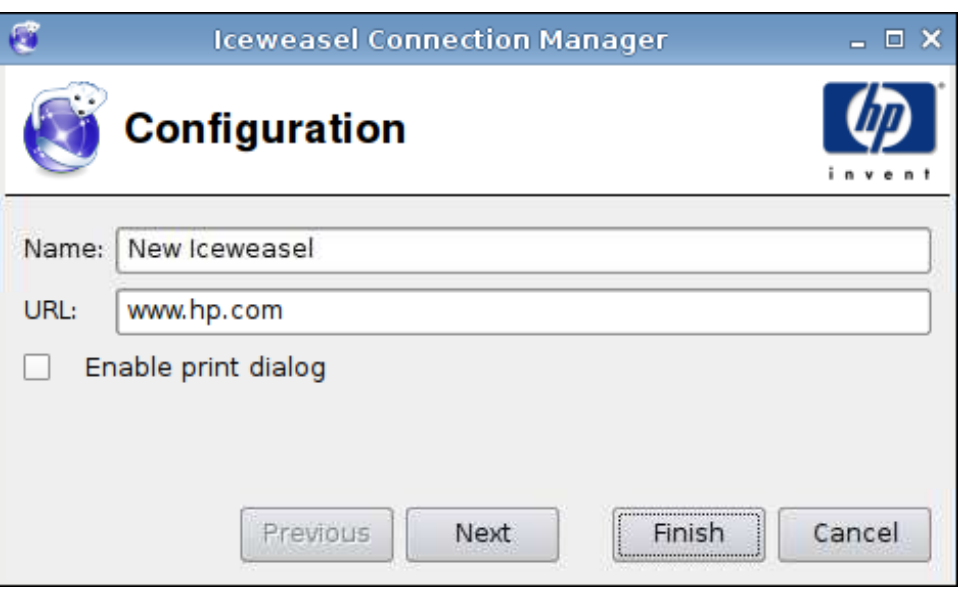

- **1**. 以下のオプションを設定します。
	- [**Name**](名前)
	- [**URL**]
	- [**Enable print dialog**](印刷ダイアログを有効にする)
- **2**. [**Next**](次へ)をクリックして次のウィンドウに進むか、[**Finish**](完了)をクリックして設定 を保存し、ダイアログ ボックスを閉じます。

<span id="page-49-0"></span>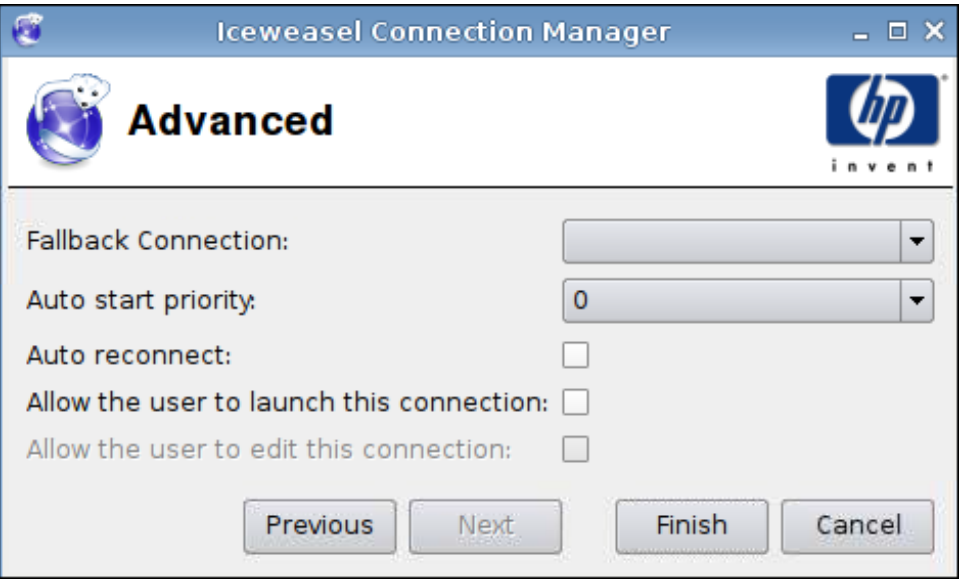

- **1**. 以下のオプションを設定します。
	- [**Fallback Connection**](フォールバック接続)
	- [**Auto start priority**](自動開始の優先度)
	- [**Auto reconnect**](自動再接続)
	- [**Allow the user to launch this connection**](ユーザーによるこの接続の起動を許可す る)

 $\overrightarrow{p}$  注記: このオプションは管理者モードでのみ使用できます。

- [**Allow the user to edit this connection**](ユーザーによるこの接続の編集を許可する)
- **2**. [**Finish**](完了)をクリックして設定を保存し、ダイアログ ボックスを閉じます。

## **SAM**

- **1**. HP SAM クライアント接続を追加するには、[**Connections**](接続設定)→[**Add**](追加)の 順にクリックします。
- **2**. [**SAM**]を選択して、以下のオプションを設定します。
	- 43 ページの 「HP SAM [クライアント」](#page-50-0)
	- 43 ページの 「[Advanced] [\(詳細設定\)」](#page-50-0)

<span id="page-50-0"></span>**HP SAM** クライアント

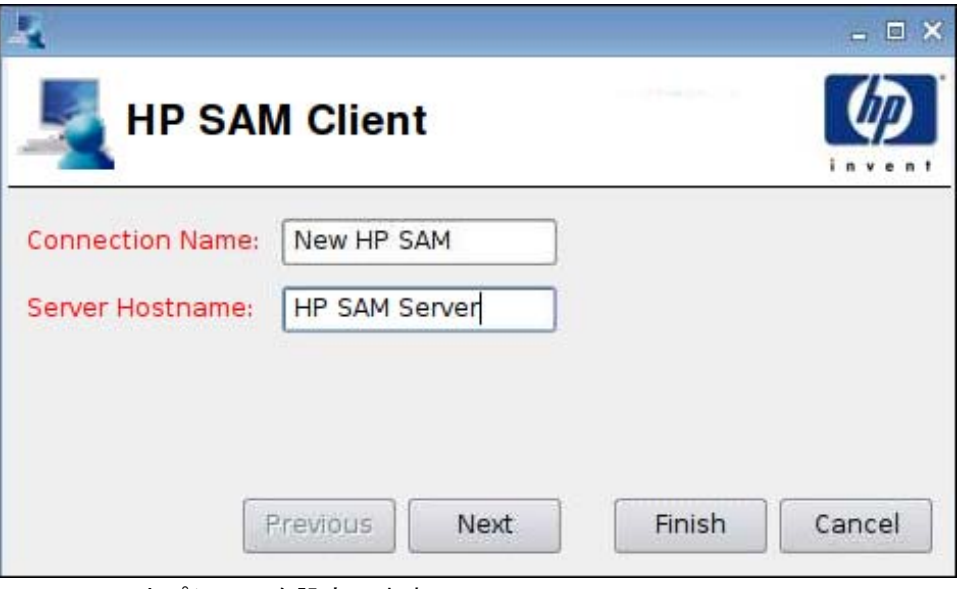

- **1**. 以下のオプションを設定します。
	- [**Connection Name**](接続名)
	- [**Server Hostname**](サーバー ホスト名)
- **2**. [**Next**](次へ)をクリックして次のウィンドウに進むか、[**Finish**](完了)をクリックして設定 を保存し、ダイアログ ボックスを閉じます。

#### **[Advanced]**(詳細設定)

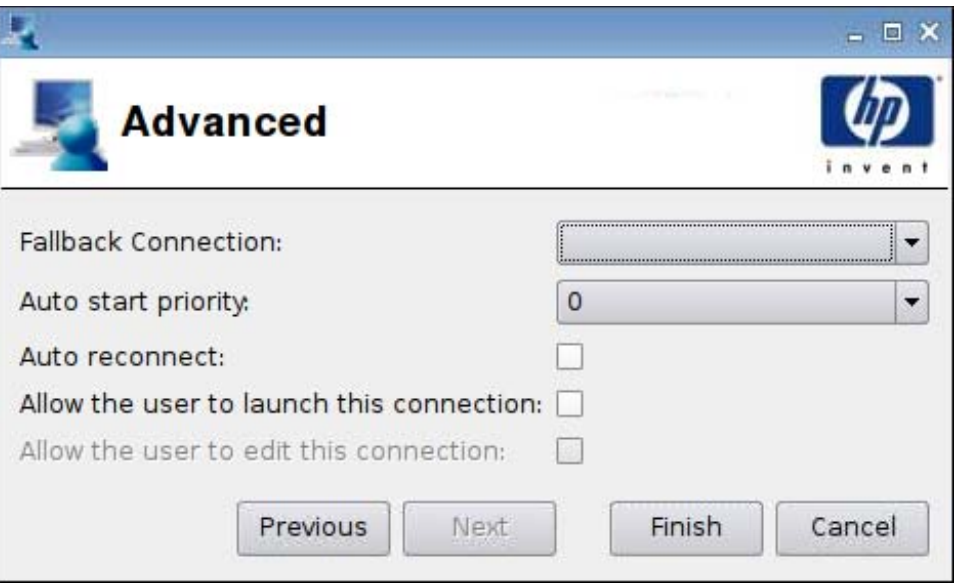

- **1**. 以下のオプションを設定します。
	- [**Fallback Connection**](フォールバック接続)
	- [**Auto start priority**](自動開始の優先度)
	- [**Auto reconnect**](自動再接続)
- [**Allow the user to launch this connection**](ユーザーによるこの接続の起動を許可す る)
- 注記: このオプションは管理者モードでのみ使用できます。
- [**Allow the user to edit this connection**](ユーザーによるこの接続の編集を許可する)
- **2**. [**Finish**](完了)をクリックして設定を保存し、ダイアログ ボックスを閉じます。

#### **XenDesktop/PNAgent**

- **1**. [XenDesktop/PNAgent]接続を追加するには、[**Connections**](接続設定)→[**Add**](追加)の 順にクリックします。
- **2**. [**XenDesktop/PNAgent**]を選択して、以下のオプションを設定します。
	- 44 ページの 「設定」
	- 45 ページの 「[Advanced] [\(詳細設定\)」](#page-52-0)

#### 設定

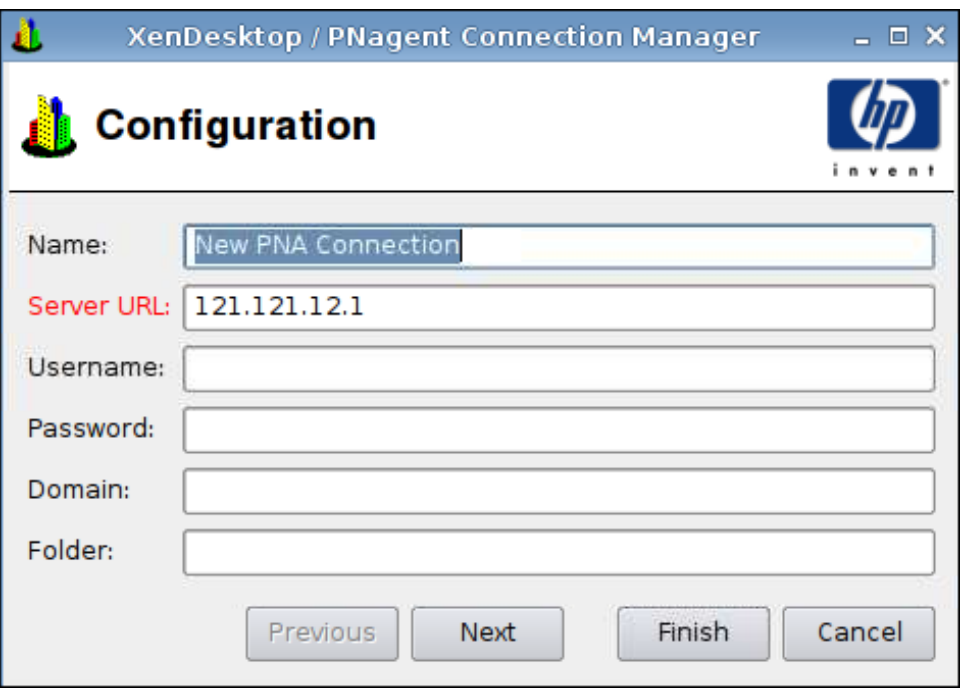

- **1**. 以下のオプションを設定します。
	- [**Name**](名前)
	- [**Server URL**](サーバーの URL)
	- [**Username**](ユーザー名)
	- [**Password**](パスワード)
- <span id="page-52-0"></span>● [**Domain**](ドメイン)
- [**Folder**](フォルダー)
- **2**. [**Next**](次へ)をクリックして次のウィンドウに進むか、[**Finish**](完了)をクリックして設定 を保存し、ダイアログ ボックスを閉じます。

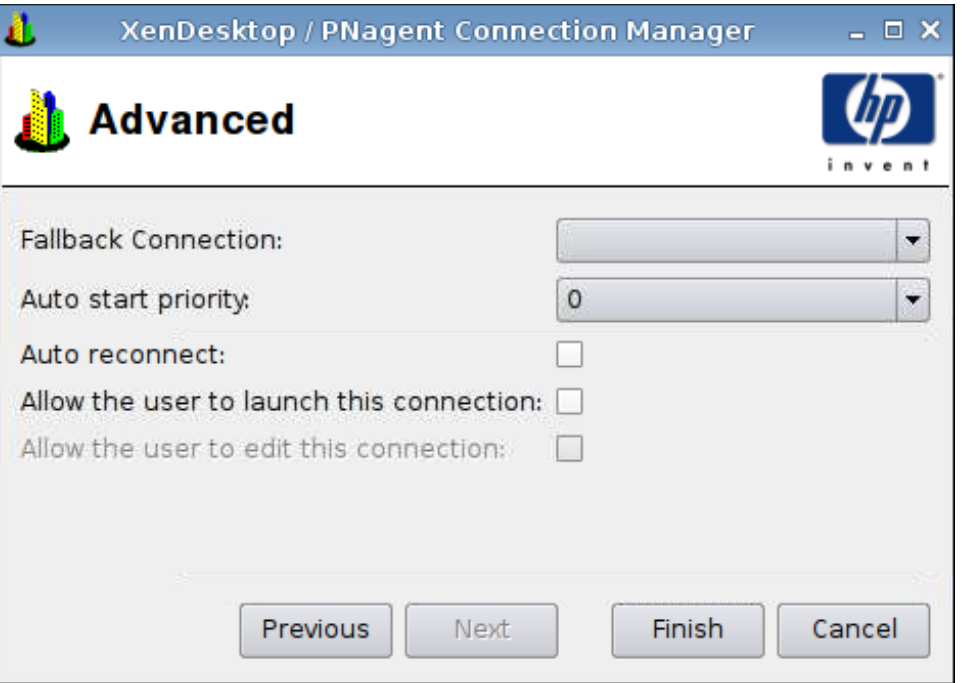

- **1**. 以下のオプションを設定します。
	- [**Fallback Connection**](フォールバック接続)
	- [**Auto start priority**](自動開始の優先度)
	- [**Auto reconnect**](自動再接続)
	- [**Allow the user to launch this connection**](ユーザーによるこの接続の起動を許可す る)
	- $\triangledown$  注記: このオプションは管理者モードでのみ使用できます。
	- [**Allow the user to edit this connection**](ユーザーによるこの接続の編集を許可する)
- **2**. [**Finish**](完了)をクリックして設定を保存し、ダイアログ ボックスを閉じます。

#### **Leostream**

- **1**. [Leostream]接続を追加するには、[**Connections**](接続設定)→[**Add**](追加)の順にクリッ クします。
- **2**. [**Leostream**]を選択して、以下のオプションを設定します。
	- 46 ページの 「[Network] [\(ネットワーク\)」](#page-53-0)
	- 47 ページの 「[Advanced] [\(詳細設定\)」](#page-54-0)

## <span id="page-53-0"></span>**[Network]**(ネットワーク)

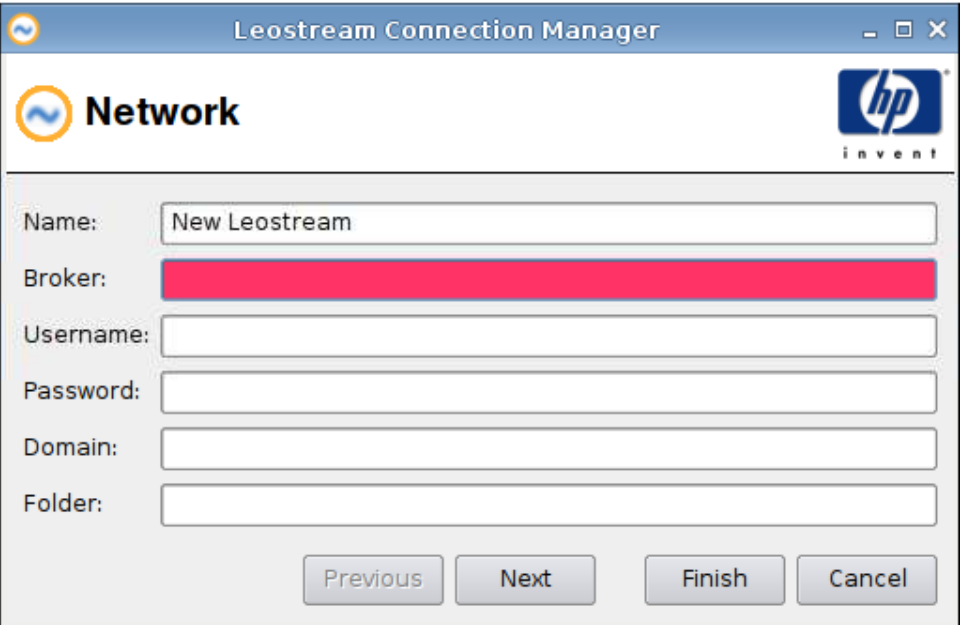

- **1**. 以下のオプションを設定します。
	- [**Name**](名前)
	- [**Broker**](ブローカー)
	- [Username] (ユーザー名)
	- **[Password]** (パスワード)
	- [**Domain**](ドメイン)
	- [**Folder**](フォルダー)
- **2**. [**Next**](次へ)をクリックして次のウィンドウに進むか、[**Finish**](完了)をクリックして設定 を保存し、ダイアログ ボックスを閉じます。

<span id="page-54-0"></span>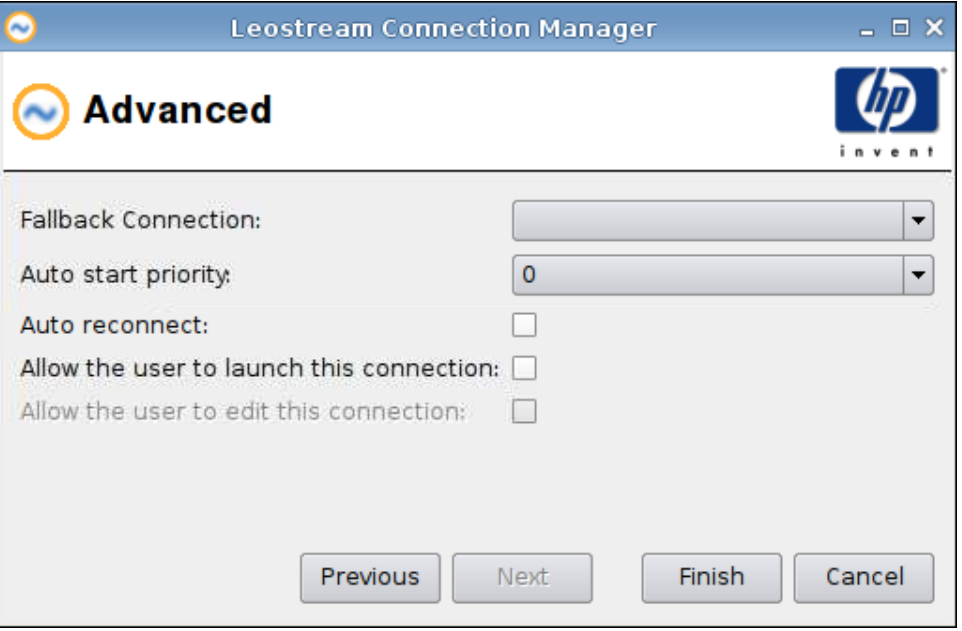

- **1**. 以下のオプションを設定します。
	- [**Fallback Connection**](フォールバック接続)
	- [**Auto start priority**](自動開始の優先度)
	- [**Auto reconnect**](自動再接続)
	- [**Allow the user to launch this connection**](ユーザーによるこの接続の起動を許可す る)
	- $\overrightarrow{p}$  注記: このオプションは管理者モードでのみ使用できます。
	- [**Allow the user to edit this connection**](ユーザーによるこの接続の編集を許可する)
- **2**. [**Finish**](完了)をクリックして設定を保存し、ダイアログ ボックスを閉じます。

#### **Provision**

- **1**. [Provision]接続を追加するには、[**Connections**](接続設定)→[**Add**](追加)の順にクリック します。
- **2**. [**Provision**]を選択して、以下のオプションを設定します。
	- 48 ページの 「[Network] [\(ネットワーク\)」](#page-55-0)
	- 49 ページの 「[Window][\(ウィンドウ\)」](#page-56-0)
	- 50 ページの 「[Options] [\(オプション\)」](#page-57-0)
	- 51 ページの 「[Local Resources] [\(ローカル](#page-58-0) リソース)」
	- 52 ページの 「[Experience] [\(操作環境\)」](#page-59-0)
	- 53 ページの 「[Advanced] [\(詳細設定\)」](#page-60-0)

<span id="page-55-0"></span>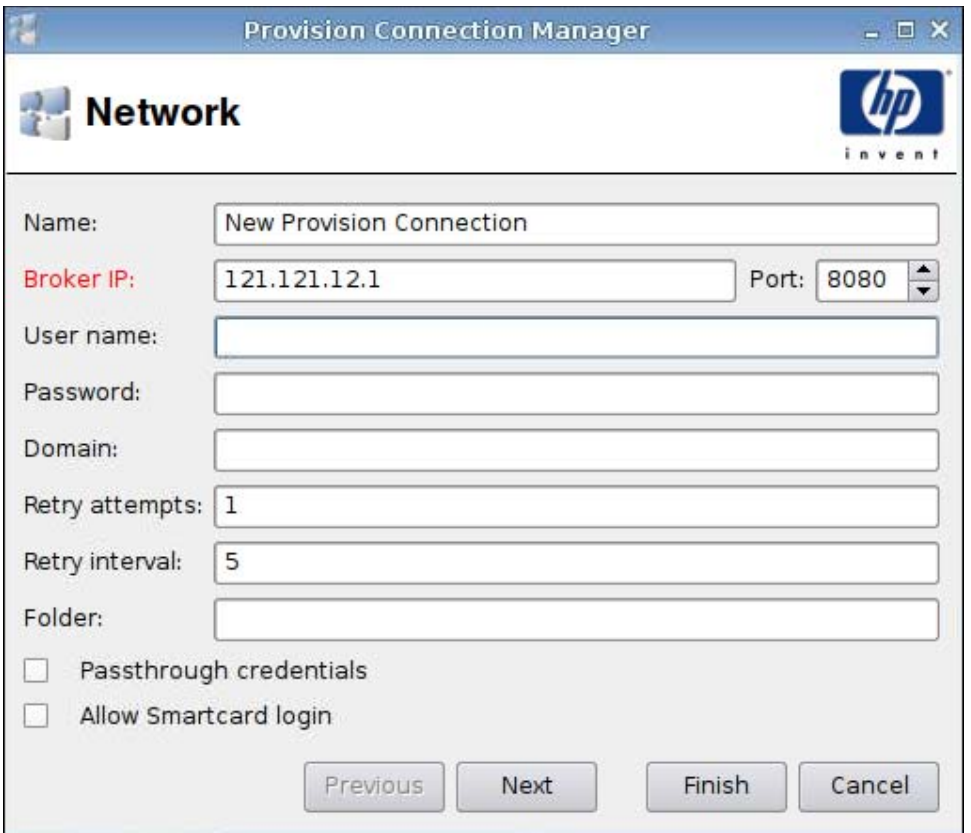

- **1**. 以下のオプションを設定します。
	- [**Name**](名前)
	- [**Broker IP**](ブローカー IP)
	- [**User name**](ユーザー名)
	- [Password](パスワード)
	- [**Domain**](ドメイン)
	- [**Retry attempts**](再試行回数)
	- [**Retry attempts**](再試行間隔)
	- [**Folder**](フォルダー)
	- [**Passthrough credentials**](パススルー資格情報)
	- [**Allow Smartcard Login**](スマートカード ログインを許可する)
- **2**. [**Next**](次へ)をクリックして次のウィンドウに進むか、[**Finish**](完了)をクリックして設定 を保存し、ダイアログ ボックスを閉じます。

## <span id="page-56-0"></span>**[Window]**(ウィンドウ)

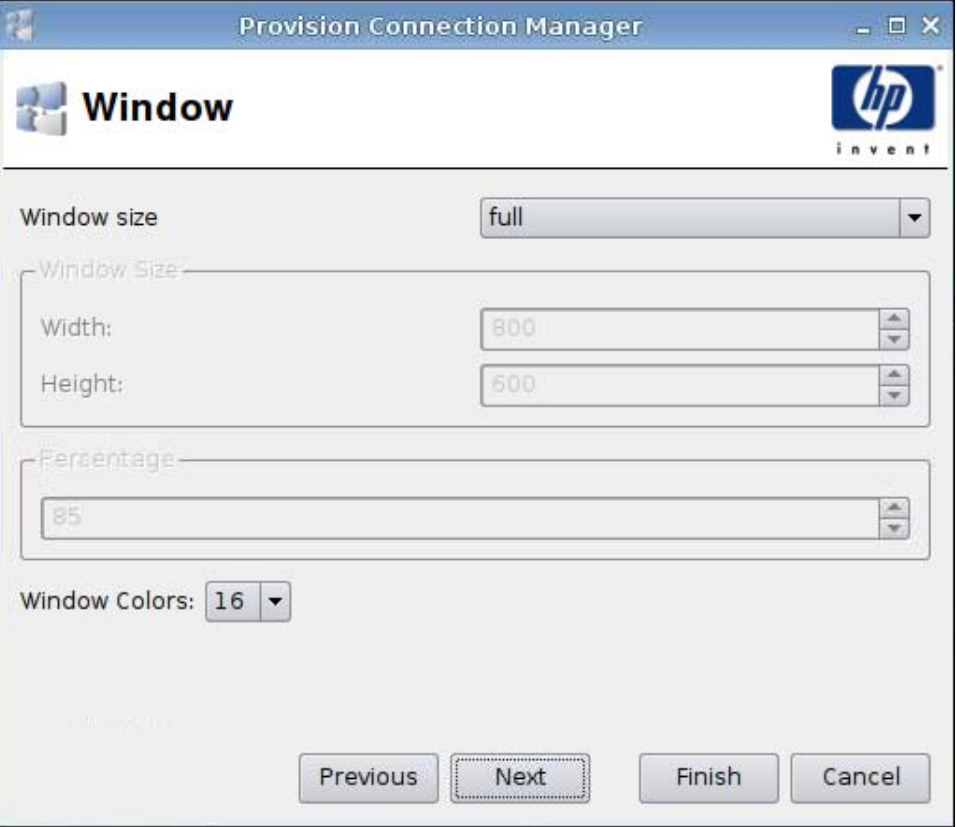

- **1**. 以下のオプションを設定します。
	- [**Window size**](ウィンドウ サイズ)
	- [**Window Size**](ウィンドウ サイズ)
		- [**Width**](幅)
		- [**Height**](高さ)
	- [Percentage] (パーセント)
	- [**Window Colors**](ウィンドウ色)
- **2**. [**Next**](次へ)をクリックして次のウィンドウに進むか、[**Finish**](完了)をクリックして設定 を保存し、ダイアログ ボックスを閉じます。

## <span id="page-57-0"></span>**[Options]**(オプション)

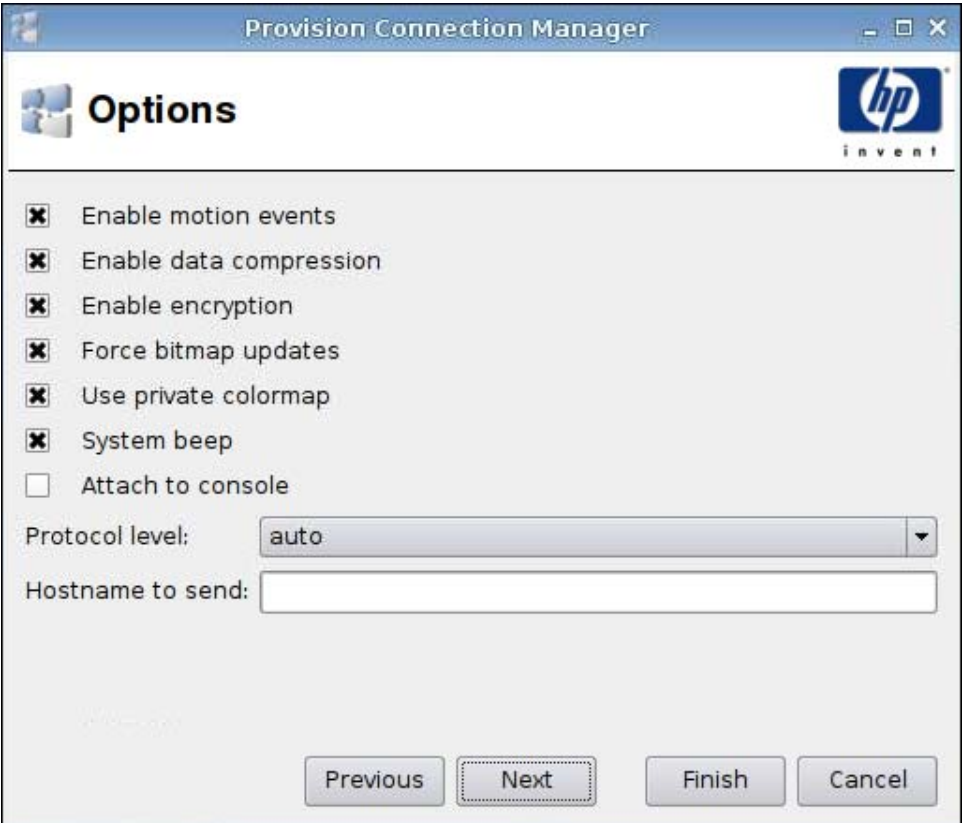

**1**. 以下のオプションを設定します。

- [**Enable motion events**](モーション イベントを有効にする)
- [**Enable data compression**](データ圧縮を有効にする)
- [**Enable encryption**](暗号化を有効にする)
- [**Force bitmap updates**](ビットマップを強制的に更新する)
- [**Use private colormap**](プライベート カラーマップを使用する)
- [**System beep**](システム ビープを鳴らす)
- [**Attach to console**](コンソールに接続する)
- [**Protocol level**](プロトコル レベル)
- [**Hostname to send**](送信先ホスト名)
- **2**. [**Next**](次へ)をクリックして次のウィンドウに進むか、[**Finish**](完了)をクリックして設定 を保存し、ダイアログ ボックスを閉じます。

#### <span id="page-58-0"></span>**[Local Resources]**(ローカル リソース)

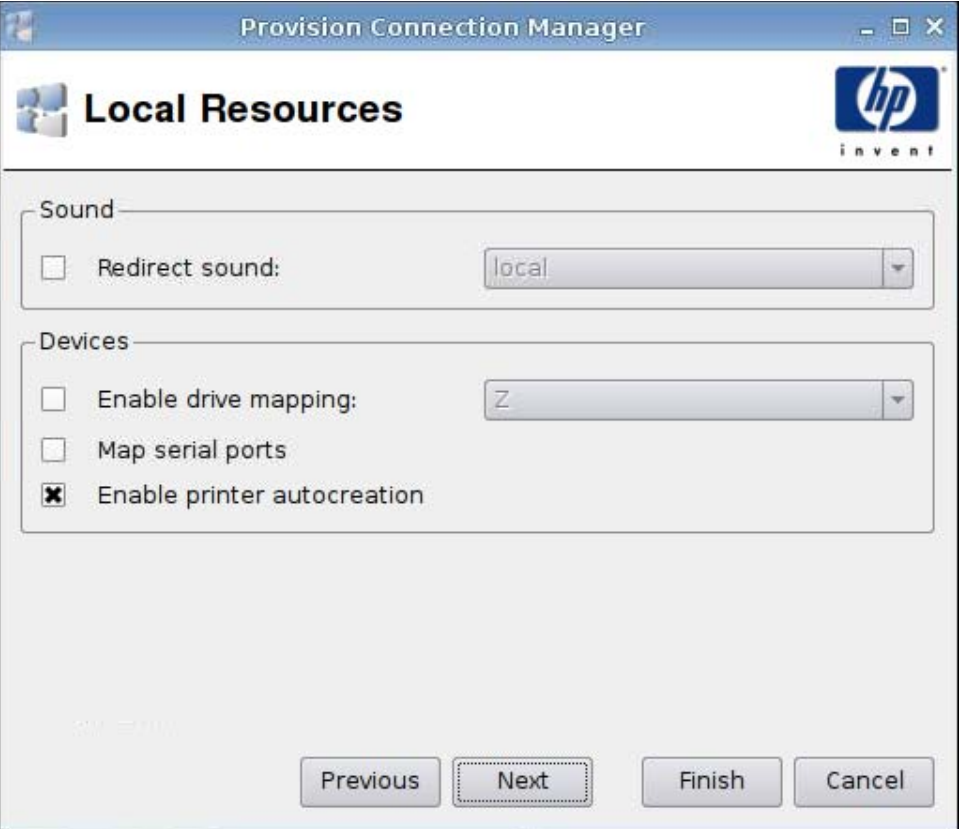

- **1**. 以下のオプションを設定します。
	- **[Sound]** (サウンド)
		- [**Redirect sound**](サウンド リダイレクト)
	- [**Devices**](デバイス)
		- [**Enable drive mapping**](ドライブ マッピングを有効にする)
		- [**Map serial ports**](シリアル ポートをマッピングする)
		- [**Enable printer autocreation**](プリンターの自動作成を有効にする)
- **2**. [**Next**](次へ)をクリックして次のウィンドウに進むか、[**Finish**](完了)をクリックして設定 を保存し、ダイアログ ボックスを閉じます。

## <span id="page-59-0"></span>**[Experience]**(操作環境)

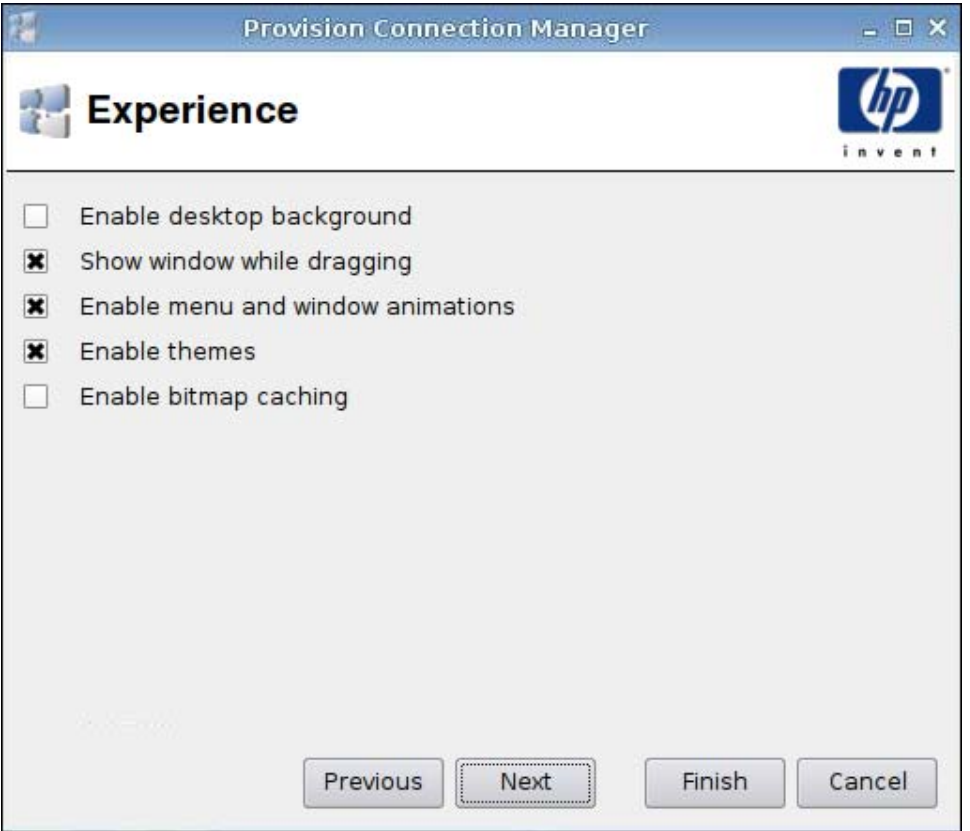

- **1**. 以下のオプションを設定します。
	- [**Enable desktop background**](デスクトップの背景を有効にする)
	- [**Show window while dragging**](ドラッグ中にウィンドウを表示する)
	- [**Enable menu and window animations**](メニューとウィンドウのアニメーションを有 効にする)
	- [**Enable themes**](テーマを有効にする)
	- [**Enable themes**](テーマを有効にする)
- **2**. [**Next**](次へ)をクリックして次のウィンドウに進むか、[**Finish**](完了)をクリックして設定 を保存し、ダイアログ ボックスを閉じます。

<span id="page-60-0"></span>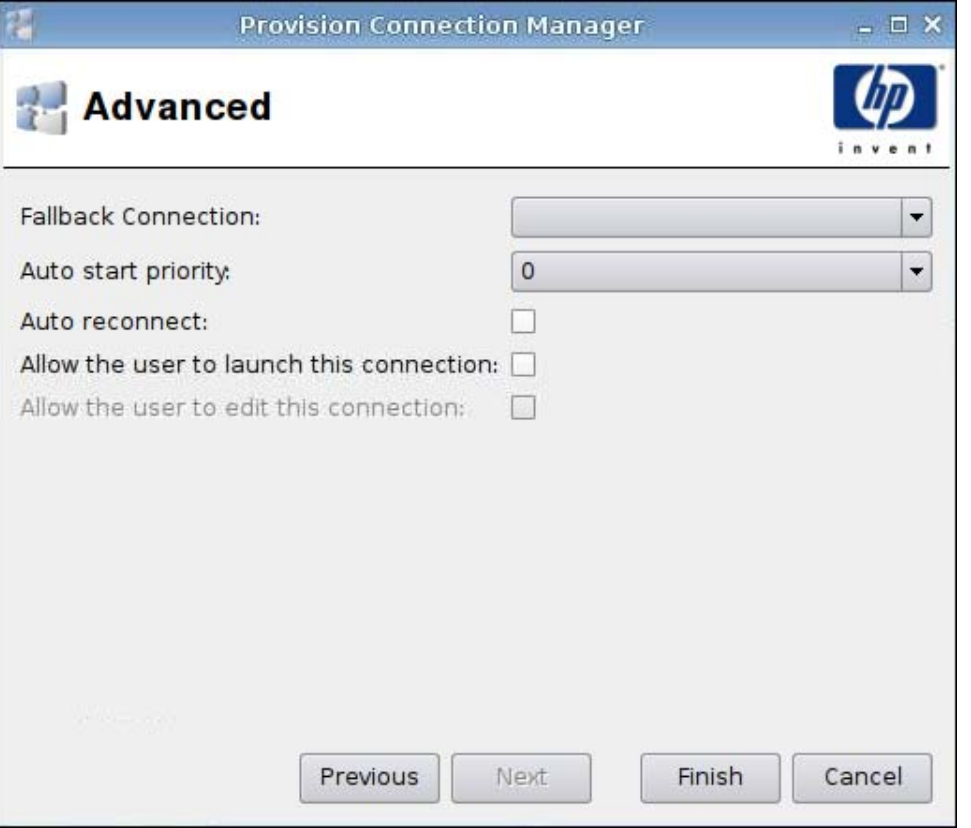

- **1**. 以下のオプションを設定します。
	- [**Fallback Connection**](フォールバック接続)
	- [**Auto start priority**](自動開始の優先度)
	- [**Auto reconnect**](自動再接続)
	- [**Allow the user to launch this connection**](ユーザーによるこの接続の起動を許可す る)

注記: このオプションは管理者モードでのみ使用できます。

- [**Allow the user to edit this connection**](ユーザーによるこの接続の編集を許可する)
- **2**. [**Finish**](完了)をクリックして設定を保存し、ダイアログ ボックスを閉じます。

#### **VDM**

- **1**. [VDM]接続を追加するには、[**Connections**](接続設定)→[**Add**](追加)の順にクリックしま す。
- **2**. [**VDM**]を選択して、以下のオプションを設定します。
	- 54 ページの 「[Network][\(ネットワーク\)」](#page-61-0)
	- 55 ページの 「[Window][\(ウィンドウ\)」](#page-62-0)
	- 56 ページの 「[Advanced] [\(詳細設定\)」](#page-63-0)

## <span id="page-61-0"></span>**[Network]**(ネットワーク)

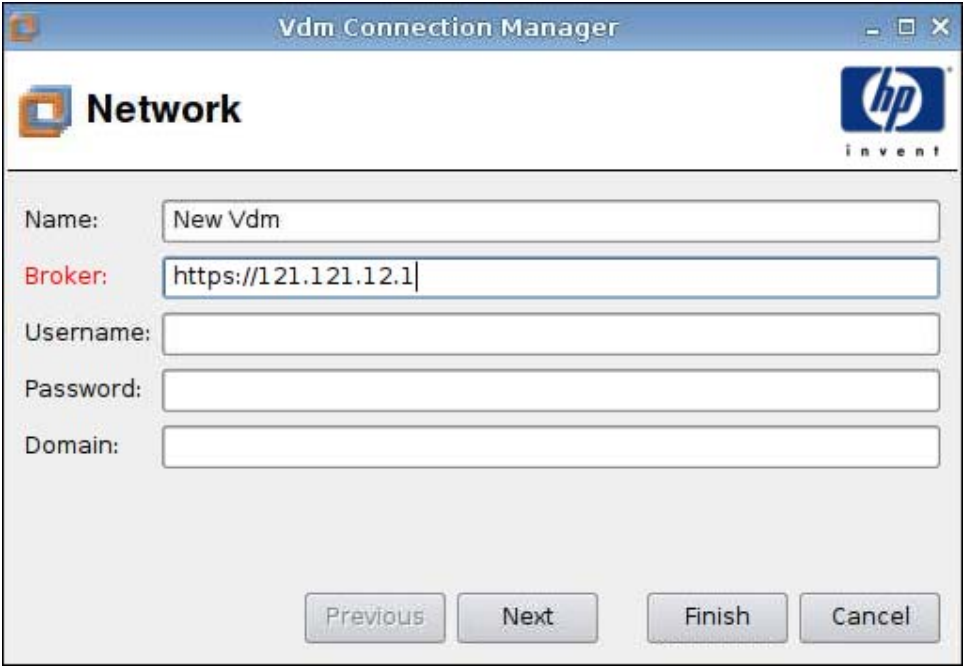

- **1**. 以下のオプションを設定します。
	- [**Name**](名前)
	- [**Broker**](ブローカー)
	- [Username] (ユーザー名)
	- **[Password]** (パスワード)
	- [**Domain (case-sensitive)**](ドメイン(大文字と小文字が区別される))
- **2**. [**Next**](次へ)をクリックして次のウィンドウに進むか、[**Finish**](完了)をクリックして設定 を保存し、ダイアログ ボックスを閉じます。

## <span id="page-62-0"></span>**[Window]**(ウィンドウ)

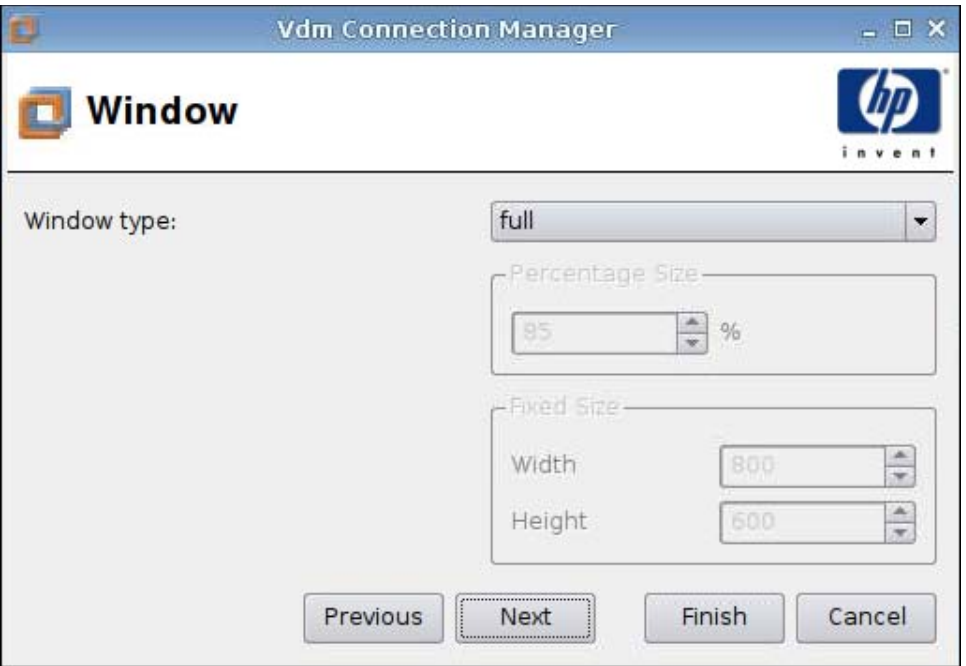

- **1**. 以下のオプションを設定します。
	- [**Window type**](ウィンドウ タイプ)
	- [**Percentage Size**](パーセント サイズ)
	- [**Fixed Size**](固定サイズ)
		- [**Width**](幅)
		- [**Height**](高さ)
- **2**. [**Next**](次へ)をクリックして次のウィンドウに進むか、[**Finish**](完了)をクリックして設定 を保存し、ダイアログ ボックスを閉じます。

<span id="page-63-0"></span>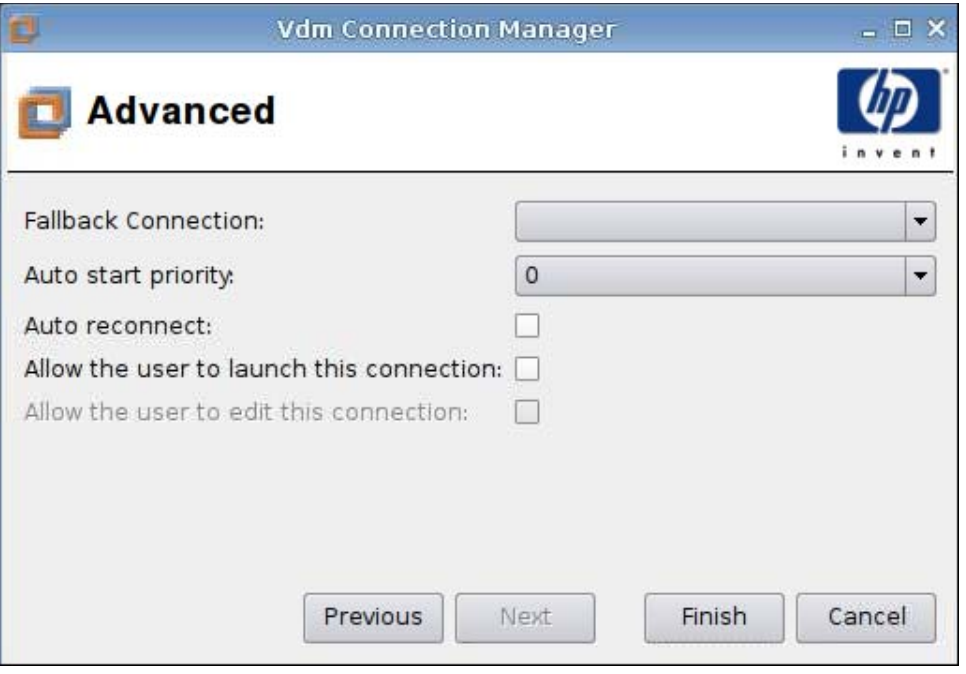

- **1**. 以下のオプションを設定します。
	- [**Fallback Connection**](フォールバック接続)
	- [**Auto start priority**](自動開始の優先度)
	- [**Auto reconnect**](自動再接続)
	- [**Allow the user to launch this connection**](ユーザーによるこの接続の起動を許可す る)

 $\overrightarrow{p}$  注記: このオプションは管理者モードでのみ使用できます。

- [**Allow the user to edit this connection**](ユーザーによるこの接続の編集を許可する)
- **2**. [**Finish**](完了)をクリックして設定を保存し、ダイアログ ボックスを閉じます。

## **Xdmcp**

- **1**. [XDMCP]接続を追加するには、[**Connections**](接続設定)→[**Add**](追加)の順にクリックし ます。
- **2**. [**Xdmcp**]を選択して、以下のオプションを設定します。
	- 57 ページの 「[\[Configuration\]](#page-64-0) (設定)」
	- 58 ページの 「[Advanced] [\(詳細設定\)」](#page-65-0)

## <span id="page-64-0"></span>**[Configuration]**(設定)

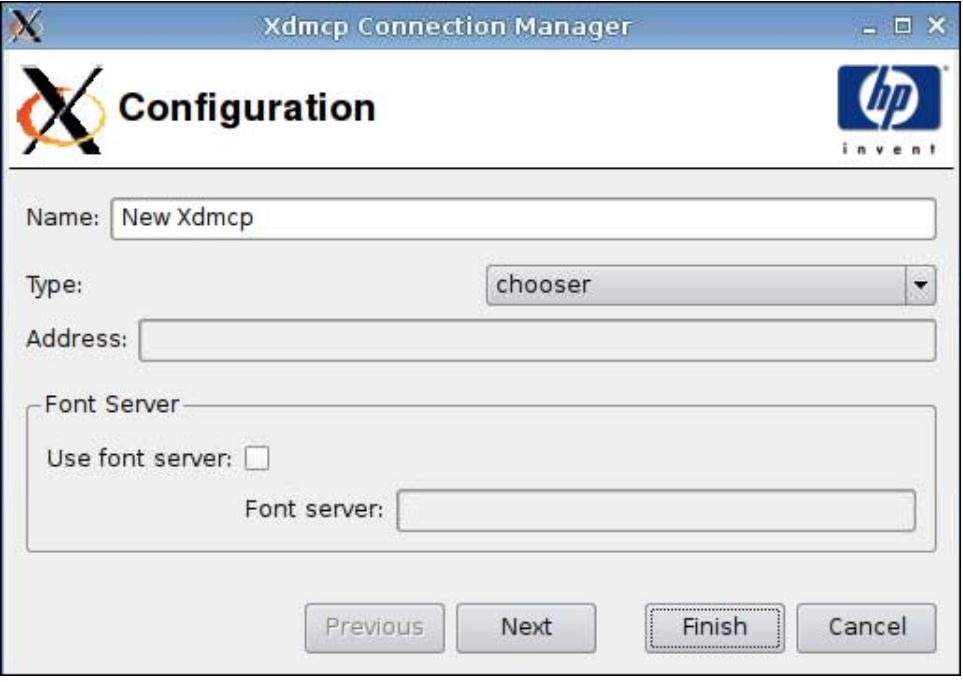

- **1**. 以下のオプションを設定します。
	- [**Name**](名前)
	- [**Type**](タイプ)
	- [**Address**](アドレス)([**Type**]が[**query**](クエリ)の場合に必要)
	- [**Font Server**](フォント サーバー)
		- [**Use font server**](フォント サーバーを使用する)
		- [**Font Server**](フォント サーバー)
- **2**. [**Next**](次へ)をクリックして次のウィンドウに進むか、[**Finish**](完了)をクリックして設定 を保存し、ダイアログ ボックスを閉じます。

<span id="page-65-0"></span>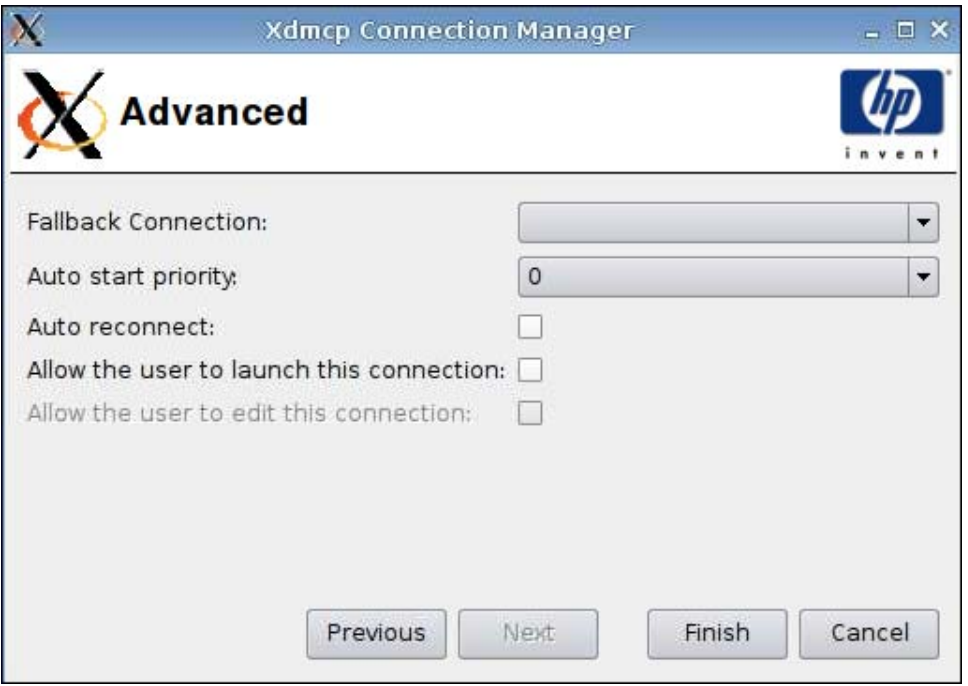

- **1**. 以下のオプションを設定します。
	- [**Fallback Connection**](フォールバック接続)
	- [**Auto start priority**](自動開始の優先度)
	- [**Auto reconnect**](自動再接続)
	- [**Allow the user to launch this connection**](ユーザーによるこの接続の起動を許可す る)
	- $\mathbb{B}^n$ 注記: このオプションは管理者モードでのみ使用できます。
	- [**Allow the user to edit this connection**](ユーザーによるこの接続の編集を許可する)
- **2**. [**Finish**](完了)をクリックして設定を保存し、ダイアログ ボックスを閉じます。

## **SSH**

- **1**. [SSH]接続を追加するには、[**Connections**](接続設定)→[**Add**](追加)の順にクリックしま す。
- **2**. [**SSH**]を選択して、以下のオプションを設定します。
	- 59 ページの 「[\[Configuration\]](#page-66-0) (設定)」
	- 60 ページの 「[Advanced] [\(詳細設定\)」](#page-67-0)

## <span id="page-66-0"></span>**[Configuration]**(設定)

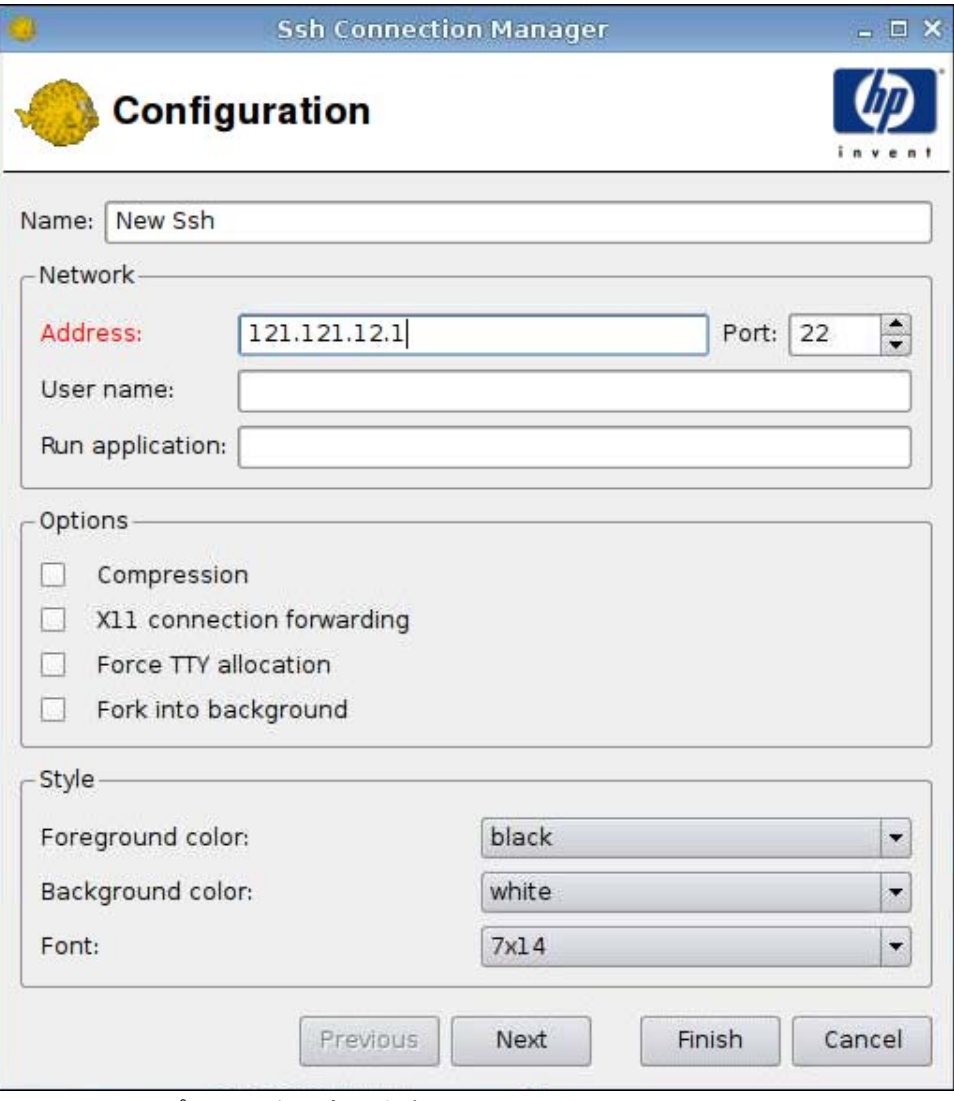

- **1**. 以下のオプションを設定します。
	- [**Name**](名前)
	- [**Network**](ネットワーク)
		- [**Address**](アドレス)
		- [**Port**](ポート)
		- [**User name**](ユーザー名)
		- [**Run application**](実行アプリケーション)
	- [**Options**](オプション)
		- [**Compression**](圧縮)
		- [**XII connection forwarding**](XII 接続を転送する)
- <span id="page-67-0"></span>◦ [**Force TTY allocation**](TTY を強制的に割り当てる)
- [**Fork into background**](バックグラウンドにフォークする)
- [**Style**](スタイル)
	- [**Foreground color**](前景色)
	- [**Background color**](背景色)
	- [**Font**](フォント)
- **2**. [**Next**](次へ)をクリックして次のウィンドウに進むか、[**Finish**](完了)をクリックして設定 を保存し、ダイアログ ボックスを閉じます。

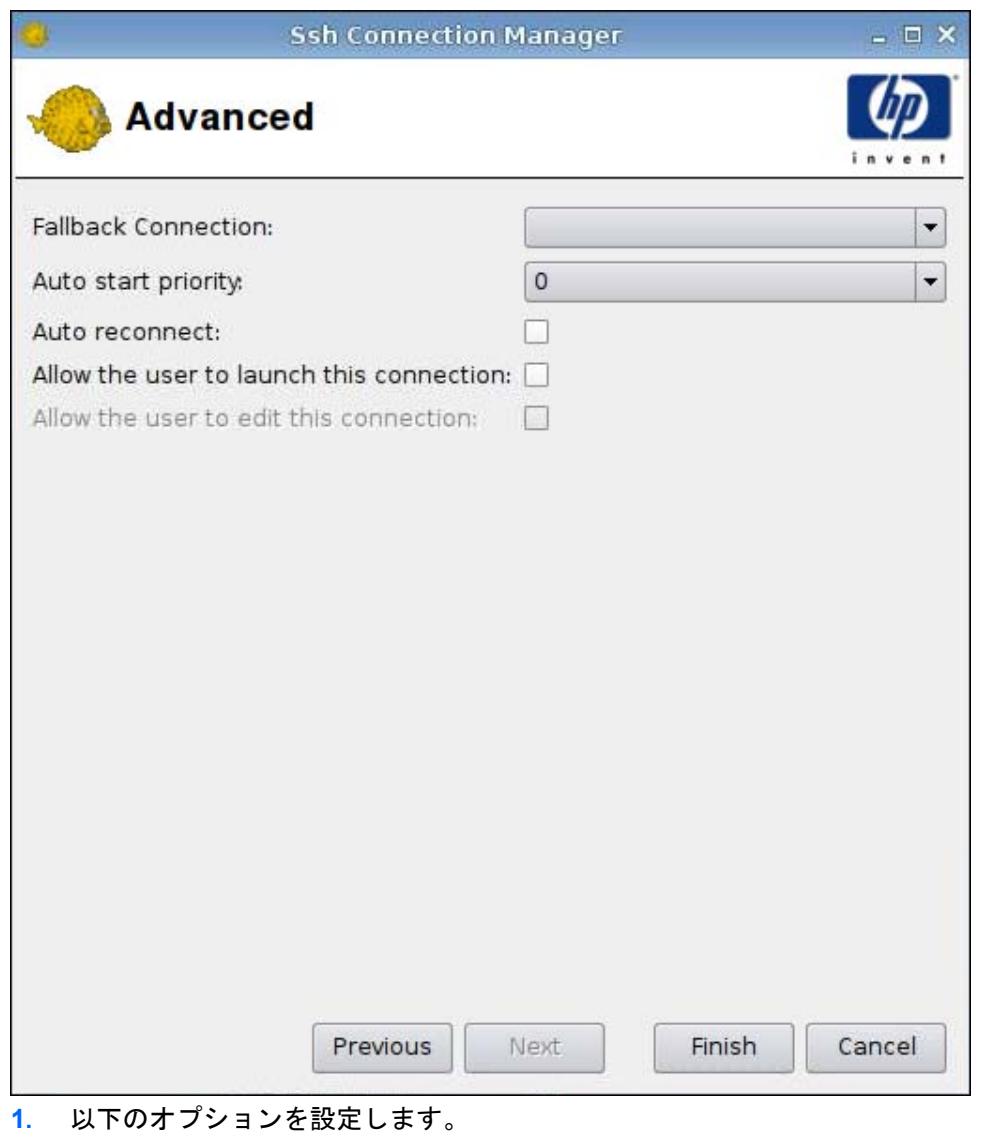

- [**Fallback Connection**](フォールバック接続)
- [**Auto start priority**](自動開始の優先度)
- [**Auto reconnect**](自動再接続)
- [**Allow the user to launch this connection**](ユーザーによるこの接続の起動を許可す る)

 $\overrightarrow{p}$  注記: このオプションは管理者モードでのみ使用できます。

- [**Allow the user to edit this connection**](ユーザーによるこの接続の編集を許可する)
- **2**. [**Finish**](完了)をクリックして設定を保存し、ダイアログ ボックスを閉じます。

### **Telnet**

- **1**. [Telnet]接続を追加するには、[**Connections**](接続設定)→[**Add**](追加)の順にクリックし ます。
- **2**. [**Telnet**]を選択して、以下のオプションを設定します。
	- 61 ページの 「[Configuration] (設定)」
	- 62 ページの 「[Advanced] [\(詳細設定\)」](#page-69-0)

#### **[Configuration]**(設定)

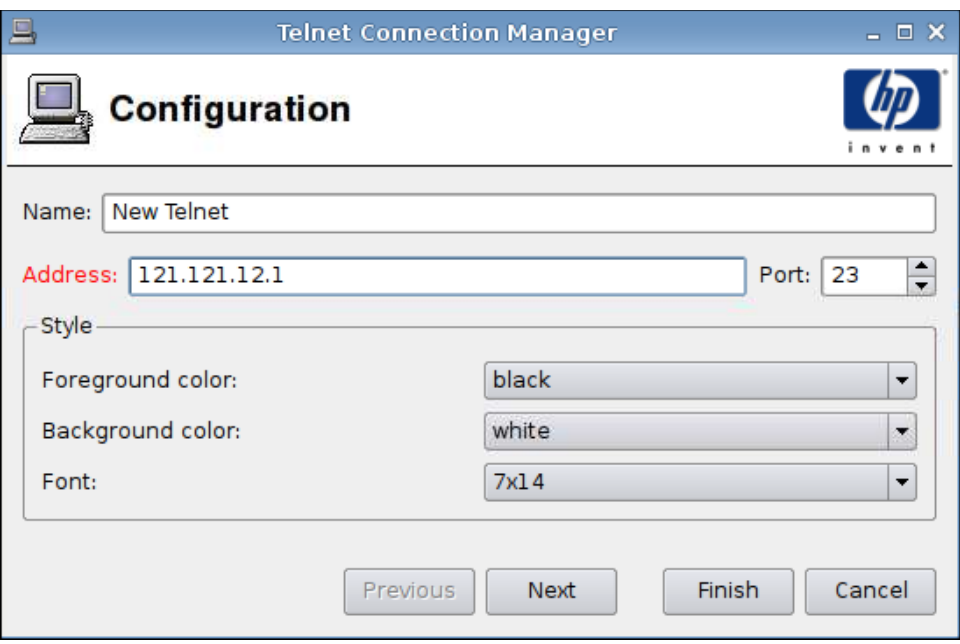

- **1**. 以下のオプションを設定します。
	- [**Name**](名前)
	- [**Address**](アドレス)
- <span id="page-69-0"></span>● [**Port**](ポート)
- [**Style**](スタイル)
	- [**Foreground color**](前景色)
	- [**Background color**](背景色)
	- [**Font**](フォント)
- **2**. [**Next**](次へ)をクリックして次のウィンドウに進むか、[**Finish**](完了)をクリックして設定 を保存し、ダイアログ ボックスを閉じます。

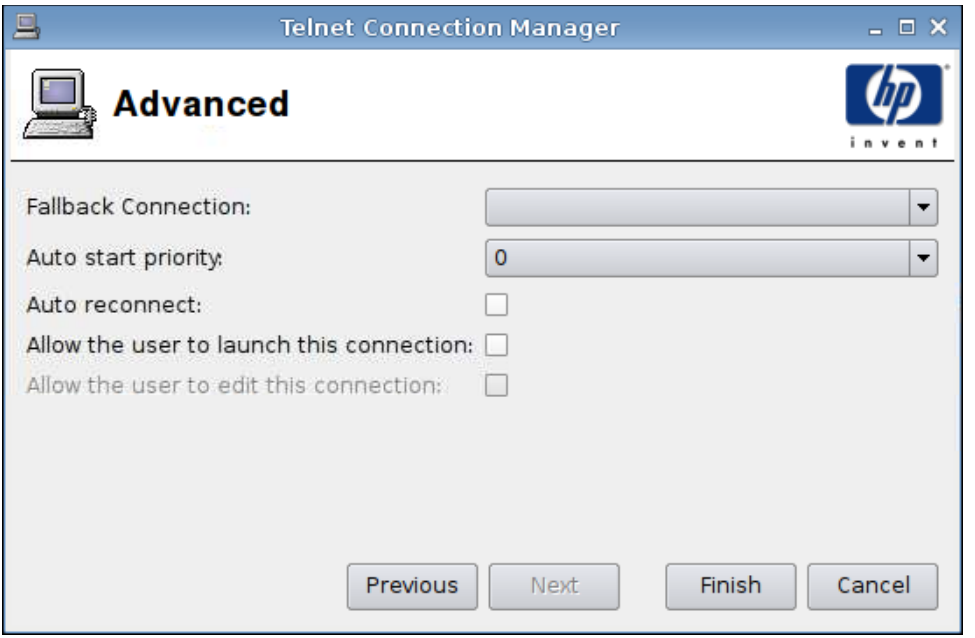

- **1**. 以下のオプションを設定します。
	- [**Fallback Connection**](フォールバック接続)
	- [**Auto start priority**](自動開始の優先度)
	- [**Auto reconnect**](自動再接続)
	- [**Allow the user to launch this connection**](ユーザーによるこの接続の起動を許可す る)
	- $\overrightarrow{p}$  注記: このオプションは管理者モードでのみ使用できます。
	- [**Allow the user to edit this connection**](ユーザーによるこの接続の編集を許可する)
- **2**. [**Finish**](完了)をクリックして設定を保存し、ダイアログ ボックスを閉じます。

# **[Custom]**(カスタム)

- **1**. カスタム接続を追加するには、[**Connections**](接続設定)→[**Add**](追加)の順にクリックし ます。
- **2**. [**Custom**](カスタム)を選択して、以下のオプションを設定します。
	- 63 ページの 「[Configuration] (設定)」
	- 64 ページの 「[Advanced] [\(詳細設定\)」](#page-71-0)

### **[Configuration]**(設定)

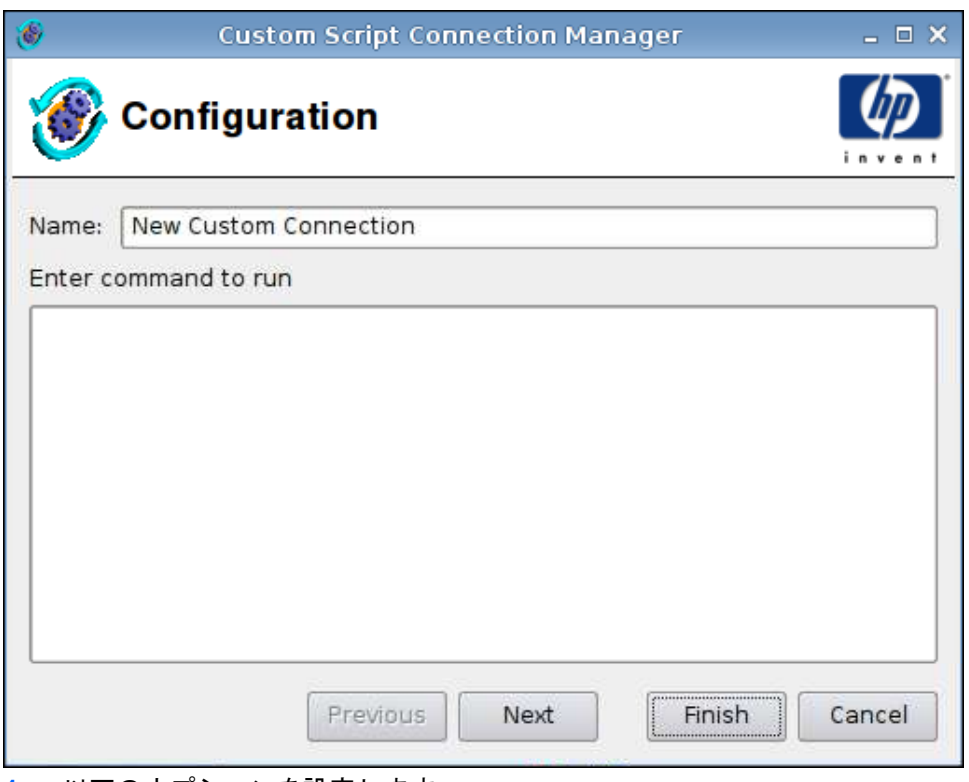

- **1**. 以下のオプションを設定します。
	- [**Name**](名前)
	- [**Enter command to run**](実行するコマンドを入力)
- **2**. [**Next**](次へ)をクリックして次のウィンドウに進むか、[**Finish**](完了)をクリックして設定 を保存し、ダイアログ ボックスを閉じます。

<span id="page-71-0"></span>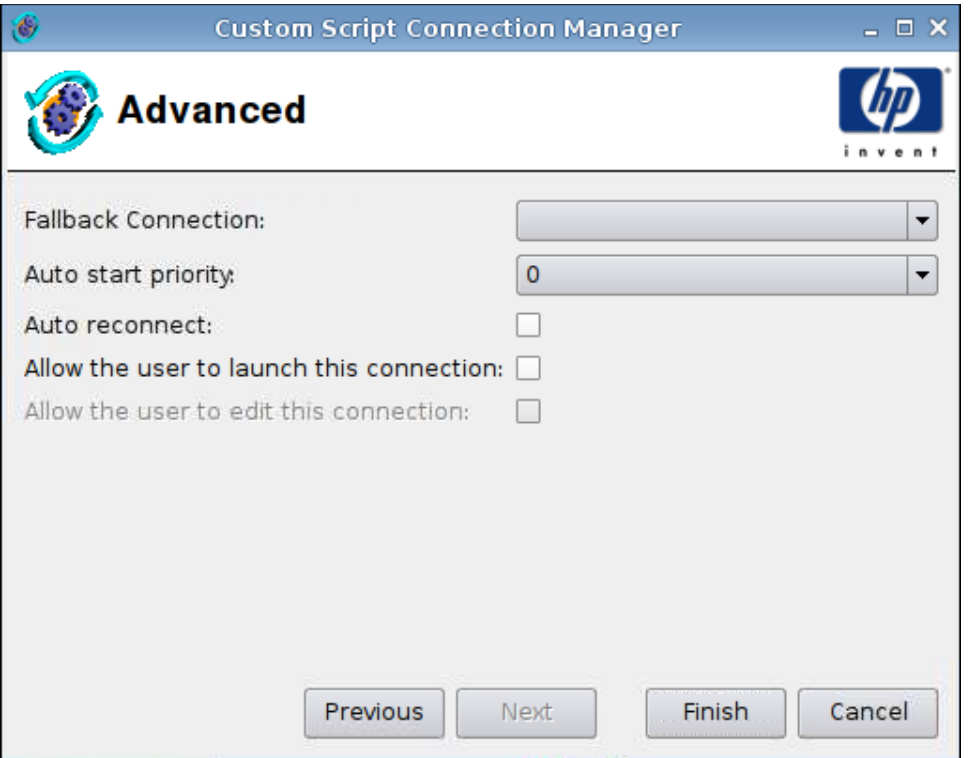

- **1**. 以下のオプションを設定します。
	- [**Fallback Connection**](フォールバック接続)
	- [**Auto start priority**](自動開始の優先度)
	- [**Auto reconnect**](自動再接続)
	- [**Allow the user to launch this connection**](ユーザーによるこの接続の起動を許可す る)
	- $\mathbb{B}^n$  注記: このオプションは管理者モードでのみ使用できます。
	- [**Allow the user to edit this connection**](ユーザーによるこの接続の編集を許可する)
- **2**. [**Finish**](完了)をクリックして設定を保存し、ダイアログ ボックスを閉じます。

## **[Copy]**(コピー)

▲ 接続をコピーするには、[**Connection Name**](接続名)の下で接続をクリックして、[**Copy**] (コピー)をクリックします。

接続のコピーが[**Connection Name**]の下の一覧に表示されます。

## **[Delete]**(削除)

▲ 接続を削除するには、[**Connection Name**](接続名)の下で接続をクリックして、[**Delete**] (削除)をクリックします。

接続が[**Connection Name**](接続名)の下の一覧から削除されます。
## **[Edit]**(編集)

**1**. 接続を編集するには、[**Connection Name**](接続名)の下で接続をクリックして、[**Edit**](編 集)をクリックします。

その接続の[**Connection settings**](接続設定)ウィンドウが開きます。

- **2**. 接続を編集して、[**Apply**](適用)をクリックします。
- **3**. [**OK**]をクリックします。

### **[User view]**(ユーザー ビュー)

ユーザー モードで許可されている接続を表示するには、[**User view**](ユーザー ビュー)をクリッ クします。初期設定では、すべての接続が禁止されています。

- ユーザー モードで接続を有効にするには、以下の操作を行います。
- ▲ [Connection Name] (接続名) の下で、選択する接続をクリックしてから、[Allow] (有効に する)をクリックします。

ユーザー モードで接続を無効にするには、以下の操作を行います。

▲ [**Connection Name**](接続名)の下で、選択する接続をクリックしてから、[**Forbid**](禁止す る)をクリックします。

# **[Control Panel]**(コントロール パネル)

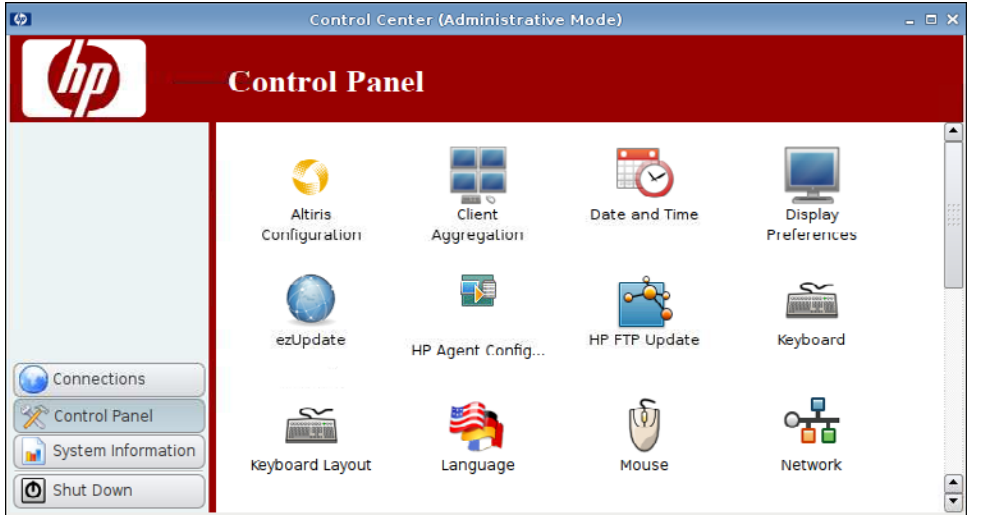

[**Control Panel**](コントロール パネル)では、以下のユーティリティおよび設定にアクセスできま す。

- ▲ 左側のパネルにある[**Control Panel**](コントロール パネル)をクリックします。
- 67 ページの 「[Altiris [Configuration\]](#page-74-0) (Altiris の設定)」
- 68 ページの 「[Client Aggregation] (クライアント [アグリゲーション\)」](#page-75-0)
- 76 ページの 「[Date and Time] [\(日付と時刻\)」](#page-83-0)
- 76 ページの 「[Display Preferences] [\(ディスプレイの設定\)」](#page-83-0)
- 85 ページの 「[ezUpdate](#page-92-0)」
- 88 ページの 「IHP Device [Management](#page-95-0) Agent]の設定」
- 89 [ページの](#page-96-0) 「IHP FTP Updatel (HP FTP 更新)」
- 91 ページの 「[Keyboard] [\(キーボード\)」](#page-98-0)
- 92 ページの 「[Keyboard Layout] (キーボード [レイアウト\)」](#page-99-0)
- 92 ページの 「[\[Language\]](#page-99-0) (言語)」
- 93 ページの 「[Mouse] [\(マウス\)」](#page-100-0)
- 94 ページの 「[Network] [\(ネットワーク\)」](#page-101-0)
- 98 ページの 「[Printers] [\(プリンター\)」](#page-105-0)
- 101 ページの 「[Screen Saver Manager][\(スクリーンセーバー](#page-108-0) マネージャー)」
- 103 ページの [「サウンドの制御」](#page-110-0)
- 104 ページの 「[SSHD Manager] (SSHD [マネージャー\)」](#page-111-0)
- 104 ページの 「[Synaptic Package Manager](Synaptic パッケージ [マネージャ\)」](#page-111-0)
- 105 [ページの](#page-112-0) 「ThinPrint」
- <span id="page-74-0"></span>● 106 ページの 「[HP ThinState][ユーティリティ」](#page-113-0)
- 112 ページの 「[USB Manager] (USB [マネージャー\)」](#page-119-0)
- 113 ページの 「[User Login Manager](ユーザー ログイン [マネージャー\)」](#page-120-0)
- 114 ページの 「[User Permissions] (ユーザー [アクセス権\)」](#page-121-0)
- 115 ページの 「[VNC Shadow] (VNC [シャドウイング\)」](#page-122-0)
- 116 ページの 「[Volume Control] [\(音量調整\)」](#page-123-0)
- 117 ページの 「[Window Manager](ウィンドウ [マネージャー\)」](#page-124-0)
- 119 ページの 「[Xfce 4 Desktop Settings] (Xfce 4 [デスクトップ設定\)」](#page-126-0)
- 120 ページの 「[Xfce 4 User Interface Settings] (Xfce 4 ユーザー [インターフェイス設定\)」](#page-127-0)
- 121 [ページの](#page-128-0) 「[X Terminal]」

## **[Altiris Configuration]**(**Altiris** の設定)

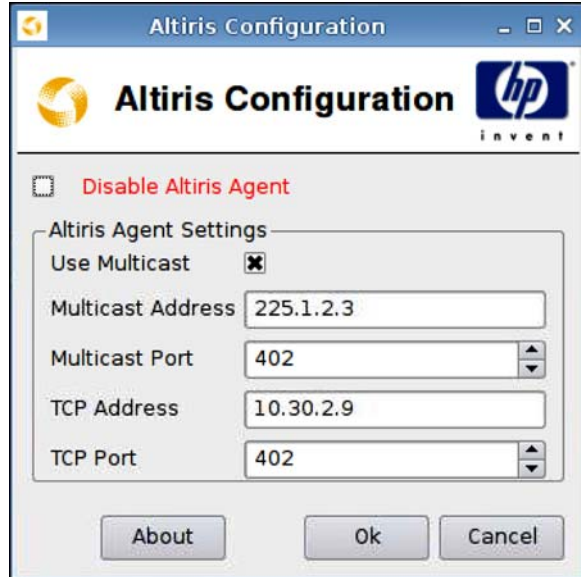

 $\mathbb{B}^n$ 注記: Altiris は、初期設定では無効になっています。ローカル エリア ネットワークの DHCP サー バーが DHCP タグ 190 経由で Altiris サーバーの情報を提供している場合は、Altiris を自動的に有効に できます。

[Altiris Agent]を設定または無効にするには、以下の操作を行います。

- **1**. [**Control Panel**](コントロール パネル)→[**Altiris Configuration**](Altiris の設定)の順にク リックします。
- **2**. [**Altiris Agent Settings**]([Altiris Agent]の設定)を指定します。

または

[**Disable Altiris Agent**]([Altiris Agent]を無効にする)を選択して、Altiris を無効にします。

**3**. 初期設定の Altiris サーバー アドレスを使用したい場合には、[**Use Multicast**](マルチキャスト 有効)にチェックを入れます。

- <span id="page-75-0"></span>**4**. 初期設定の[**Multicast Address**](マルチキャスト アドレス)が表示されます。必要に応じ て、インストール済みのアドレスを入力します。
- **5**. [**Multicast Port**](マルチキャスト ポート)(Altiris サーバー ポート)を入力または選択しま す。
- **6**. [**Use Multicast**](マルチキャスト有効)を選択しなかった場合、特定の Altiris サーバー アドレ スを[**TCP Address**](TCP アドレス)フィールドに入力します。
- **7**. [**TCP Port**](TCP ポート)(Altiris サーバー ポート)を入力または選択します。
- **8**. [**OK**]をクリックして変更を保存し、ダイアログ ボックスを閉じます。

## **[Client Aggregation]**(クライアント アグリゲーション)

HP gt7725 Thin Client は、最大で 4 台のモニターをサポートします。追加の画面領域が必要な場合 は、クライアント アグリゲーションを使用することによって、最大で 4 台の Thin Client をつなげ て 1 つのキーボードおよびマウスで制御できます。各 Thin Client が最大で 4 台のモニターをサポー トしているため、ハードウェアまたはソフトウェアを追加しなくても、クライアント アグリゲーショ ンによって 1 つのキーボードおよびマウスで最大 4 台のコンピューターと 16 台のモニターを制御で きるようになります。

### クライアント アグリゲーションの概要

それぞれに 4 台のモニターが接続された、4 台の Thin Client があるとします。[Display Preferences] (ディスプレイ設定)ダイアログを使用すると、Thin Client にそれぞれ 2×2 の配列のモニターが設定 され、Thin Client とモニターは以下に示すように設定されます。

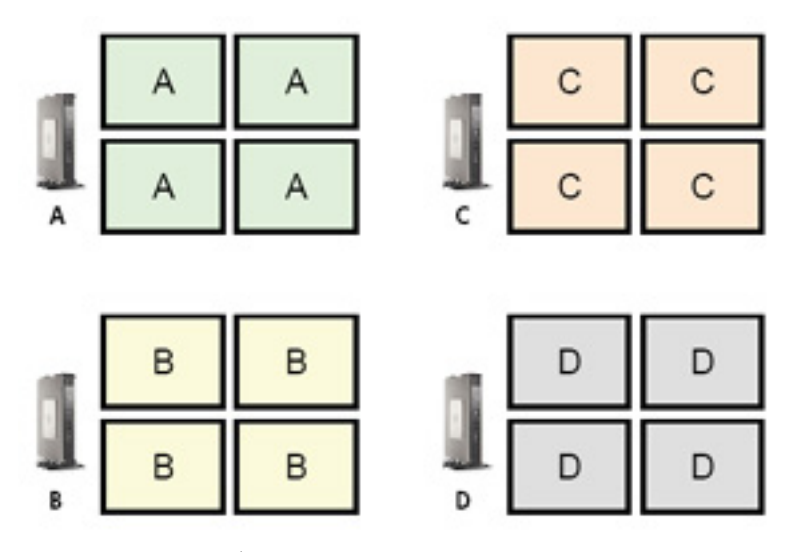

クライアント アグリゲーションを使用すると、4 台の Thin Client を 4×4 のグリッド上に配置できま す。以下の図は、4×4 のグリッドを使用した長方形の配列上に配置された、Thin Client の可能な配置 例を示しています。たとえば、Thin Client A のモニターの右側からさらに右にマウス ポインターを 移動すると、そのポインターが Thin Client C のモニターの左側に表示されます。同様に、キーボー ド入力も Thin Client A から Thin Client C にリダイレクトされます。

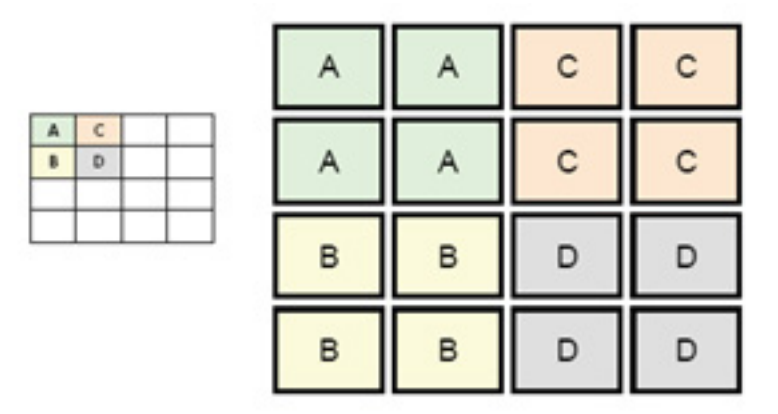

以下の図は、4×4 のグリッドを使用した Thin Client の別の配置と、その結果として得られるモニター の配置を示しています。

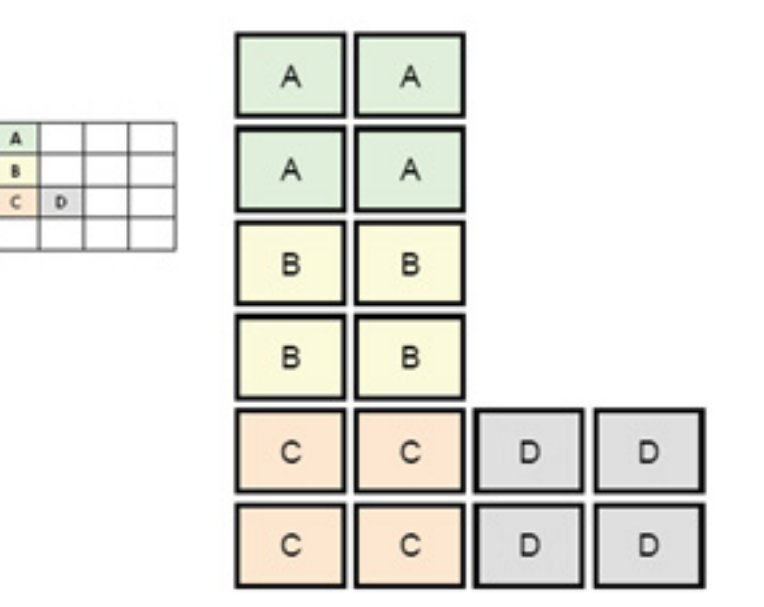

この構成では、マウス ポインターを Thin Client A のモニターの右側からさらに右に移動すると、そ のポインターが Thin Client D のモニターの左側の上 1/3 の領域に表示されます。同様に、マウス ポ インターを Thin Client B のモニターの右側からさらに右に移動すると、そのポインターが Thin Client D のモニターの左側の中央 1/3 の領域に表示されます。最後に、マウス ポインターを Thin Client C のモニターの右側からさらに右に移動すると、そのポインターが Thin Client D のモニター の左側の下 1/3 の領域に表示されます。

注記: デスクトップ ウィンドウは、各 Thin Client をまたいで表示したり、クライアント コン ピューター間で移動したりすることはできません。通常、各 Thin Client は関連付けられたリモート コンピューターへの接続に基づいてウィンドウを作成するため、Thin Client 間でウィンドウを移動す る必要がありません。

キーボードとマウスに物理的に接続されている Thin Client をアグリゲーション サーバーと呼びま す。他の Thin Client をアグリゲーション クライアントと呼びます。マウス ポインターがどれかの アグリゲーション クライアント上に存在する場合、それらのアグリゲーション サーバーとなる Thin Client からのマウスおよびキーボードの入力は暗号化され、選択されたアグリゲーション クラ イアントに対してネットワーク経由で送信されます。アグリゲーション クライアントは、それらの マウスおよびキーボードの入力の暗号化を解除して、アグリゲーション クライアントのローカル デ スクトップに渡します。

クライアント アグリゲーションは、[Synergy]と呼ばれるオープン ソース ソフトウェア パッケージ に基づいており、その暗号化は[stunnel]と呼ばれるパッケージによって提供されます。

 $\overline{37}$  注記 : [Synergy]および[stunnel]ソフトウェアは (Embedded OS バージョン 9.xx および 10.xx を実 行している)HP dc72 Blade Workstation クライアントや HP dc73 Blade Workstation クライアン トにもインストールされるため、クライアント アグリゲーション構成では、これらのクライアント コンピューターを HP gt7725 Thin Client に相互接続できます。

### クライアント アグリゲーションの設定

注記: クライアント アグリゲーションは、各 Thin Client(アグリゲーション サーバーおよび各ア グリゲーション クライアント)上で個別に設定する必要があります。

クライアント アグリゲーションを設定するには、以下の 2 つの処理を行います。

- **1**. 70 ページの 「アグリゲーション クライアントの設定」 1 ~ 3 のアグリゲーション クライ アントを設定できます。
- **2**. 72 ページの [「アグリゲーション](#page-79-0) サーバーの設定」

#### アグリゲーション クライアントの設定

各アグリゲーション クライアントで、以下の操作を行います。

**1**. [**Control Panel**](コントロール パネル)→[**Client Aggregation**](クライアント アグリゲー ション)の順にクリックします。

. [**Client**](クライアント)をクリックします。

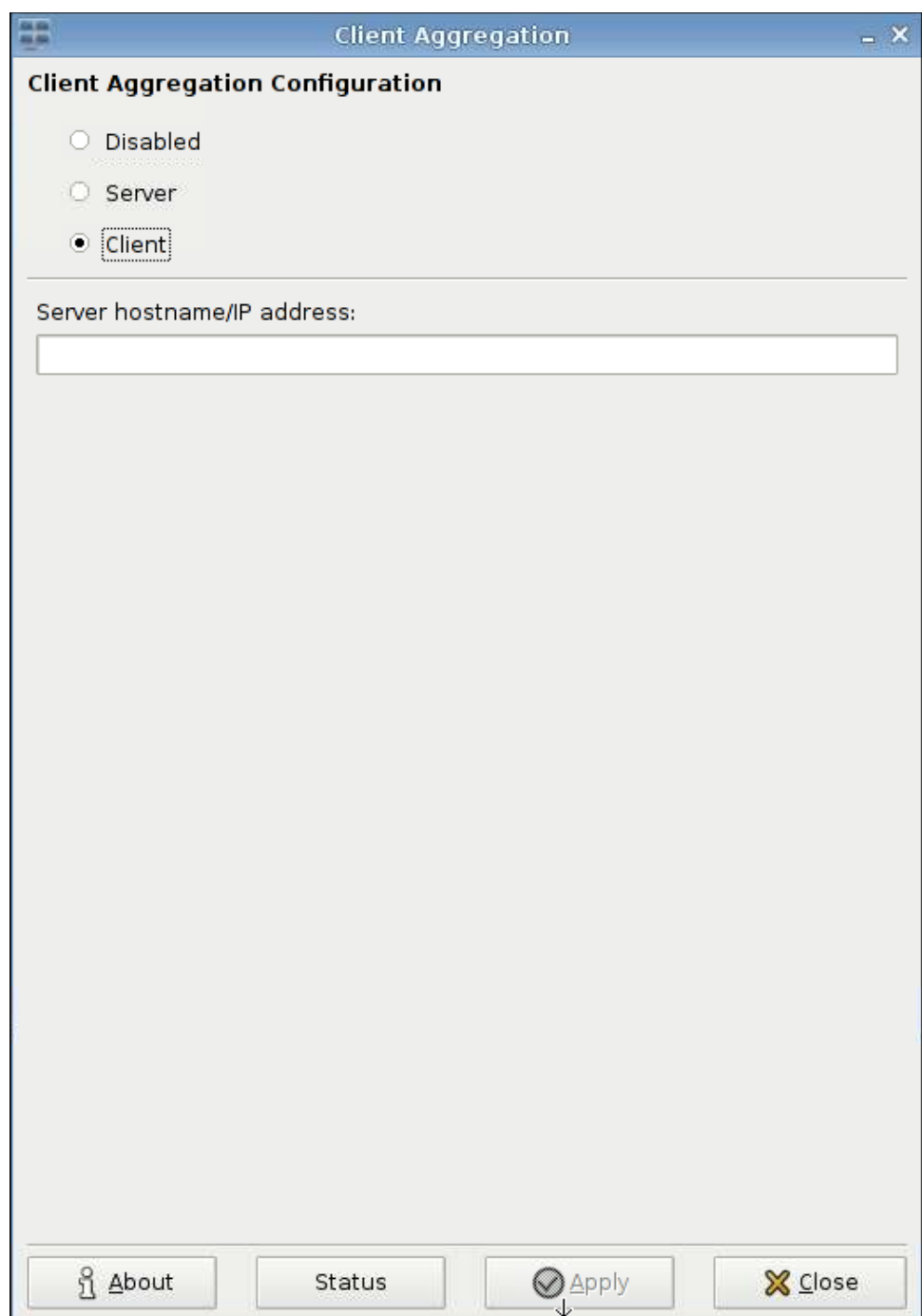

- . フィールドにアグリゲーション サーバーのサーバー ホスト名または IP アドレスを入力します。
- . [**Apply**](適用)をクリックして変更を適用します。

#### <span id="page-79-0"></span>アグリゲーション サーバーの設定

アグリゲーション サーバーを設定するには、以下の操作を行います。

- **1**. [**Control Panel**](コントロール パネル)→[**Client Aggregation**](クライアント アグリゲー ション)の順にクリックします。
- **2**. [**Server**](サーバー)をクリックします。

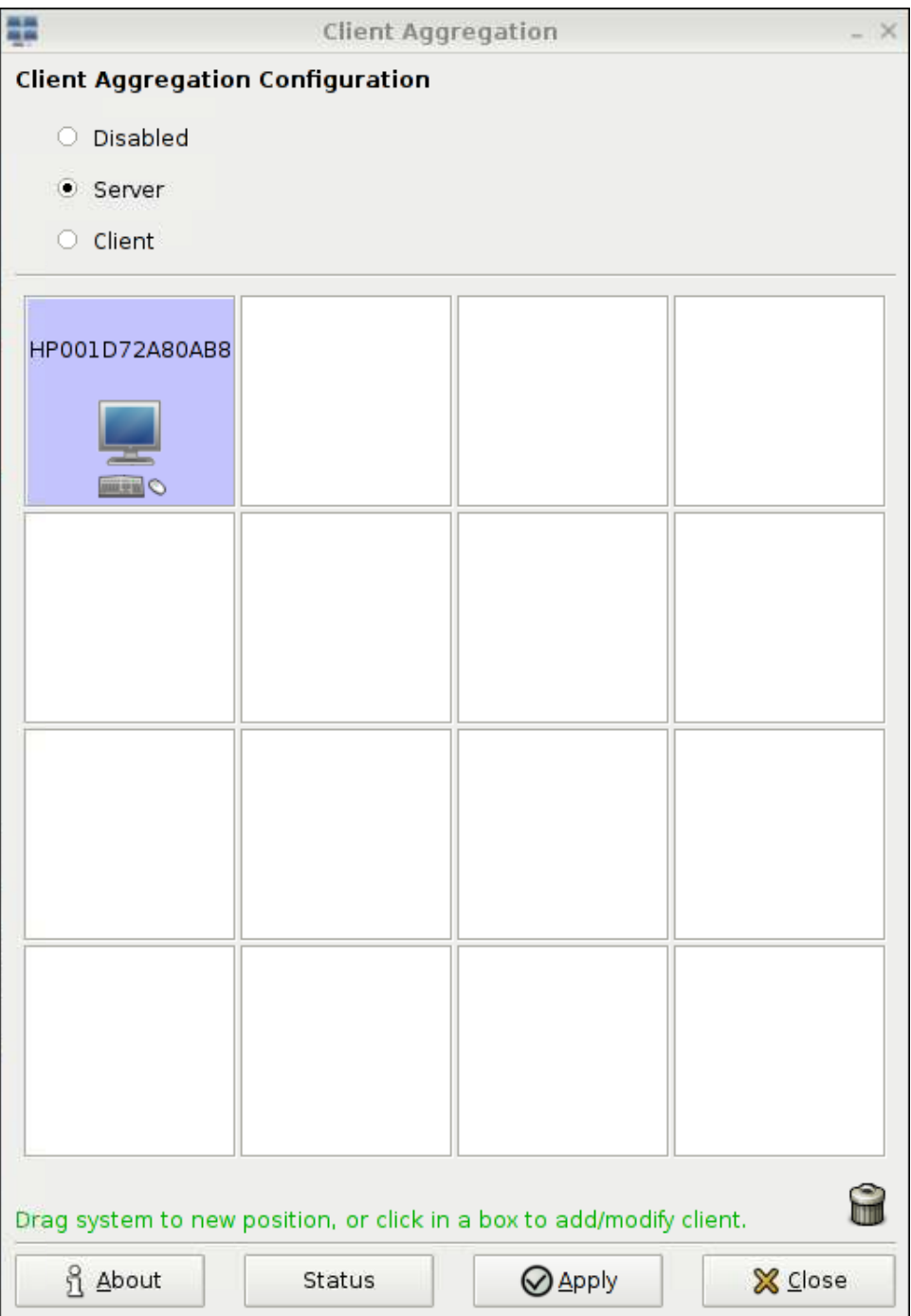

**3**. アグリゲーション サーバーの Thin Client は、ホスト名を含む紫色のボックスに表示されます。 アグリゲーション サーバーをクリックしてから、4×4 のグリッド内の目的の場所にドラッグし ます。以下の図では、アグリゲーション サーバーの Thin Client が、4×4 のグリッドの先頭の行 の 2 番目の列にあります。

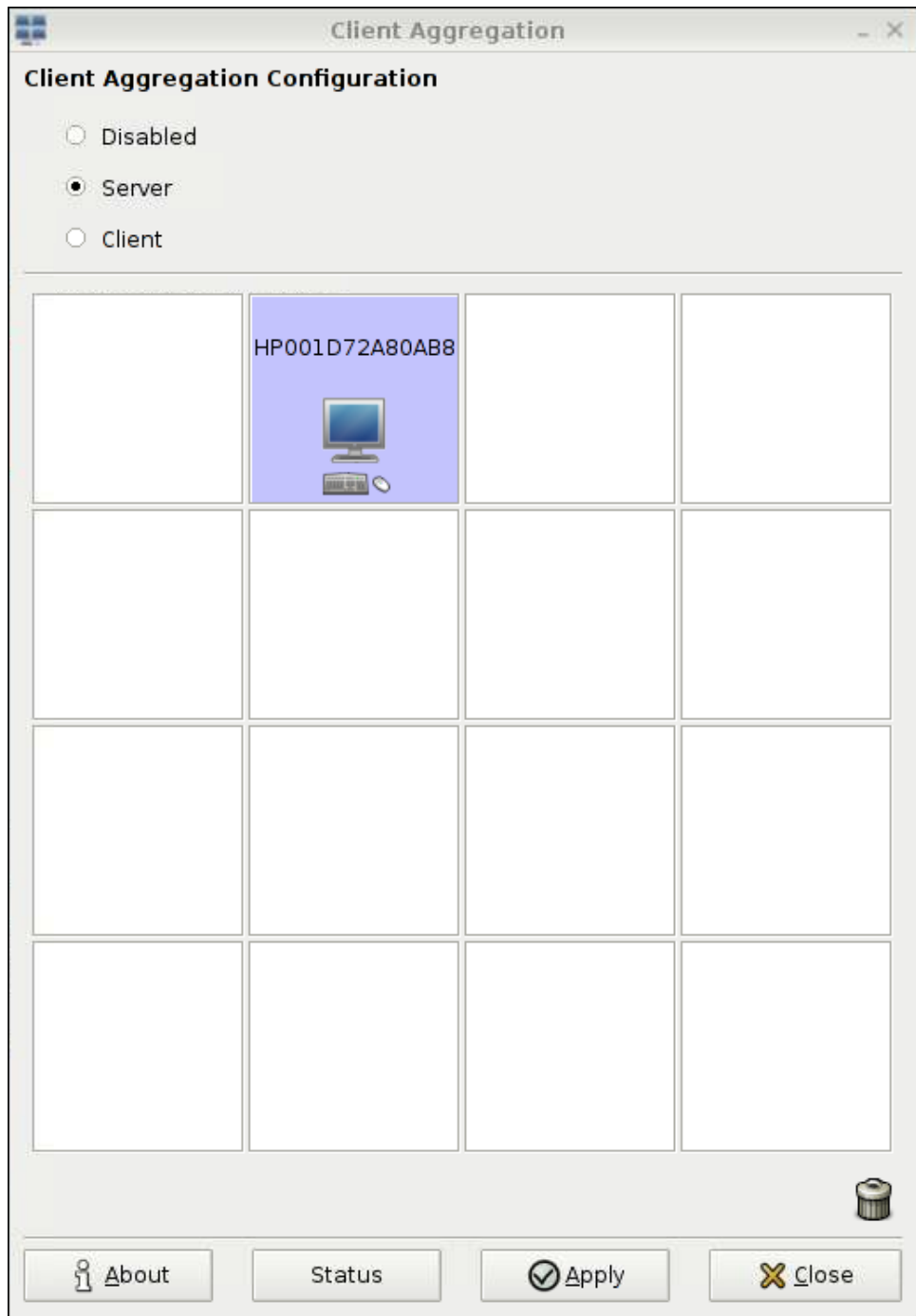

**4**. 4×4 のグリッド内で、最初のアグリゲーション クライアントを配置する場所をクリックし、そ のホスト名または IP アドレスを入力します。以下の図では、IP アドレスが 16.125.19.91 のアグ リゲーション クライアントが、4×4 のグリッドの先頭の行の最初の列に配置されています。完 了したら、Enter キーを押します。アグリゲーション クライアントが緑色のボックスに表示され ます。

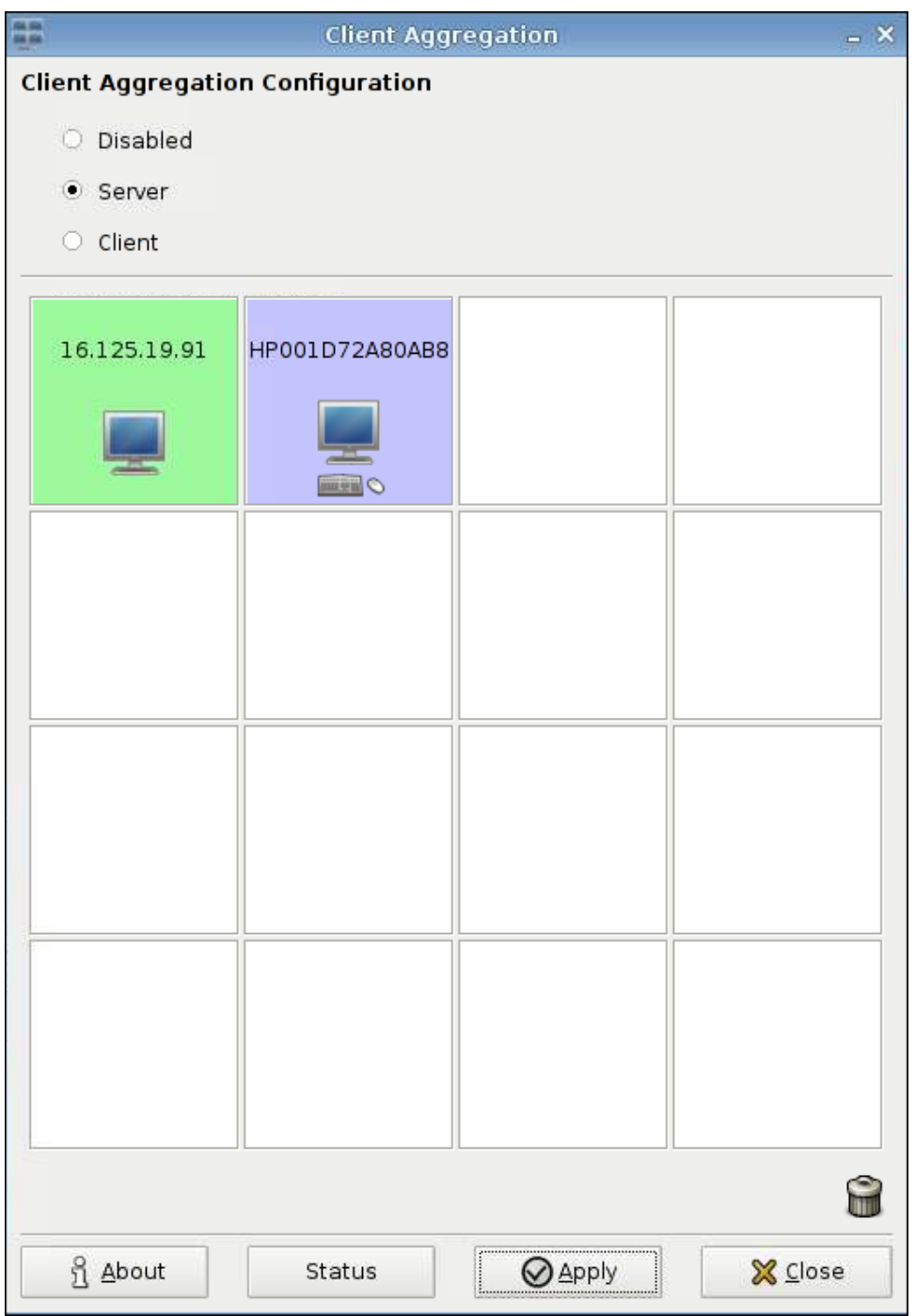

**5**. これと同じ方法で、4×4 のグリッド内に追加のアグリゲーション クライアントを最大 2 つ、合 計で最大 3 つのアグリゲーション クライアントを配置します。

4×4 のグリッド内のアグリゲーション サーバーおよびアグリゲーション クライアントの配置 は、クライアント コンピューターをクリックしてから新しい場所にドラッグすることによっ て、いつでも変更できます。

アグリゲーション クライアントおよびアグリゲーション サーバーを設定すると、暗号化された相互 の通信を自動的に確立しようとします。コンピューター間の接続状態を表示するには、[**Status**](ス テータス)をクリックします。

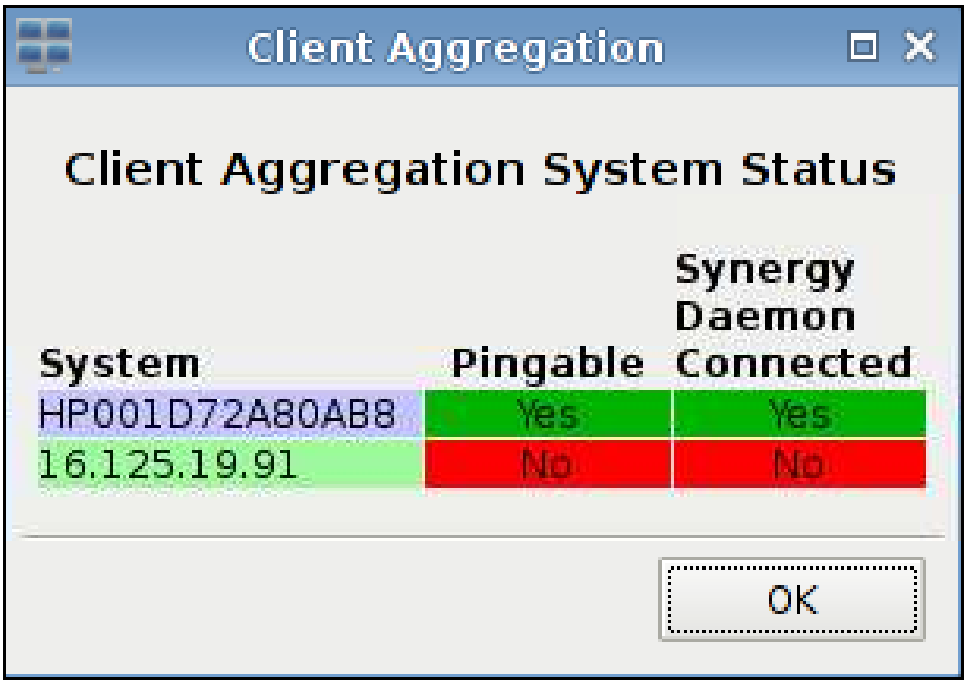

## クライアント アグリゲーションの無効化

クライアント アグリゲーションを無効にするには、以下の操作を行います。

- **1**. [**Control Panel**](コントロール パネル)→[**Client Aggregation**](クライアント アグリゲー ション)→[**Disabled**](無効)の順にクリックします。
- **2**. [**Apply**](適用)または[**Closed**](閉じる)をクリックします。

## <span id="page-83-0"></span>**[Date and Time]**(日付と時刻)

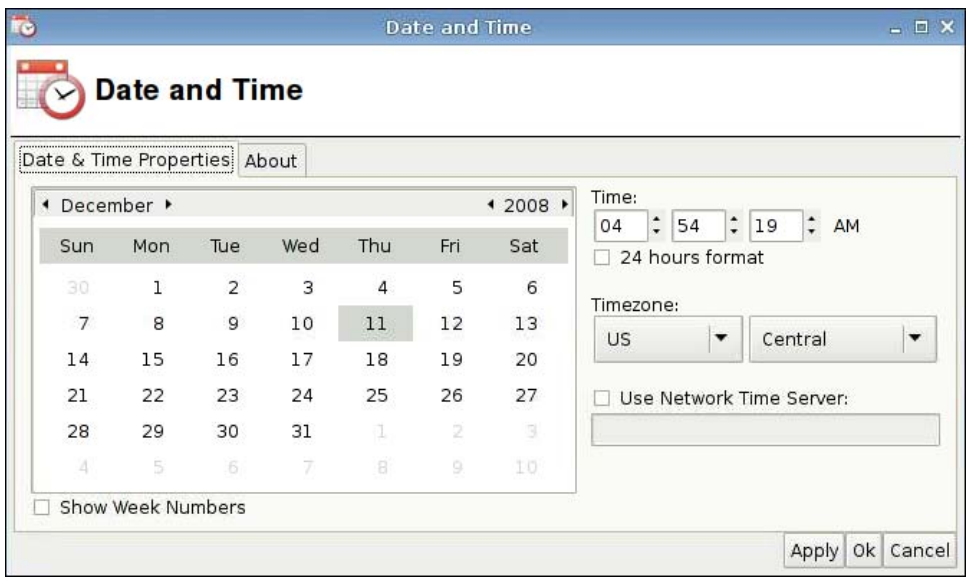

日付、時刻、およびタイムゾーン情報を設定するには、以下の操作を行います。

- **1**. [**Control Panel**](コントロール パネル)→[**Date and Time**](日付と時刻)の順にクリック します。
- **2**. 日付、時刻、およびタイムゾーンを指定するには、以下の操作を行います。
- **3**. [**Apply**](適用)→[**OK**]の順にクリックして変更を保存し、ダイアログ ボックスを閉じます。

## **[Display Preferences]**(ディスプレイの設定)

HP gt7725 Thin Client のモニターを設定するには、[**Display Preferences**](ディスプレイ設定) ツールを使用します。HP gt7725 Thin Client は、以下の 2 つのマルチ ヘッド構成をサポートしてい ます。

- デュアル ヘッド構成 この構成は、gt7725 Thin Client に内蔵されている、2 つのビデオ コネ クタに基づいています。これらの 2 つの内蔵ビデオ コネクタによって、以下のディスプレイ ([Display Preferences](ディスプレイ設定)ツールで使用されている名前)が生成されます。
	- Primary Display (プライマリ ディスプレイ)
	- Secondary Display (セカンダリ ディスプレイ)
- クワッド ヘッド構成 この構成は、HP gt7725 Thin Client に拡張モジュールが接続され、か つその拡張モジュールにビデオ カードが取り付けられている場合にサポートされます。この拡 張モジュールのビデオ カードによって、2 つの内蔵ビデオ コネクタに加えて 2 つのビデオ コ ネクタが提供され、ビデオ ポートは合計で 4 つになります。これらの 4 つのビデオ コネクタに よって、以下のディスプレイ([Display Preferences](ディスプレイ設定)ツールで使用されて いる名前)が生成されます。
	- Primary Display (プライマリ ディスプレイ)
	- Secondary Display (セカンダリ ディスプレイ)
	- Tertiary Display (第3ディスプレイ)
	- Quaternary Display (第4ディスプレイ)

注記: 「デュアル ヘッド」や「クワッド ヘッド」とは、すべてのビデオ コネクタにモニターが接 続されているかどうかには関係なく、使用可能なビデオ コネクタの数を指しています。

デュアル ヘッド構成では、ヘッドあたり 2560×1600 (両方のヘッドで 5120×1600) の最大解像度を 利用できます。クワッド ヘッド構成では、ヘッドあたり 1920×1200(4 つのヘッドで 7680×1200) の最大解像度を利用できます。

#### **HP gt7725 Thin Client** へのモニターの接続

|| 注記: HP gt7725 Thin Client は、DDC (Display Data Channel) をサポートしています。DDC を 使用すると、ビデオ ケーブルを介して、解像度やリフレッシュ レートなどの各モニターの仕様を HP gt7725 Thin Client で読み取ることができます(モニターが DDC をサポートしていることが前提 条件です)。ただし、[Display Preferences](ディスプレイ設定)ツールで設定可能な解像度やリフ レッシュ レートは、Thin Client のビデオ ドライバーの機能に基づいたもので、DDC で提供される 情報に基づいたものではありません。

#### デュアル ヘッドの **HP gt7725 Thin Client** へのモニターの接続

HP gt7725 Thin Client には、2 つの内蔵ビデオ コネクタが装備されています。

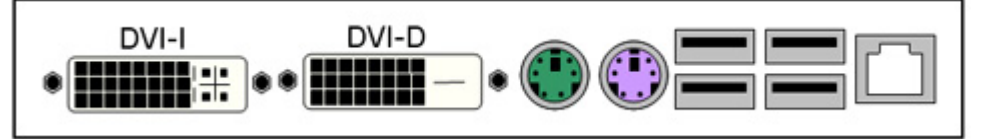

モニターが 1 台の場合は、DVI-D コネクタにビデオ ケーブルを接続してください。これがプライマ リ ディスプレイになります。モニター 2 台での構成の場合は、DVI-I コネクタに 2 番目のモニターを 接続してください。これがセカンダリ ディスプレイになります。

#### クワッド ヘッドの **HP gt7725 Thin Client** へのモニターの接続

HP gt7725 Thin Client に拡張モジュールを接続すると、クワッド ヘッド構成が作成されます。HP gt7725 Thin Client には、2 つのビデオ コネクタが装備されていて、さらに拡張モジュールによっ て 2 つのビデオ コネクタが提供されます。拡張モジュールには 1 つのビデオ コネクタがあります。 このコネクタに「Y」コネクタ ビデオ ケーブルを接続すると、ビデオ コネクタ 1 および 2 が提供さ れます。

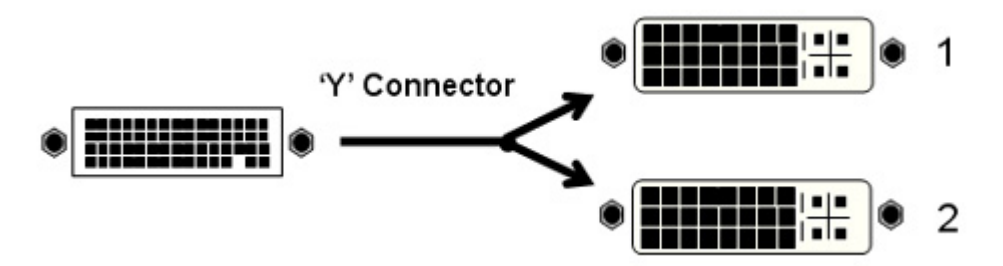

以下の表は、プライマリ ディスプレイを提供するために内蔵ビデオ カードまたは拡張モジュールの ビデオ カードのどちらが選択されているかに応じて、コネクタで生成されるプライマリ ディスプレ イ、セカンダリ ディスプレイ、第 3 ディスプレイ、および第 4 ディスプレイを示しています。初期 設定では、プライマリ ディスプレイは拡張モジュールによって提供されます。

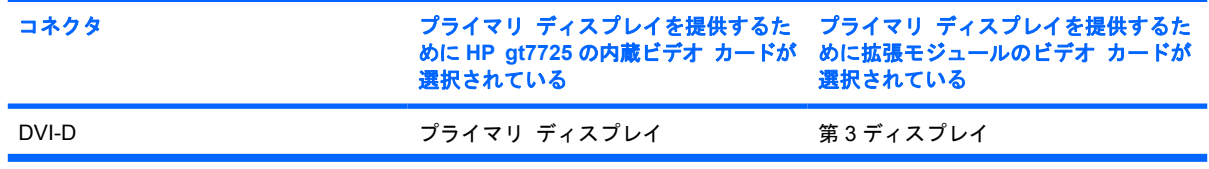

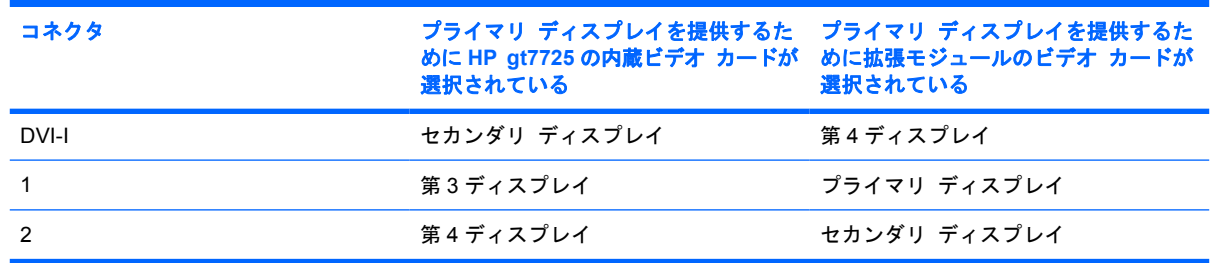

### モニターの設定

[Display Preferences](ディスプレイ設定)ツールを使用すると、以下の操作を実行できます。

- 解像度、リフレッシュ レート、方向(回転)などのプライマリ モニターの設定を指定し、それ をモニターごとに割り当て可能なプロファイルとして保存します。
- 各モニターにプロファイルを割り当てて、各モニターを他のモニターとの位置関係に従って配置 します。クワッド ヘッドの Thin Client の場合は、複数の配置ができます。

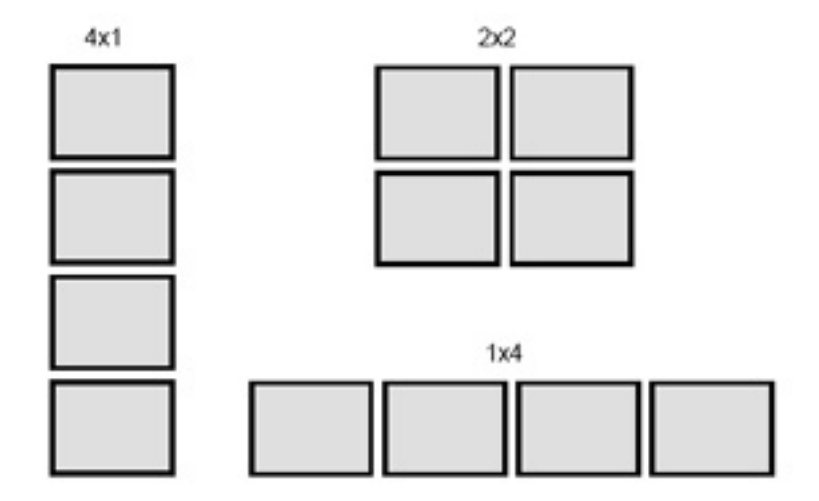

#### モニターの設定の選択および保存

[Display Preferences](ディスプレイ設定)ダイアログ ボックスの上の部分を使用すると、各モニ ターの解像度、リフレッシュ レート、および方向を設定できます。初期設定の解像度は 1024×768 であり、リフレッシュ レートは 60 Hz です。ビデオ カードのメモリの色数は、24 ビット/ピクセル (Bpp)に設定されています。この色数は、HP gt7725 Thin Client で固定されているため、変更でき ません。方向(回転)は、横向きと縦向きのモードを指します。初期設定の[Normal](標準)は、回 転していない横向きのモードです。

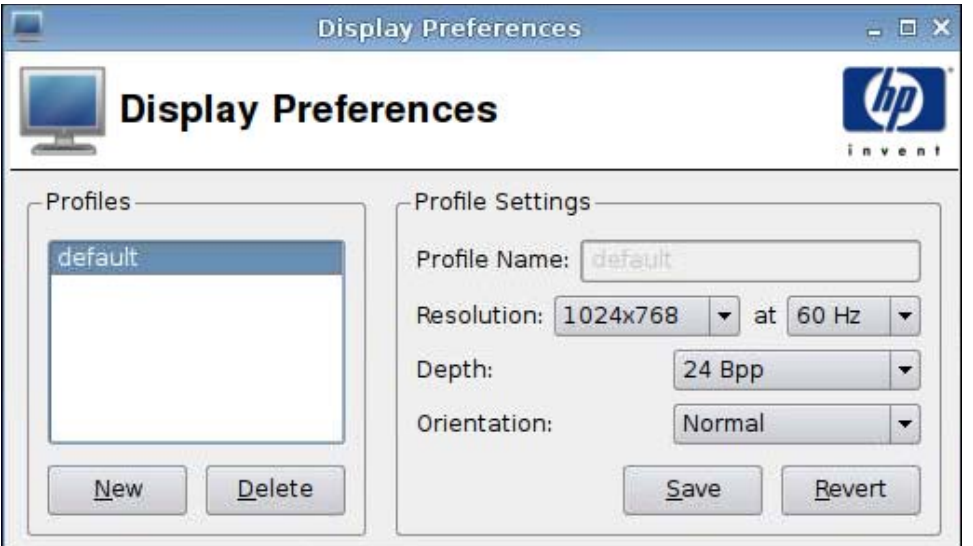

新しいプロファイルを作成するには、以下の操作を行います。

**1**. [**Control Panel**](コントロール パネル)→[**Display Preferences**](ディスプレイ設定)の順 にクリックします。

[Display Preferences](ディスプレイの設定)ダイアログはプロファイルをサポートしているた め、モニターの設定に名前を付けて保存できます。HP gt7725 Thin Client は、[**default**](初期 設定)という名前のプロファイルが設定された状態で出荷されます。管理者はこのプロファイル を変更するか、または新しいモニター プロファイルを作成できます。

- **2**. [**New**](新規)をクリックします。
- **3**. [**Profile Name**](プロファイル名)フィールドに名前を入力します。
- **4**. モニターにとって適切な[**Resolution**](解像度)を選択します。

[Resolution]メニューでは、1024×768 や 1280×1024 などの特定のモニター解像度か、または [**Auto**](自動)を選択できます。[**Auto**](自動)が選択されている場合、Thin Client のビデ オ ドライバーは、DDC によって返される情報に基づいてそのモニターの推奨される解像度を選 択します。モニターが DDC をサポートしていない場合は、ビデオ ドライバーによって、低い解 像度に戻ってしまう可能性があります。ビデオ ドライバーによって選択された解像度が不十分 な場合は、特定の解像度を選択します。

**5**. モニターにとって適切なリフレッシュ レート([**Resolution**]の右側)を選択します。

このリフレッシュ レートのメニューを使用して、60 Hz や 75 Hz などの特定のリフレッシュ レートか、または[**Auto**](自動)を選択します。[**Auto**](自動)が選択されている場合、Thin Client のビデオ ドライバーは、DDC によって返される情報に基づいてそのモニターの推奨され るリフレッシュ レートを選択します。モニターが DDC をサポートしていない場合は、ビデオ ドライバーによって、低いリフレッシュ レートに戻ってしまう可能性があります。ビデオ ドラ イバーによって選択されたリフレッシュ レートが不十分な場合は、特定のリフレッシュ レート を選択します。

△ 注意: モニターによっては、そのモニターで表示できない解像度やリフレッシュ レートを誤っ て選択してしまう場合があります。これによって発生する可能性のある問題として、以下の 2 つ があります。

• CRT ベースのモニターの場合は、モニターが損傷することがあります。

• モニターがビデオに同期できない場合は、Linux デスクトップが表示されないため、画面に何 も表示されないことがあります。

そのため、モニターでサポートされている解像度やリフレッシュ レートを間違いなく選択する ように注意してください。また、新しい設定を適用する前に、その新しい設定をテストするよう にしてください。

**6**. 色の[**Depth**](色数)を選択します。

HP gt7725 Thin Client のビデオ ドライバーは、24 ビット/ピクセルのみをサポートしていま す。そのため、[**Depth**](色数)メニューで選択可能なオプションは[**24 Bpp**]のみです。

**7**. モニターにとって適切な[**Orientation**](方向)を選択します。

HP gt7725 Thin Client のビデオ ドライバーは、以下のモニターの方向をサポートしています。

- [**Normal**](標準) これは回転していない横向きです。
- [**Rotated left**](左に回転) これは、標準の向きから 90 度左に回転した縦向きです。
- [**Rotated right**](右に回転) これも、標準の向きから 90 度右に回転した縦向きです。
- [**Inverted**](反転) これは標準の向きから 180 度回転した横向きのモードです。
- **8**. [**Test Settings**](設定テスト)をクリックしてプロファイルを確認します。

モニターの設定を適用しない場合は、[No](いいえ)をクリックするか、または 15 秒のタイム アウト期間が終了するまで待ちます。この時点で、以前のモニター設定が復元されます。

**9**. [**Save**](保存)をクリックして新しいプロファイルを保存するか、[**Revert**](復元)をクリッ クしてこのプロファイルを破棄します。

プロファイルを編集するには、以下の操作を行います。

- **1**. [**Control Panel**](コントロール パネル)→[**Display Preferences**](ディスプレイ設定)の順 にクリックします。
- **2**. [**Profiles**](プロファイル)一覧からプロファイルを選択します。
- **3**. 必要に応じて、[**Profile Settings**](プロファイル設定)を編集します。
- **4**. [**Test Settings**](設定テスト)をクリックしてプロファイルを確認します。

モニターの設定を適用しない場合は、[No](いいえ)をクリックするか、または 15 秒のタイム アウト期間が終了するまで待ちます。この時点で、以前のモニター設定が復元されます。

**5**. [**Save**](保存)をクリックして変更したプロファイルを保存するか、[**Revert**](復元)をクリッ クしてこのプロファイルを破棄します。

プロファイルを削除するには、以下の操作を行います。

- **1**. [**Control Panel**](コントロール パネル)→[**Display Preferences**](ディスプレイ設定)の順 にクリックします。
- **2**. [**Profiles**](プロファイル)一覧からプロファイルを選択して、[**Delete**](削除)をクリックし ます。
- **3**. [**Close**](閉じる)をクリックして、[**Display Preferences**](ディスプレイの設定)を閉じま す。

#### ディスプレイの設定

ディスプレイを設定するには、以下の 2 つの処理を行います。

- **1**. 各モニターに初期設定のプロファイルまたはユーザーが生成したプロファイルを割り当てます。
- **2**. 各モニターを位置関係に従って配置します。
- 注記: [**Display Preferences**](ディスプレイ設定)ツールには、モニターの設定を完全に適用す る前に、検証を目的として使用できる [**Test Settings**](設定テスト)ボタンが用意されています。 モニターの設定を適用する前に、テストすることを強くおすすめします。

テスト中は、解像度、リフレッシュ レート、および色数を示すメッセージとともにテスト パターン が表示されます。確認を求めるメッセージ、[Do you want to keep these settings?](これらの設定 を保存しますか?)が表示されます。[**Yes**](はい)をクリックすると、これらの設定が適用されま す。[**No**](いいえ)をクリックするか、または応答しない場合は、以前のモニター設定が復元されま す。そのため、新しいモニター設定によってそのモニターで表示できないビデオが生成された場合 は、以前の有効な設定が自動的に復元されます。

モニターにプロファイルを割り当てたり、モニターを配置したりするには、[**Display Preferences**] (ディスプレイの設定)ツールの下の部分([**Display Preferences**](ディスプレイの設定)と表示さ れたパネル)を使用します。モニターごとに、固有のプロファイルを指定できます。これは、横向き のモニターの横に 2 台の縦向きのモニターを配置する場合などの、均一でないモニター設定を行う場 合に便利です。

#### デュアル ヘッドの **HP gt7725 Thin Client** での **1** 台のモニターの設定

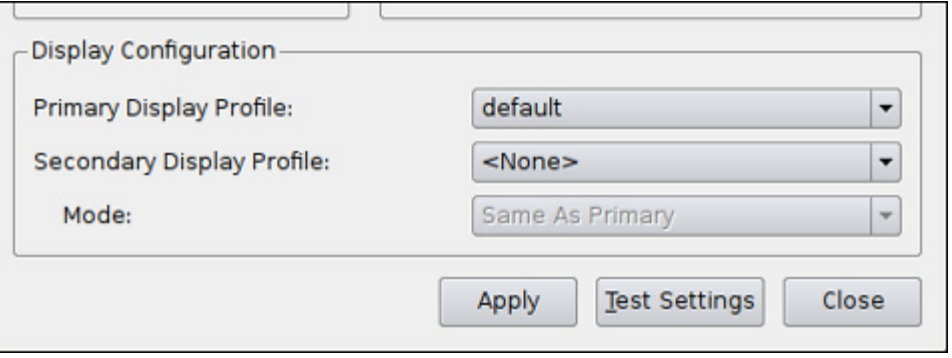

[**Display Preferences**](ディスプレイ設定)パネルでは、1 台のモニターをプライマリ ディスプレ イといいます。モニターが 1 台の場合、そのモニターの位置を決める必要はありません。[**Primary** **Display Profile**](プライマリ ディスプレイ プロファイル)の名前のみを指定する必要がありま す。モニターを設定するには、以下の操作を行います。

- **1**. [**Control Panel**](コントロール パネル)→[**Display Preferences**](ディスプレイ設定)の順 にクリックします。
- **2**. [**Primary Display Profile**]一覧からプロファイルを選択します。
- **3**. [**Secondary Display Profile**](セカンダリ ディスプレイ プロファイル)を[**None**](なし) に設定します。
- **4**. [**Test Settings**](設定テスト)をクリックしてプロファイルを確認します。

モニターの設定を適用しない場合は、[No](いいえ)をクリックするか、または 15 秒のタイム アウト期間が終了するまで待ちます。この時点で、以前のモニター設定が復元されます。

- 注記: 2 番目のビデオ コネクタにモニターが接続されている場合は、[**None**](なし)が選択 されているにもかかわらず、セカンダリ ディスプレイ上にビデオが生成されていることが確認 できます。このセカンダリ ディスプレイの画像は、プライマリ ディスプレイの画像と同じで す。これは X Server の仕様であるため、変更できません。
- **5**. [**Apply**](適用)をクリックして新しい設定を適用します。
- **6**. [**Close**](閉じる)をクリックして、[**Display Preferences**](ディスプレイの設定)を閉じま す。

#### デュアル ヘッドの **HP gt7725 Thin Client** での **2** 台のモニターの設定

[**Display Preferences**](ディスプレイ設定)パネルでは、2 番目のモニターをセカンダリ ディスプ レイといいます。モニターが 2 台の場合は、プライマリ ディスプレイに対するセカンダリ ディスプ レイの位置を調整する必要があります。2 台のモニターを設定するには、以下の操作を行います。

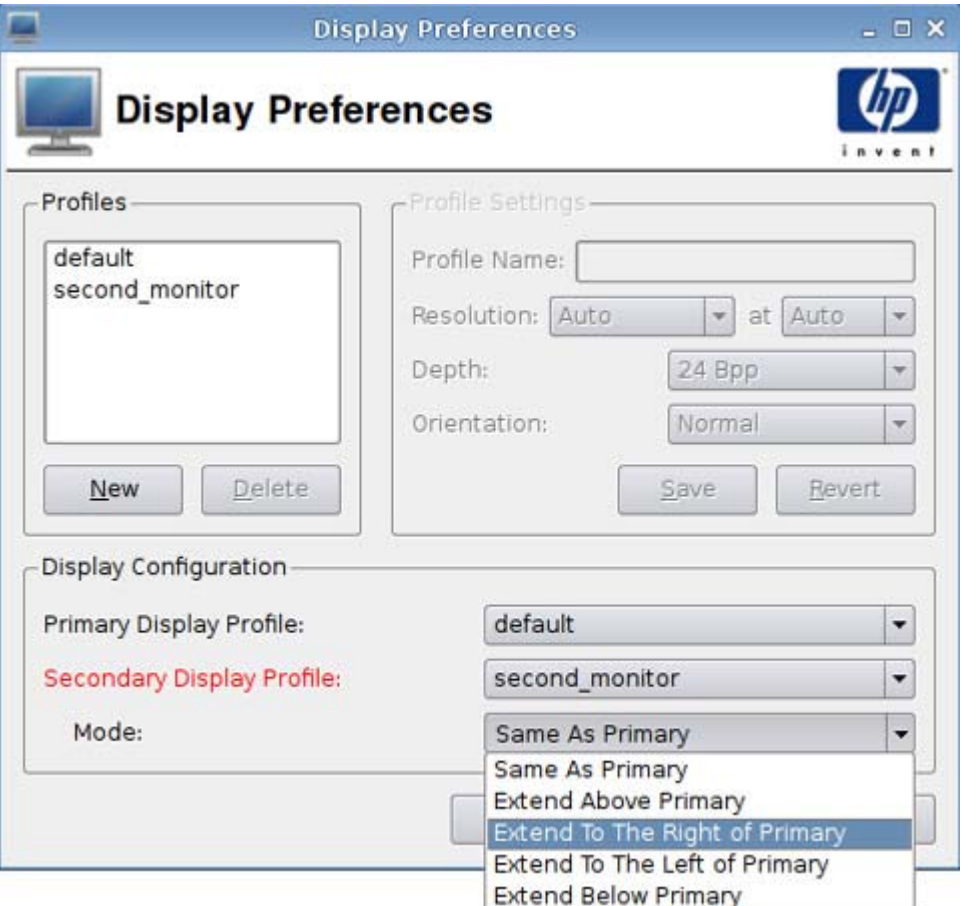

- **1**. [**Control Panel**](コントロール パネル)→[**Display Preferences**](ディスプレイ設定)の順 にクリックします。
- **2**. [**Primary Display Profile**](プライマリ ディスプレイ プロファイル)一覧からプロファイル を選択します。
- **3**. [**Secondary Display Profile**](セカンダリ ディスプレイ プロファイル)一覧からプロファイ ルを選択します。
- **4**. [**Secondary Display Mode**](セカンダリ ディスプレイ モード)を選択します。

[**Secondary Display Mode**]は、プライマリ ディスプレイに対するセカンダリ ディスプレイ の位置を指定します。

- 注記: [**Secondary Display Mode**](セカンダリ ディスプレイ モード)が[**Same As Primary**](プライマリと同じ)に設定されていると、セカンダリ ディスプレイにはプライマリ ディスプレイと同じ画像が表示されます。
- **5**. [**Test Settings**](設定テスト)をクリックしてプロファイルを確認します。

モニターの設定を適用しない場合は、[**No**](いいえ)をクリックするか、または 15 秒のタイム アウト期間が終了するまで待ちます。この時点で、以前のモニター設定が復元されます。

注記: 2 番目のビデオ コネクタにモニターが接続されている場合は、[**None**](なし)が選択 されているにもかかわらず、セカンダリ ディスプレイ上にビデオが生成されていることが確認 できます。このセカンダリ ディスプレイの画像は、プライマリ ディスプレイの画像と同じで す。これは X Server の仕様であるため、変更できません。

- **6**. [**Apply**](適用)をクリックして新しい設定を適用します。
- **7**. [**Close**](閉じる)をクリックして、[**Display Preferences**](ディスプレイの設定)を閉じま す。

#### クワッド ヘッドの **HP gt7725 Thin Client** での **4** 台のモニターの設定

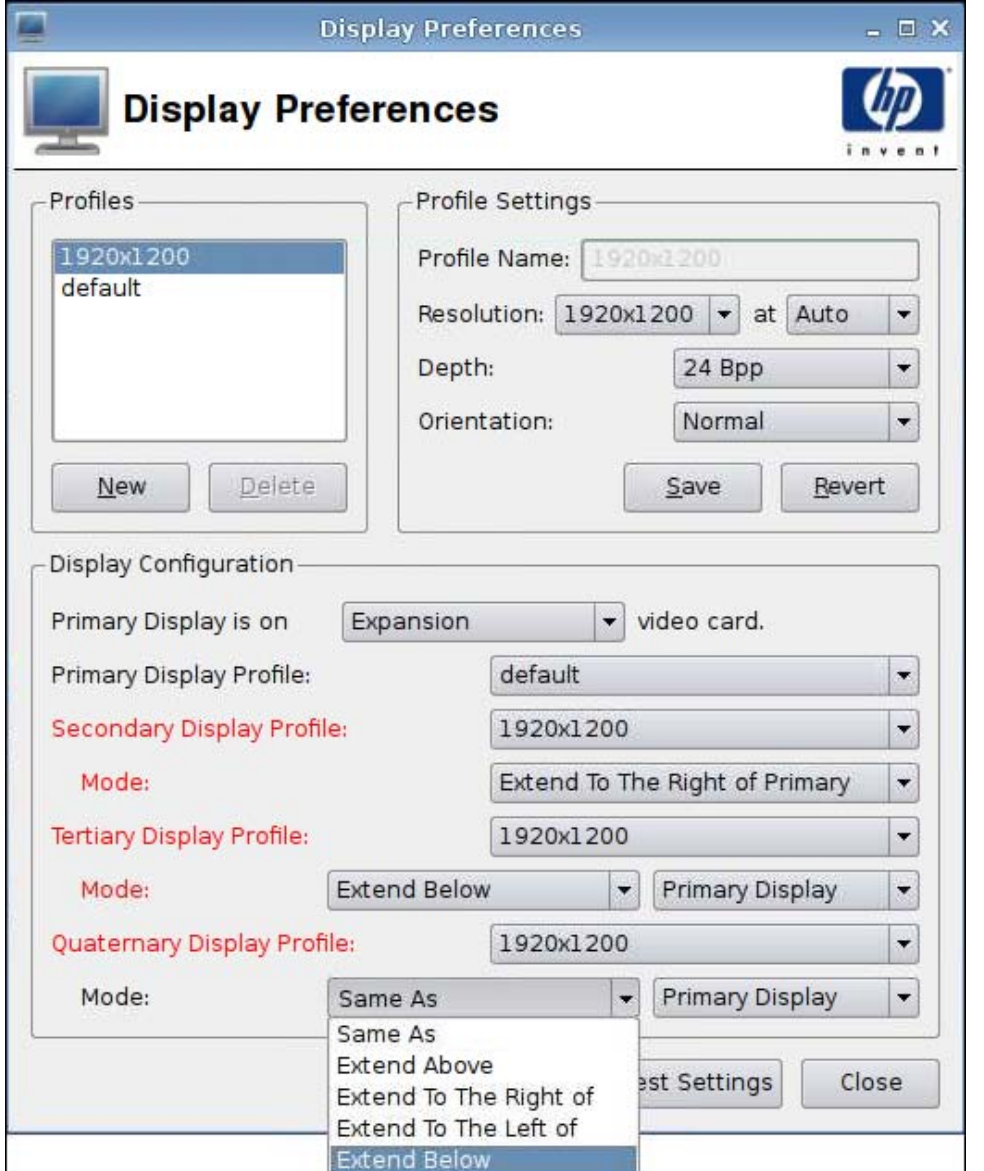

クワッド ヘッドの HP gt7725 Thin Client で 4 台のモニターを設定するには、以下の操作を行いま す。

- **1**. [**Control Panel**](コントロール パネル)→[**Display Preferences**](ディスプレイ設定)の順 にクリックします。
- **2**. プライマリ ディスプレイが拡張モジュールのビデオ カードまたは内蔵ビデオ カードのどちら にあるかを選択します。
- **3**. [**Primary Display Profile**](プライマリ ディスプレイ プロファイル)一覧からプロファイル を選択します。
- <span id="page-92-0"></span>**4**. セカンダリ ディスプレイ、第 3 ディスプレイ、および第 4 ディスプレイのプロファイルおよび モードを選択します。
- **5**. [**Test Settings**](設定テスト)をクリックしてプロファイルを確認します。

モニターの設定を適用しない場合は、[No] (いいえ) をクリックするか、または 15 秒のタイム アウト期間が終了するまで待ちます。この時点で、以前のモニター設定が復元されます。

- 注記: 2 番目のビデオ コネクタにモニターが接続されている場合は、[**None**](なし)が選択 されているにもかかわらず、セカンダリ ディスプレイ上にビデオが生成されていることが確認 できます。このセカンダリ ディスプレイの画像は、プライマリ ディスプレイの画像と同じで す。これは X Server の仕様であるため、変更できません。
- **6**. [**Apply**](適用)をクリックして新しい設定を適用します。
- **7**. [**Close**](閉じる)をクリックして、[**Display Preferences**](ディスプレイ設定)を閉じます。

### **ezUpdate**

[ezUpdate]は、FTP、HTTP、または NFS ロケーション上にある特定のディレクトリ レイアウトに基 づいた、受動的な管理ソリューションです。このディレクトリ レイアウトには、ThinPro GT イメー ジ用の特定の手順を記述できます。[ezUpdate]を有効にすると、HP ThinPro GT の起動時に [ezUpdate]がこの FTP、HTTP、または NFS サーバーに新しい手順があるかどうかをチェックして、 その手順を実行します。

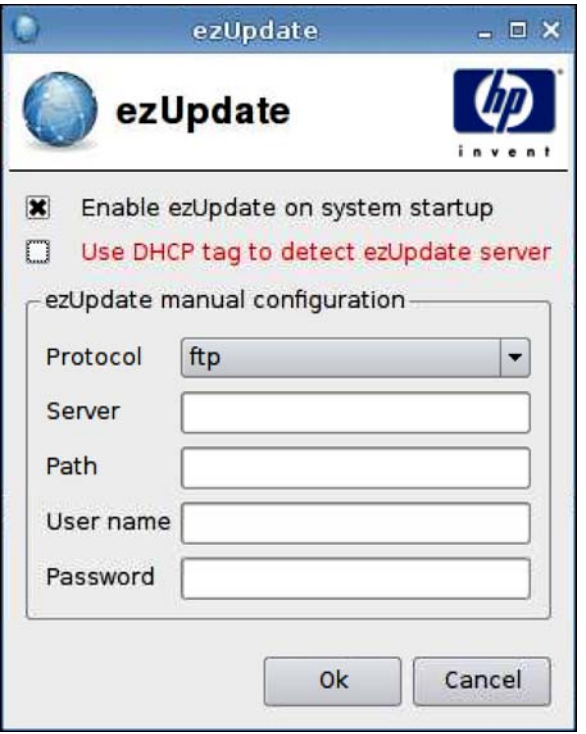

[ezUpdate]を使用するには、以下の操作を行います。

- 注記: [ezUpdate]を使用する前に ezUpdate サーバーを設定する必要があります。
	- **1**. [**Control Panel**](コントロール パネル)→[**ezUpdate**]の順にクリックします。
	- **2**. [**Enable ezUpdate on system startup**](システム起動時に ezUpdate を有効にする)チェッ ク ボックスを選択するか、選択解除してこの機能を無効にします。

**3**. [ezUpdate]を有効にした場合は、[**Use DHCP tag to detect ezUpdate server**](DHCP タグ を使用して ezUpdate サーバーを検出する)も選択できます。

または

[**Protocol**](プロトコル)を指定し、[**Server**](サーバー)、[**Path**](パス)、[**User name**] (ユーザー名)、および[**Password**](パスワード)を各フィールドに入力します。

**4**. [**OK**]をクリックして変更を保存し、ダイアログ ボックスを閉じます。

#### **ezUpdate** サーバーの導入

現在、[ezUpdate]は以下の 4 つのプロトコルをサポートしています。

- **FTP**
- **HTTP**
- **NFS**
- local (ローカル)

以下では、FTP サーバーを使用して ezUpdate サーバーを導入する手順を説明します。

ezUpdate サーバーを導入するには、以下の操作を行います。

- **1**. アップデート パッケージを保存する/ftproot/ezupdate ディレクトリを作成します。
- 2. ルート ディレクトリの下に client\_triggers という名前のファイルを作成します。
- **3**. アップデートするクライアントのホスト名を、1 行に 1 つずつこのファイルに記述します。この ファイルは、アップデートを受信するホストの指定に使用されます。

このファイルには、完全なホスト名のみではなく、以下のように正規表現を記述することもでき ます。

- 「HP.\*」と記述すると、「HP」で始まるすべてのホスト名が一致します。
- 「HP[0-9]\*」と記述すると、「HP」で始まり、その後に 0 けた以上の数字が続くすべてのホ スト名が一致します。たとえば、HP12345 は一致しますが、HP12345A は一致しません。
- 「HP[0-9]\\+」と記述すると、「HP」で始まり、その後に 1 けた以上の数字が続くすべてのホ スト名が一致します。
- **4**. [ezUpdate]のルート ディレクトリの下に「CUSTOM」、「FIRMWARE」、「PACKAGES」、および 「PROFILE」の 4 つのディレクトリを作成します。アップデートを分類し、その属性に従って パッケージと.2do ファイルを適切なディレクトリに振り分けることができます。
- **5**. (ezUpdate-root)/update\_list を作成します。これはプレーン テキスト ファイルであり、クライ アントへのインストールが必要な.2do ファイルへのパスを記述します。たとえば、以下のように なります。
	- PACKAGES/acrobat/install.2do
	- PACKAGES/flash/install.2do
	- PACKAGES/Iceweasel/uninstall.2do
	- PROFILE/install.2do

.2do ファイルについて詳しくは、「xpe\_snapin\_ref.pdf」を参照してください。ここでは、簡単な例を 以下に示します。

# パッケージの名前とバージョン、\*必須\*

# PACKAGE NAME=acrobat

# VERSION=1

#

# このファイルは、[Remote Manager]によって

# アップデート手順の一つとして処理されます。

#

# snapin を install\_snapin スクリプトでインストールします。SCRIPT install\_snapin.sh <<< adobe-acrobat.hpk

# END OF .2DO

「PACKAGE\_NAME」および「VERSION」のエントリは、[ezUpdate]のバージョン管理メカニズムに とってどちらも必須であり、非常に重要なものであることにご注意ください。

この.2do ファイルと同じディレクトリには、install\_snapin.sh および acrobat-acrobat.hpk が保存され ます。アップデートを実行すると、クライアントによってこれらのファイルがローカル ストレージ にダウンロードされます。次に、install snapin.sh がローカルで実行され、実際のインストールが行 われます。

以下は、install snapin.sh スクリプトの例です。

# このスクリプトが HP アプライアンスにダウンロードされ、

# hpk snapin がインストールされます。

# このスクリプトは、完全なインストール、または

# 実行中のシステムへのインストールの一つとして、必ず実行してください。

#

#### RAMDIR=/tmp

echo Installing adobe acrobat...

#

# 「snapin.tgz」ファイルを RAM ディスクにコピーします。

/bin/cat - > \${RAMDIR}/snapin.hpk

echo installing \${RAMDIR}/snapin.hpk

IPKFILE="\${RAMDIR}/snapin.hpk"

# 「snapin.hpk」ファイルをインストールします

/usr/bin/hpkg -i "\${IPKFILE}"

if [ \$?-ne 0 ] ; then

```
echo ERROR - Snapin install failed.
 exit 1
if
echo OK
exit 0
# END OF SCRIPT
```
### **DHCP** サーバーの導入

```
ezUpdate サーバー オプションのコードは 137 で、そのタグ文字列は以下の 3 つの方法で作成できま
す。
```
- proto://user:passwd@host/directory
- nfs:host:fullpath
- local:fullpath

## **[HP Device Management Agent]**の設定

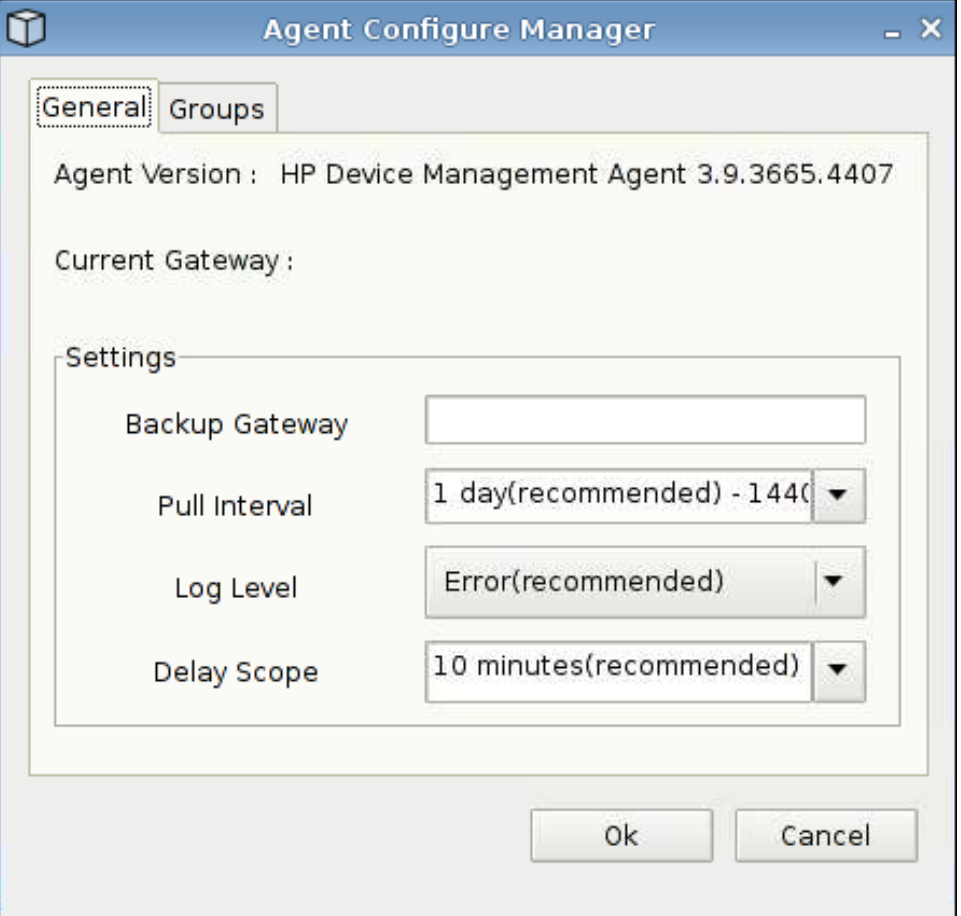

<span id="page-96-0"></span>この機能を使用して、[HP Device Management Agent]を設定します。

- **1.** [Control Panel] (コントロール パネル) → [HP Agent Configuration] (HP Agent 設定) の 順にクリックして、この画面にアクセスします。
- **2**. [**General**](全般)タブを使用して、以下の設定を行います。
	- [**Backup Gateway**](バックアップ ゲートウェイ)
	- [**Pull Interval**](プル間隔)
	- [**Log Level**](ログ レベル)
	- [**Delay Scope**](遅延スコープ)

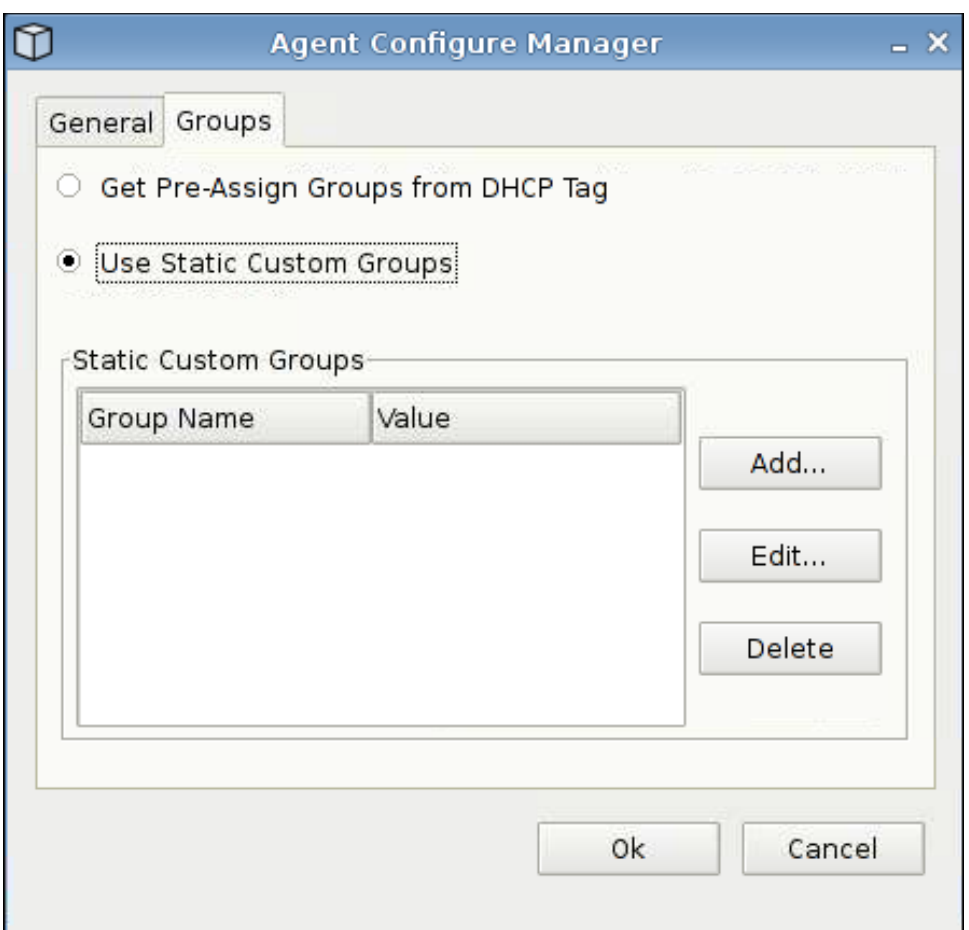

- **3**. [**Groups**](グループ)タブを使用してグループを設定します。事前に割り当てたグループを [DHCP]タブから選択するか、静的なカスタム グループを使用できます。
- **4**. [**OK**]をクリックして変更内容を保存します。
	- $\mathbb{B}'$  注記: 変更は[HP Device Management Agent]の再起動後に反映されます。

## **[HP FTP Update]**(**HP FTP** 更新)

[FTP Image Updates](FTP イメージの更新)を使用すると、Thin Client 上のイメージを 1 つの方法 で管理できます。FTP 更新が有効な Thin Client が起動されると、FTP ディレクトリをチェックし、

([HP ThinState]ツールで作成された)完全なイメージ更新またはインクリメンタル更新のどちらに設 定されているかが確認されます。

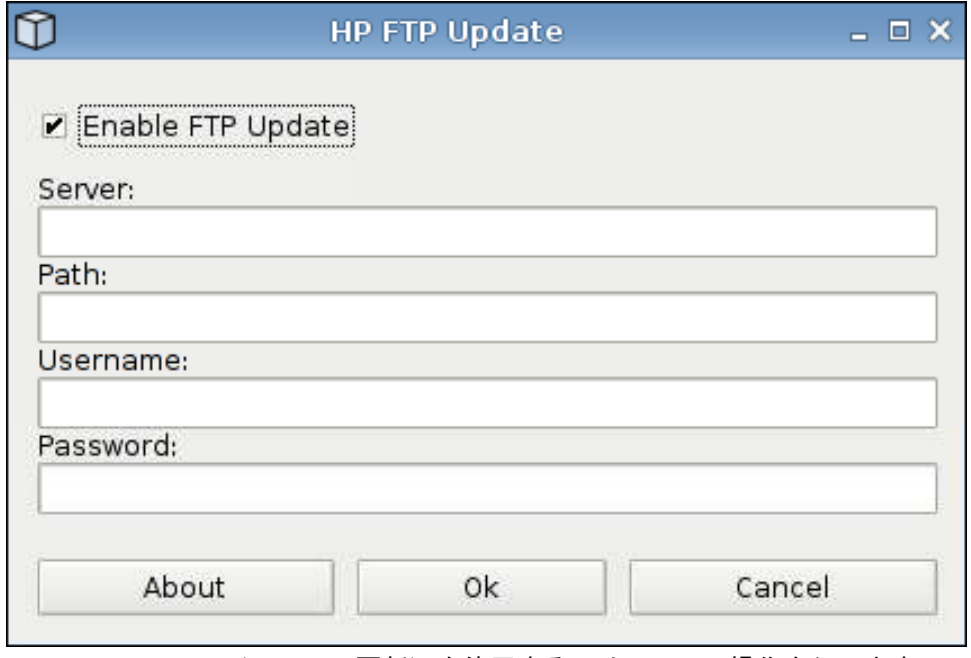

[HP FTP Update](HP FTP 更新)を使用するには、以下の操作を行います。

 $\mathbb{B}^n$  注記: [HP FTP Update]を使用する前に、FTP サーバーを設定する必要があります。

- **1**. [**Control Panel**](コントロール パネル)→[**HP FTP Update**](HP FTP 更新)の順にクリッ クします。
- **2**. [**Enable FTP Update**](FTP 更新を有効にする)チェック ボックスにチェックを入れるか、ま たは外してこの機能を無効にします。
- **3**. [**Server**](サーバー)、[**Path**](パス)、[**User name**](ユーザー名)、および[**Password**](パ スワード)を各フィールドに入力します。
- **4**. [**OK**]をクリックして変更を保存し、ダイアログ ボックスを閉じます。

## <span id="page-98-0"></span>**[Keyboard]**(キーボード)

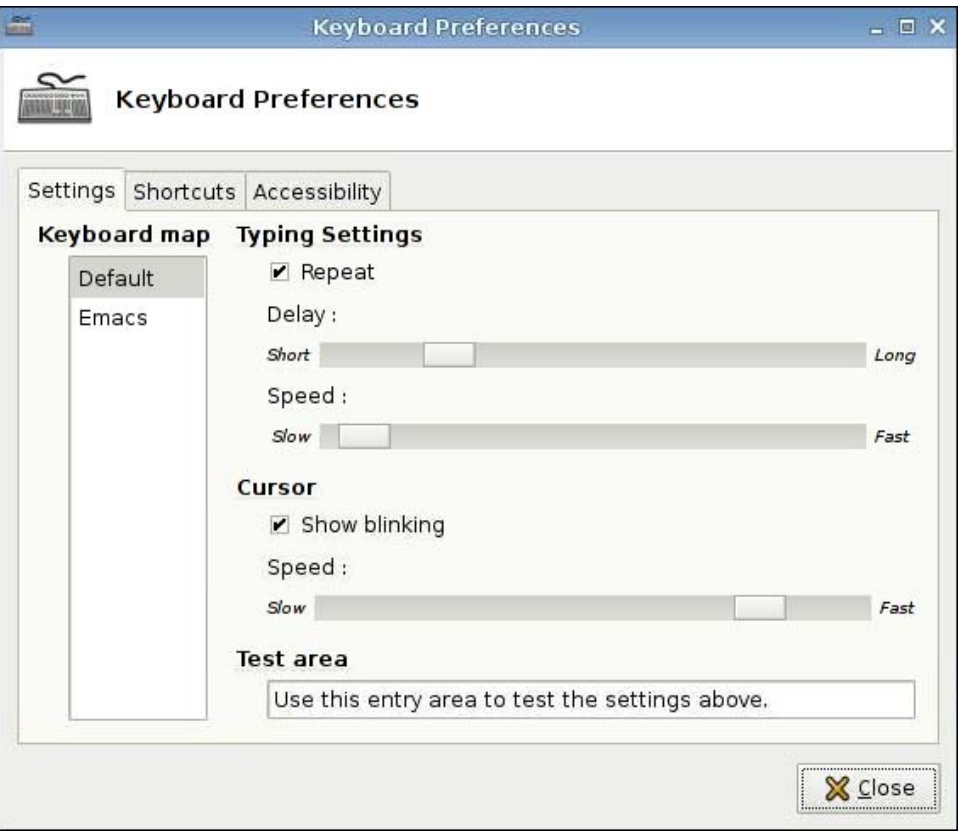

3 つのタブを使用して、さまざまなキーボード設定を実行できます。

- [Settings] (設定): タイピングの速度とカーソルの速度を設定します
- 【Shortcuts](ショートカット): キーボード ショートカットを追加または削除します
- [Accessibility] (ユーザー補助機能):スティッキー キー、スロー キー、およびバウンス キーを 有効にして、パラメーターを設定します
- [Layouts] (レイアウト): キーボードのモデルとレイアウトを設定します

キーボードを設定するには、以下の操作を行います。

- **1**. [**Control Panel**](コントロール パネル)→[**Keyboard**](キーボード)の順にクリックしま す。
- **2**. 設定してから[**Close**](閉じる)をクリックして設定を保存し、ダイアログ ボックスを閉じま す。

## <span id="page-99-0"></span>**[Keyboard Layout]**(キーボード レイアウト)

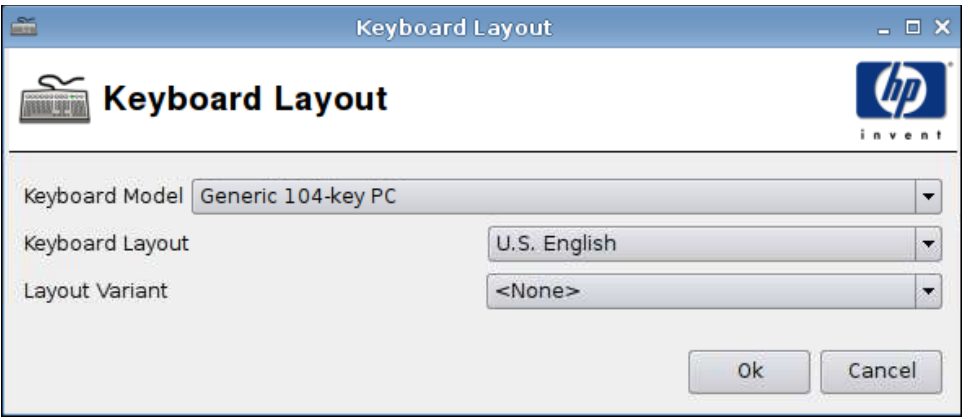

キーボード レイアウトを設定するには、以下の操作を行います。

- **1**. [**Control Panel**](コントロール パネル)→[**Keyboard Layout**](キーボード レイアウト)の 順にクリックします。
- **2**. 各フィールドで[**Keyboard Model**](キーボード モデル)、[**Keyboard Layout**](キーボード レイアウト)、および[**Layout Variant**](レイアウトの変型)を選択します。
- **3**. [**OK**]をクリックして変更を保存し、ダイアログ ボックスを閉じます。

## **[Language]**(言語)

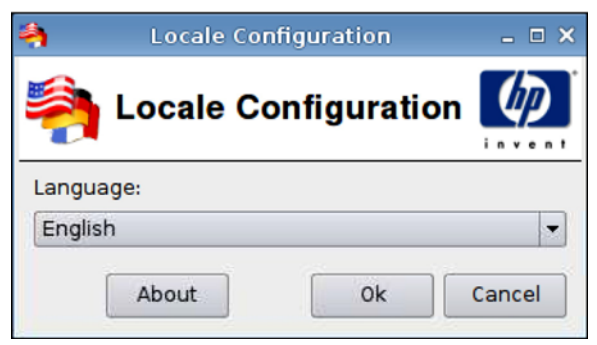

- **1**. [**Control Panel**](コントロール パネル)→[**Language**](言語)の順にクリックします。
- **2**. 使用する言語を選択します。
- **3**. [**OK**]をクリックして変更を保存し、ダイアログ ボックスを閉じます。

## <span id="page-100-0"></span>**[Mouse]**(マウス)

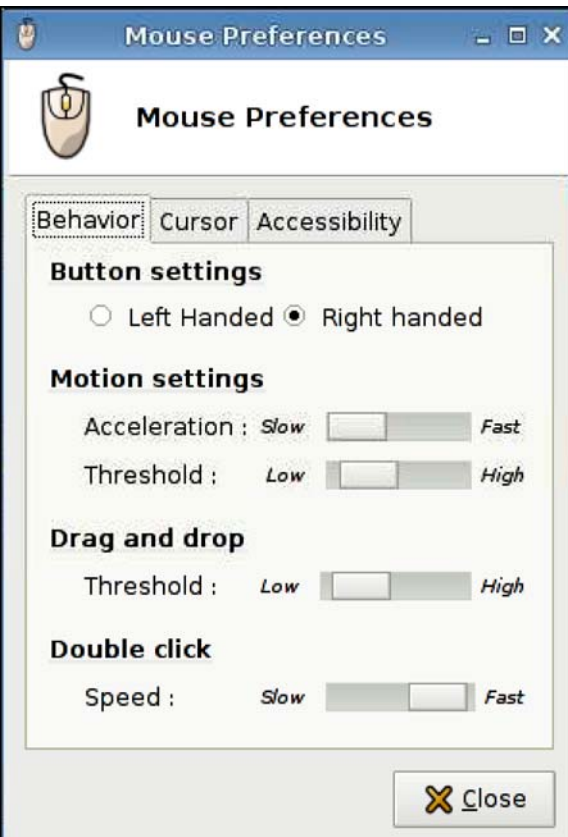

マウスの動作およびカーソル サイズを設定するには、以下の操作を行います。

- **1**. [**Control Panel**](コントロール パネル)→[**Mouse**](マウス)の順にクリックします。
- **2**. 以下の 3 つのタブで設定します。
	- [**Behavior**](動作)
	- [**Cursor**](カーソル)
	- [**Accessibility**](ユーザー補助機能)
- **3**. [**Close**](閉じる)をクリックして設定を保存し、ダイアログ ボックスを閉じます。

## <span id="page-101-0"></span>**[Network]**(ネットワーク)

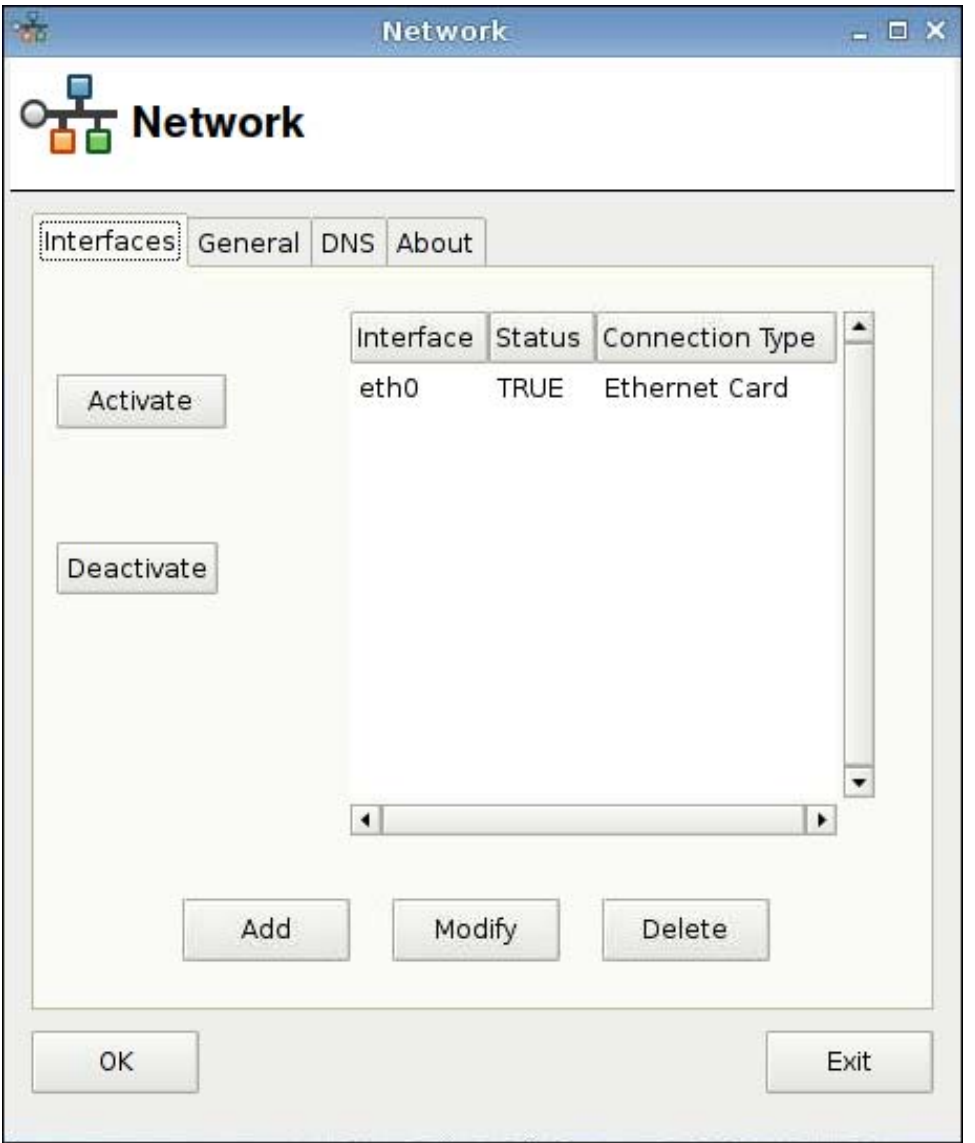

[**Network**](ネットワーク)属性を設定するには、以下の操作を行います。

▲ [**Control Panel**](コントロール パネル)→[**Network**](ネットワーク)の順にクリックしま す。

## **[Interfaces]**(インターフェイス)タブ

接続を有効にするには、以下の操作を行います。

**▲ 一覧から無効な接続を選択して、[Activate]** (有効化) をクリックします。

接続を無効にするには、以下の操作を行います。

**▲ 一覧から有効な接続を選択して、[Deactivate](無効化)をクリックします。** 

接続を追加するには、以下の操作を行います。

**▲ [Add]**(追加)をクリックして、接続の仕様を入力します。

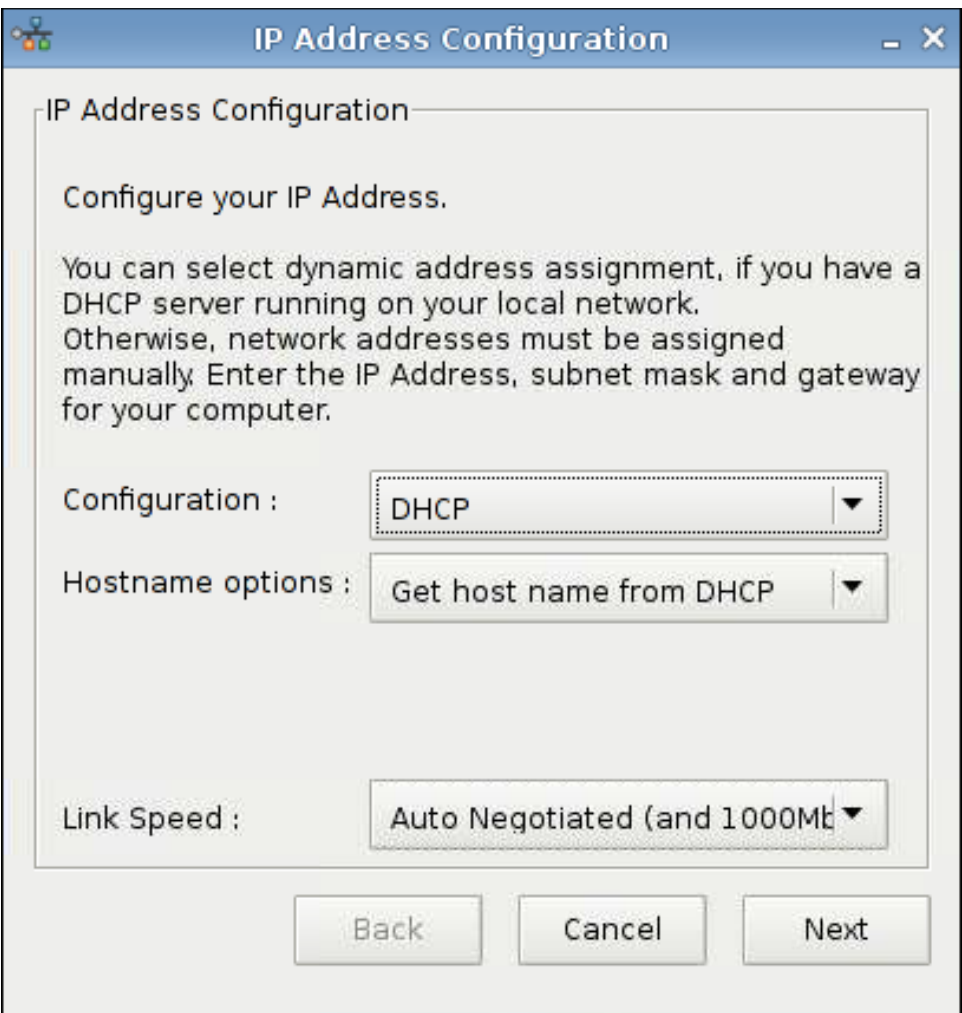

接続を変更するには、以下の操作を行います。

- **1**. 一覧から接続を選択して、[**Modify**](変更)をクリックします。
- **2**. IP アドレスを設定します。
	- **a**. [**Configuration**](設定)の下で、以下の操作を行います。

[**DHCP**]を選択します。

または

[**Static**](静的)を選択して、各フィールドに[**IP Address**](IP アドレス)、[**Subnet mask**](サブネット マスク)、および[**Gateway**](ゲートウェイ)を入力します。

- **b**. [**Link Speed**](リンク速度)を選択します。
- **c**. [**Next**](次へ)をクリックします。
- **3**. 起動時に接続を有効にする場合は、[**Active on boot**](起動時に有効)をクリックします。
- **4**. [**Apply**](適用)をクリックして設定変更を確定します。
- **5**. 設定の確認画面で[**OK**]をクリックして変更を保存してから、確認画面とダイアログ ボックスを 閉じます。

接続を削除するには、以下の操作を行います。

- **1**. 一覧から接続を選択して、[**Delete**](削除)をクリックします。
- **2**. [**OK**]をクリックして確定します。

変更を保存してダイアログ ボックスを閉じるには、以下の操作を行います。

- ▲ [**OK**]をクリックします。
- 注記: [**General**](全般)タブでディレクトリ名を変更した場合は、Xserver を再起動してく ださい。

**[General]**(全般)タブ

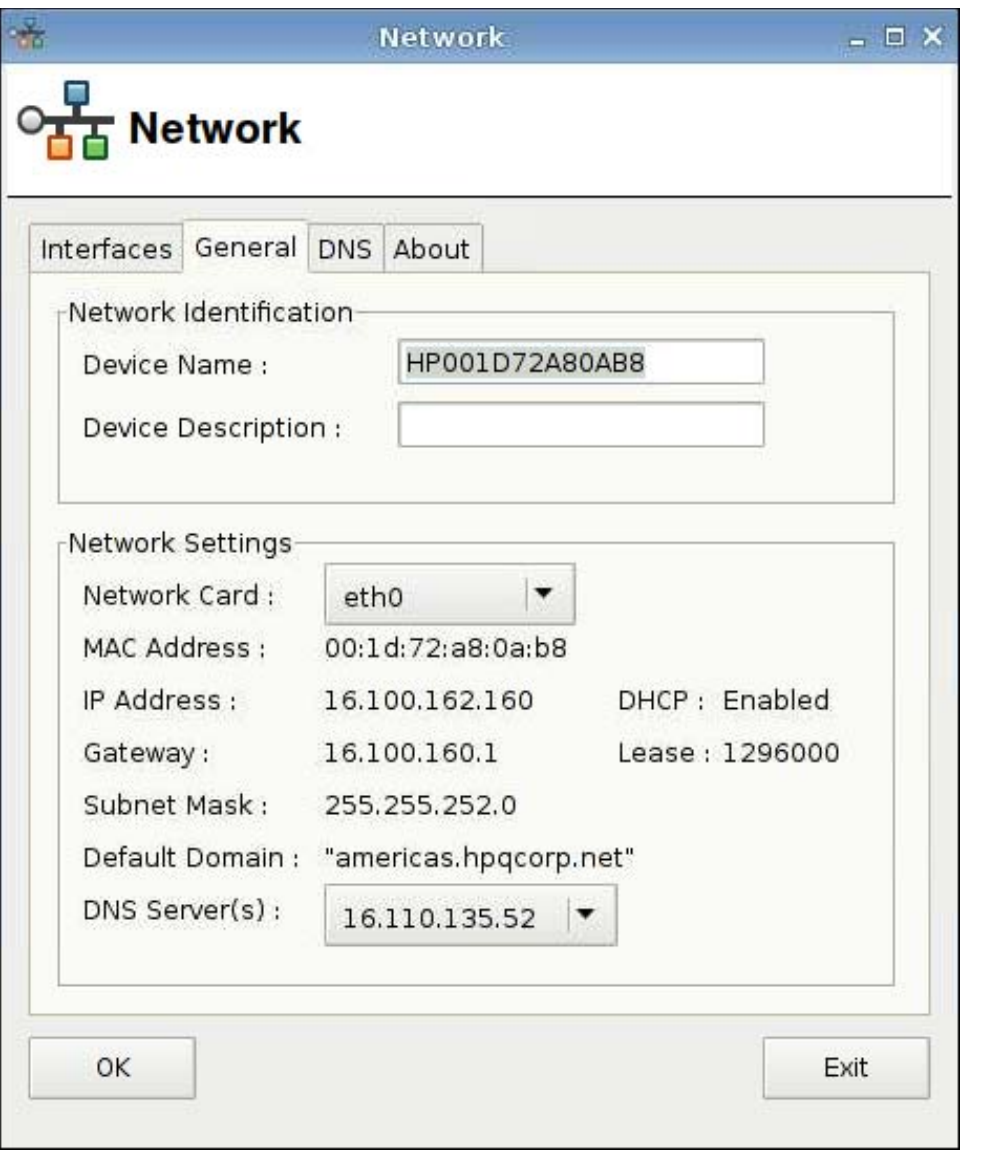

このダイアログ ボックスで、ネットワーク情報および設定を指定または変更します。

**[DNS]**タブ

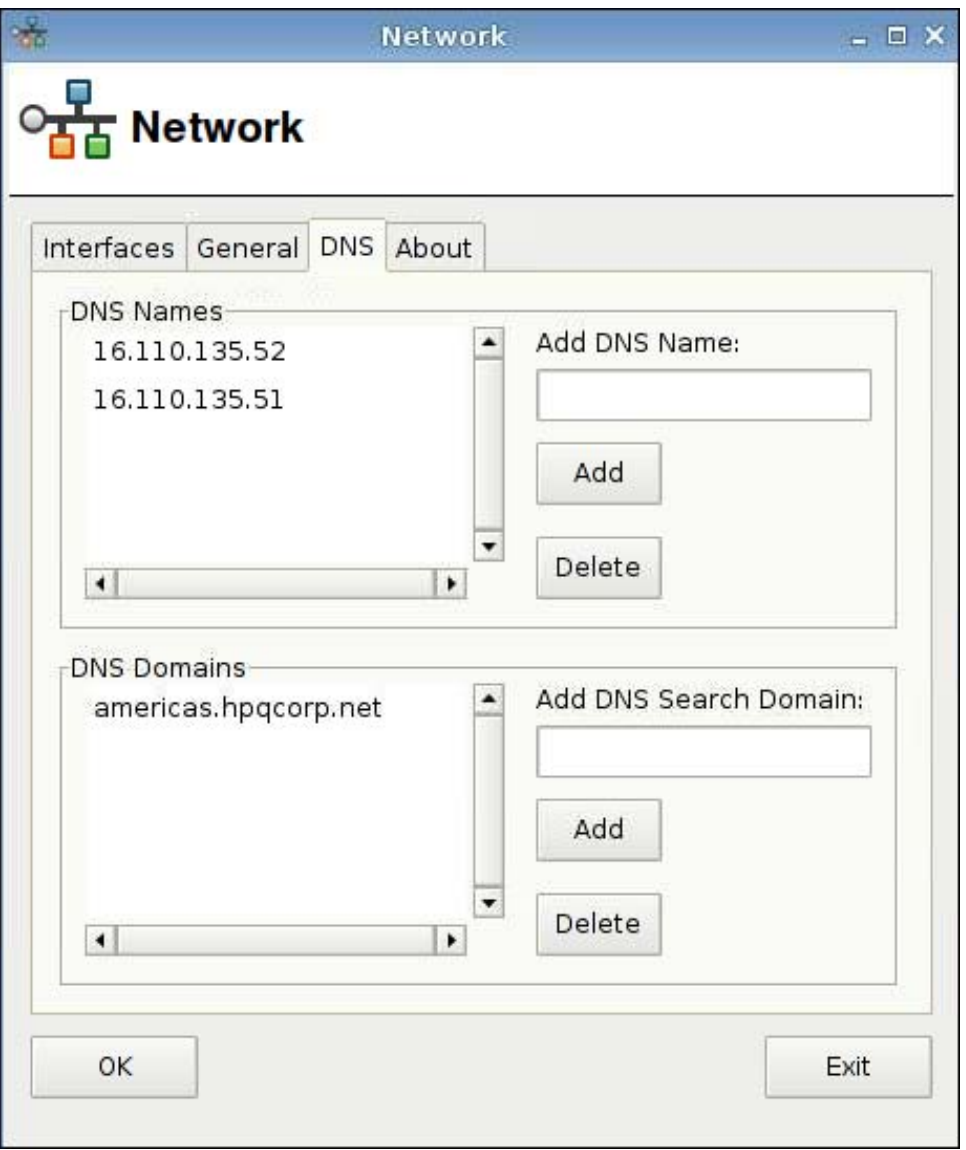

DNS 名を追加するには、以下の操作を行います。

**1**. [**Add DNS Name**](DNS 名の追加)フィールドに DNS の IP アドレスを入力します。

**2.** [Add] (追加) をクリックします。

新しい DNS 名が[**DNS Names**](DNS 名)一覧に表示されます。

DNS 名を削除するには、以下の操作を行います。

**▲ [DNS Names]** (DNS 名) 一覧から名前を選択して、[Delete] (削除) をクリックします。 DNS ドメインを追加するには、以下の操作を行います。

- **1**. [**Add DNS Search Domain**](DNS 検索ドメイン名の追加)フィールドに検索ドメインを入力 します。
- **2.** [Add] (追加) をクリックします。

新しい検索ドメインが[**DNS Domains**](DNS ドメイン)一覧に表示されます。

<span id="page-105-0"></span>DNS ドメインを削除するには、以下の操作を行います。

**▲ [DNS Domains]一覧から名前を選択して、[Delete](削除)をクリックします。** 

ダイアログ ボックスを閉じるには、以下の操作を行います。

- ▲ [**OK**]をクリックします。
- 注記: [**General**](全般)タブでディレクトリ名を変更した場合は、Xserver を再起動してく ださい。

**[Printers]**(プリンター)

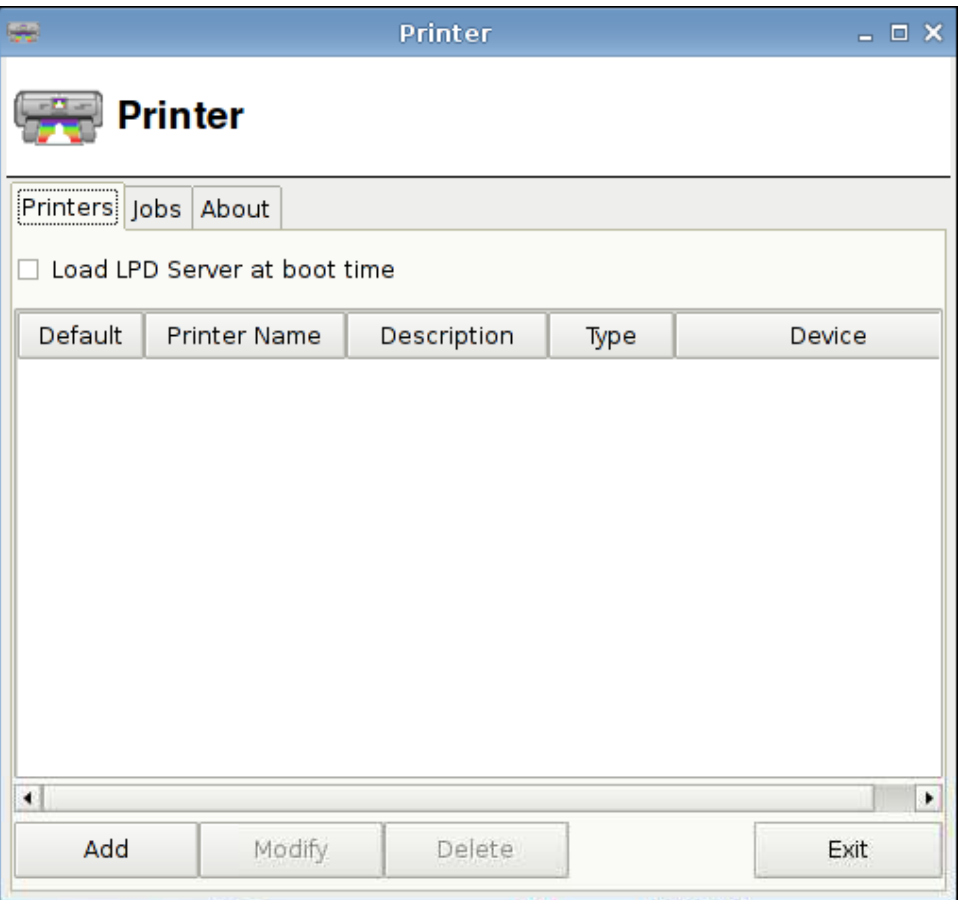

以下の操作を行うには、このダイアログ ボックスを使用します。

- [Printers](プリンター)タブ:プリンターの追加、変更、または削除を行います
- [Jobs](ジョブ)タブ : プリンターの選択、またはプリント ジョブの削除を行います

### **[Printers] (プリンター) タブ**

[**Printers**](プリンター)タブを使用して、Thin Client からプリンターの追加、変更、削除を行いま す。

#### プリンターの追加

[**Add New Printer**](新しいプリンターを追加)には次のオプションがあります。

- [Parallel Printer] (パラレル プリンター)
- [Serial Printer] (シリアル プリンター)
- [USB Printer] (USB プリンター)
- [Network Printer] (ネットワーク プリンター)
- [Samba Printer] (Samba プリンター)

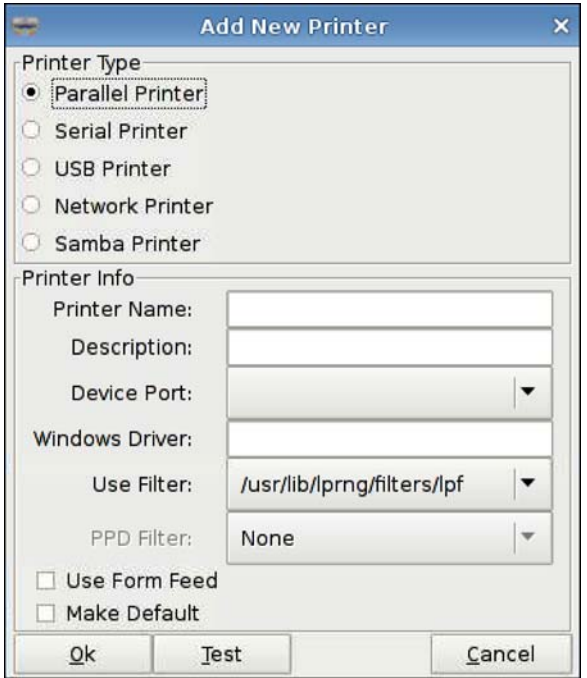

プリンターを追加するには、以下の操作を行います。

- **1**. [**Control Panel**](コントロール パネル)→[**Printer**](プリンター)の順にクリックします。
- **2**. [**Printers**]タブで[**Add**](追加)ボタンをクリックします。
- **3**. プリンターの種類を選択します。
- **4**. [**Printer Name**] (プリンター名)、[**Description**](説明)、および [**Windows Driver**] (Windows ドライバー名)を、対応する各フィールドに入力します。
- **5**. [**Device Port**](デバイス ポート)、[**Use Filter**](フィルターを使用する)、および[**PPD Filter**](PPD フィルター)を選択します。
- **6**. 必要に応じて、[**Use Form Feed**](Form Feed を使用する)を選択します。
- **7**. これを初期設定のプリンターにする場合は、[**Make Default**](初期設定にする)を選択します。
- **8**. この仕様をテストする場合は、[**Test**](テスト)をクリックします。
- **9**. [**OK**]をクリックしてプリンターを追加し、[**Add New Printer**](新しいプリンターを追加)ダ イアログ ボックスを閉じます。

#### プリンターの変更

プリンターを変更するには、以下の操作を行います。

- **1**. 一覧からプリンターを選択して、[**Modify**](変更)をクリックします。
- **2**. 必要に応じて、プリンターの属性を変更します。
- **3**. [**Exit**](終了)をクリックしてダイアログ ボックスを閉じます。

#### プリンターの削除

プリンターを削除するには、以下の操作を行います。

- **1**. 一覧からプリンターを選択して、[**Delete**](削除)をクリックします。
- **2**. [**OK**]をクリックして確定します。
- <mark>3. [Exit</mark>](終了) をクリックしてダイアログ ボックスを閉じます。

### **[Jobs]**(ジョブ)タブ

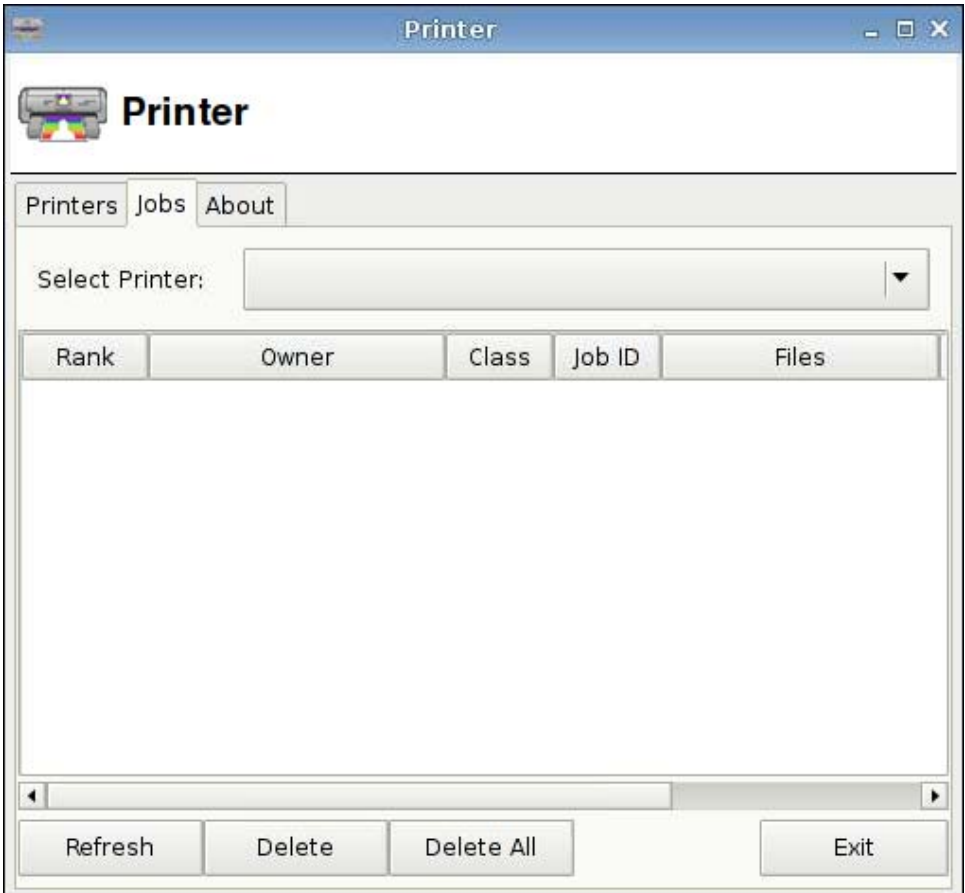

プリント ジョブを削除するには、以下の操作を行います。

- **1**. [**Select Printer**](プリンターの選択)一覧からプリンターを選択します。
- **2**. 一覧からジョブを選択して、[**Delete**](削除)をクリックします。
- <span id="page-108-0"></span>**3**. すべてのジョブを削除するには、[**Delete All**](すべて削除)をクリックします。
- **4**. [**Refresh**](更新)をクリックして表示を更新します。

# **[Screen Saver Manager]**(スクリーンセーバー マネージャー)

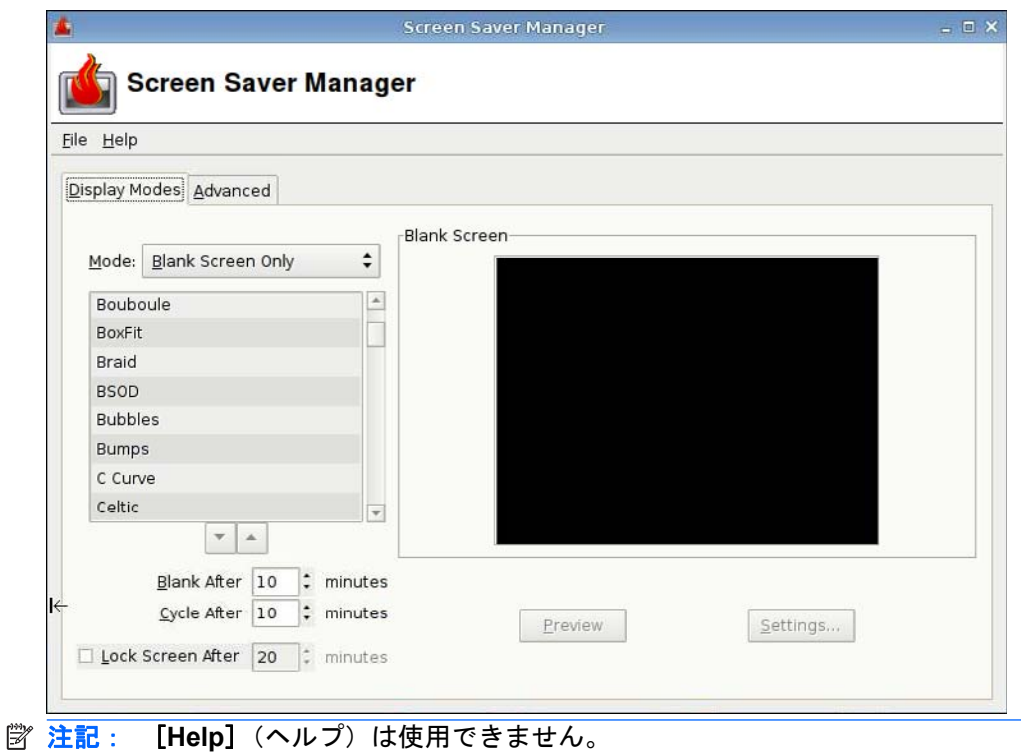

#### **[Display Modes]**(表示モード)タブ

表示モードを設定するには、以下の操作を行います。

- **1**. [**Control Panel**](コントロール パネル)→[**Screensaver**](スクリーンセーバー)の順にク リックします。
- **2**. モードを選択します。
	- [Disable Screen Saver] (スクリーンセーバーを無効にする)
	- [Blank Screen Only] (画面に何も表示しない)
	- [Only One Screen Saver] (1 つのスクリーンセーバーのみ表示)
	- [Random Screen Saver] (スクリーンセーバーをランダムに表示)
- **3**. [**Only One Screen Saver**]を選択した場合は、一覧からスクリーンセーバーを 1 つ選択し、他 のすべてのスクリーンセーバーのチェック ボックスのチェックを外します。

[**Random Screen Saver**]を選択した場合は、ランダムに表示するスクリーンセーバーをすべて 選択します。

- <span id="page-109-0"></span>**4**. スクリーンセーバーを表示するには、以下の操作を行います。
	- スクリーンセーバー名をクリックすると、そのスクリーンセーバーがダイアログ ボックス 内のウィンドウに表示されます。
	- スクリーンセーバー ボックスの下にある上矢印または下矢印をクリックすると、前または 次のスクリーンセーバーが全画面表示されます。カーソルをクリックすると通常の表示に戻 ります。
- **5**. 操作されていない状態になってからスクリーンセーバーが起動するまでの時間(分)を、 [**Blank After**](待ち時間)フィールドに設定します。フィールドの横の上矢印または下矢印を 使用するか、フィールドに数字を入力します。
- **6**. [**Random Screen Saver**]を選択した場合は、次のスクリーンセーバーに変わるまでの時間を [**Cycle After**](周期)フィールドに設定します。フィールドの横の上矢印または下矢印を使用 するか、フィールドに数字を入力します。
- **7**. 画面に何も表示されないように設定し、一定時間操作されていない状態からコンピューターの ロックを解除するのにパスワードを要求するには、[**Lock Screen After**](画面ロック時間) フィールドに時間を設定します。フィールドの横の上矢印または下矢印を使用するか、フィール ドに数字を入力します。
- 注記: 管理者モードのときに画面がロックされた場合は、このフィールドにユーザー パスワー ドを入力します。
- **8**. 選択したスクリーンセーバーを全画面でプレビュー表示するには、[**Preview**](プレビュー)を クリックします。
- **9**. そのスクリーンセーバーの設定を表示するには、[**Settings**](設定)をクリックします。

#### **[Advanced]**(詳細設定)タブ

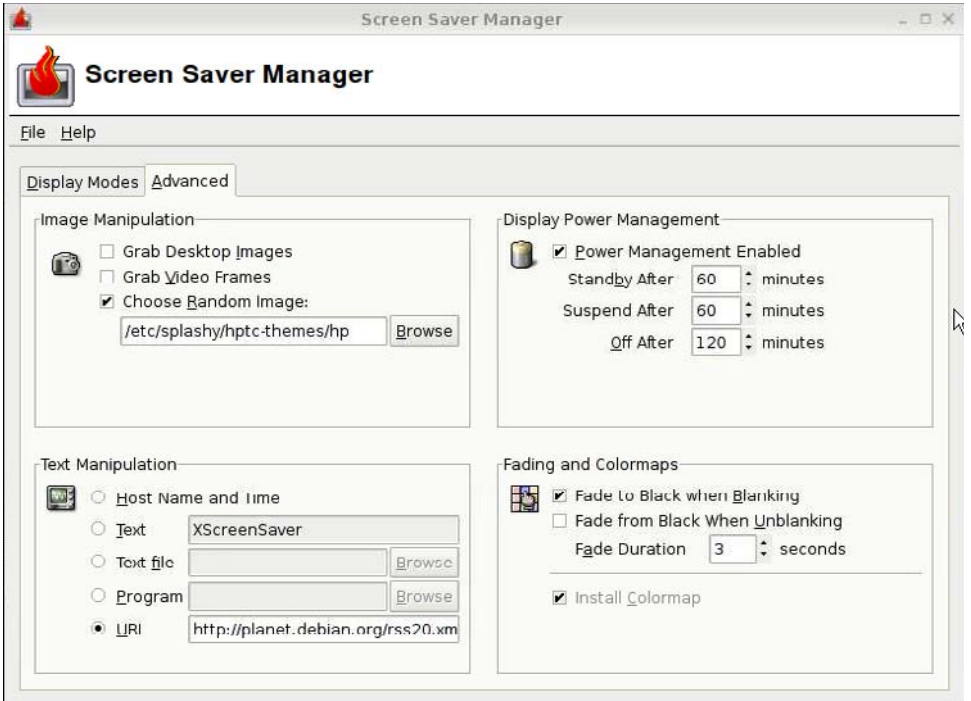

<span id="page-110-0"></span>以下のようなディスプレイの詳細属性を設定するには、このタブを使用します。

- Image Manipulation (イメージ操作)
- Text Manipulation (テキスト操作)
- Display Power Management (ディスプレイの電源管理)
- Fading and Colormaps (フェードとカラーマップ)

# サウンドの制御

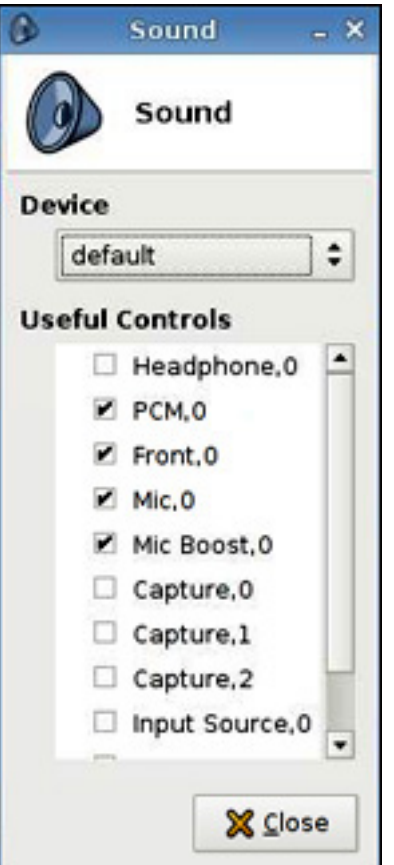

ここでは、オーディオのパラメーターを指定できます。

- **1**. [**Control Panel**](コントロール パネル)→[**Sound**](サウンド)の順にクリックします。
- **2**. デバイスおよび制御パラメーターを設定してから[**Close**](閉じる)をクリックして設定を保存 し、ダイアログ ボックスを閉じます。

# <span id="page-111-0"></span>**[SSHD Manager]**(**SSHD** マネージャー)

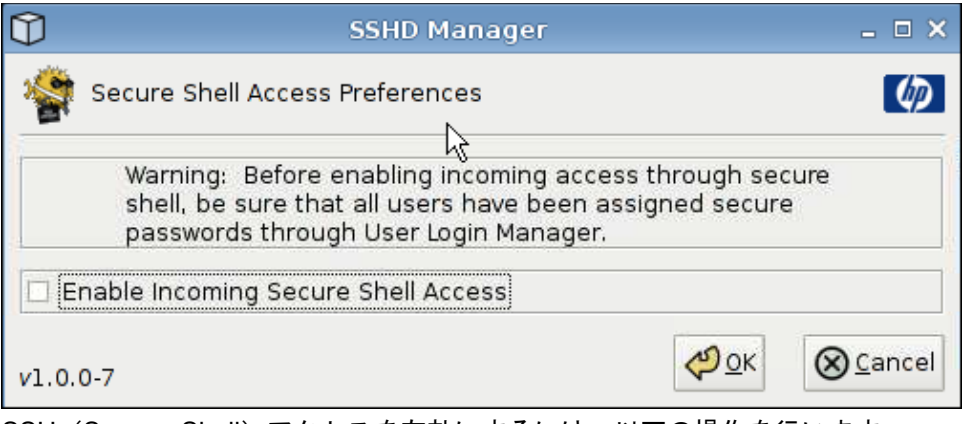

- SSH(Secure Shell)アクセスを有効にするには、以下の操作を行います。
- **1**. [**Control Panel**](コントロール パネル)→[**SSHD Manager**](SSHD マネージャー)の順に クリックします。
- **2**. [**Enable Incoming Secure Shell Access**](Secure Shell アクセスの着信を有効にする)をク リックします。
- **3**. [**OK**]をクリックして設定を保存し、ダイアログ ボックスを閉じます。

# **[Synaptic Package Manager]**(**Synaptic** パッケージ マネージャ)

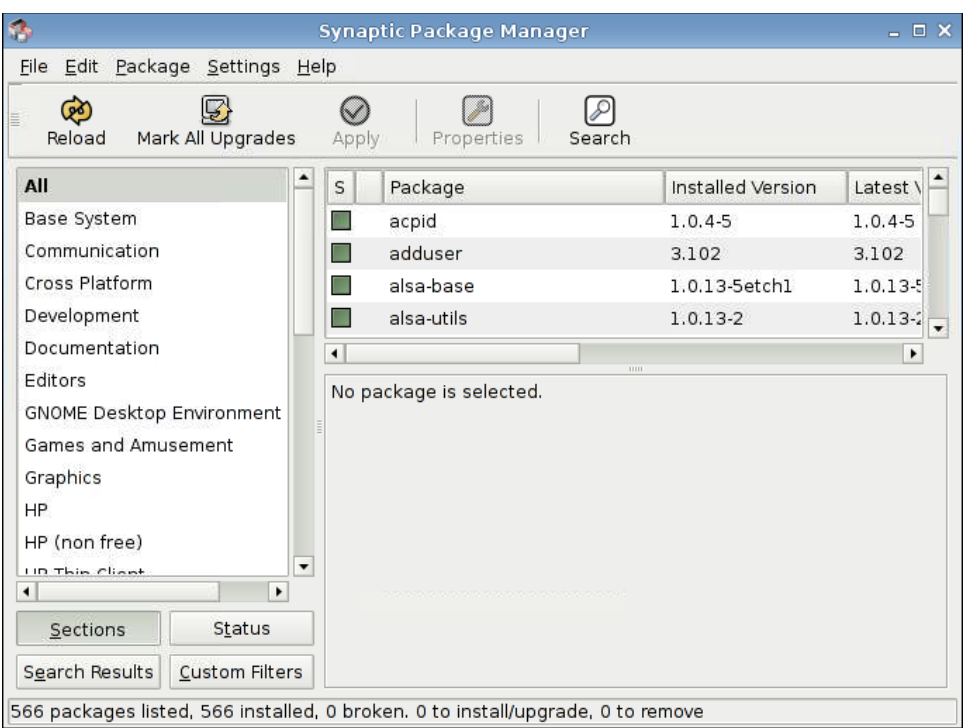

[Synaptic Package Manager](Synaptic パッケージ マネージャ)を使用すると、ソフトウェア パッ ケージをインストール、アップグレード、または削除できます。重要なセキュリティ アップグレー ドを適用し損なうことがないように、パッケージ情報を定期的に再ロードしてください。

注記: 変更はすぐには適用されません。最初にすべての変更をマークしてから、次にそれらの変更 を適用する必要があります。

<span id="page-112-0"></span>以下のいくつかの方法で、パッケージにインストール、アップグレード、または削除のマークを付け ることができます。

- パッケージを選択し、[**Package**](パッケージ)メニューからアクションを選択します。
- パッケージ名をダブルクリックします。
- パッケージの[Context] (コンテキスト) メニューから操作を選択します。
- すべての操作を含むメニューを開くには、[**Status**](ステータス)アイコンをクリックします。

ソフトウェア パッケージをインストール、アップグレード、または削除するには、以下の操作を行 います。

- **1**. [**Control Panel**](コントロール パネル)→[**Synaptic Package Manager**](Synaptic パッケー ジ マネージャ)の順にクリックします。
- **2**. 以下のどれかの方法で、パッケージにインストール、アップグレード、または削除のマークを付 けます。
	- $\bullet$ パッケージを選択し、[**Package**](パッケージ)メニューからアクションを選択します。
	- パッケージ名をダブルクリックします。
	- パッケージの[Context]メニューから操作を選択します。
	- **すべてのアクションを含むメニューを開くには、[Status](ステータス)アイコンをクリッ** クします。

#### **ThinPrint**

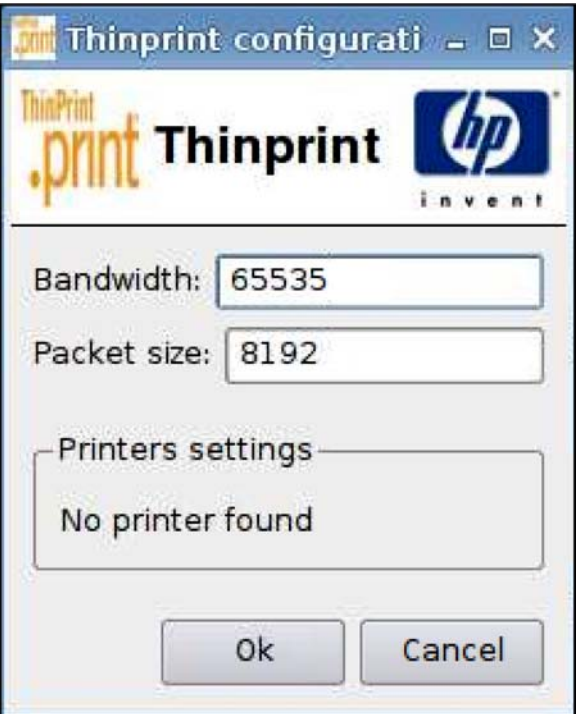

<span id="page-113-0"></span>[ThinPrint]を使用するには、以下の操作を行います。

- **1**. [**Control Panel**](コントロール パネル)→[**ThinPrint**]の順にクリックします。
- **2**. 使用するプリンターを選択して、[**OK**]をクリックします。
- **3**. コンピューターを再起動して、設定を有効にします。

## **[HP ThinState]**ユーティリティ

[HP ThinState]を使用して Thin Client の設定をコピーし、モデルおよびハードウェアが同一の別の HP Thin Client にその設定を配備できます。

- 106 ページの 「Thin Client 設定の USB ドライブへのキャプチャ」
- 108 ページの 「USB [ドライブからのキャプチャ済み設定の配備」](#page-115-0)
- 109 ページの 「Thin Client の全イメージの USB [ドライブへのキャプチャ」](#page-116-0)
- 111 ページの 「全イメージの FTP [サイトへの配備」](#page-118-0)
- $\overleftrightarrow{\mathbb{B}}$  : [HP ThinState]はスタンドアロン ツールではありません。このツールには Thin Client イメー ジ内から管理者のみがアクセスできます。

[HP ThinState]を実行するには、以下のものが必要です。

- HP が提供する最新イメージを含む HP Thin Client ユニット
- HP 認可の USB フラッシュ ドライブ

#### **Thin Client** 設定の **USB** ドライブへのキャプチャ

[HP ThinState]を使用して Thin Client の設定を USB ドライブにキャプチャするには、以下の操作を 行います。

- 注記: USB フラッシュ ドライブを使用して設定をキャプチャするとき、フラッシュ ドライブに最 近キャプチャした設定が含まれる場合は、[ThinState]ユーティリティを使用する前に USB フラッ シュ ドライブをフォーマットする必要があります。
	- **1**. USB フラッシュ ドライブを Thin Client に接続します。
	- **2**. [**Control Panel**](コントロール パネル)→[**ThinState**]の順に選択します。

**3**. 通知メッセージが表示されたら[**OK**]をクリックします。以下のウィンドウが表示されます。

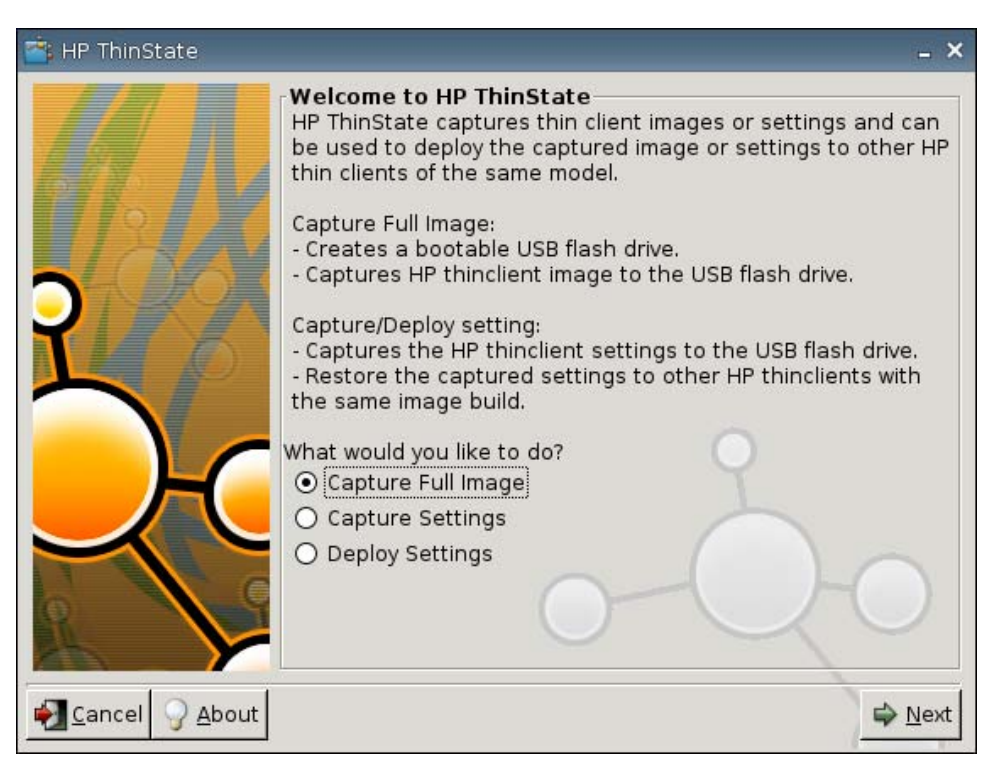

**4**. [**Capture Settings**](設定をキャプチャ)を選択し、[**Next**](次へ)をクリックします。以下 のウィンドウが表示されます。

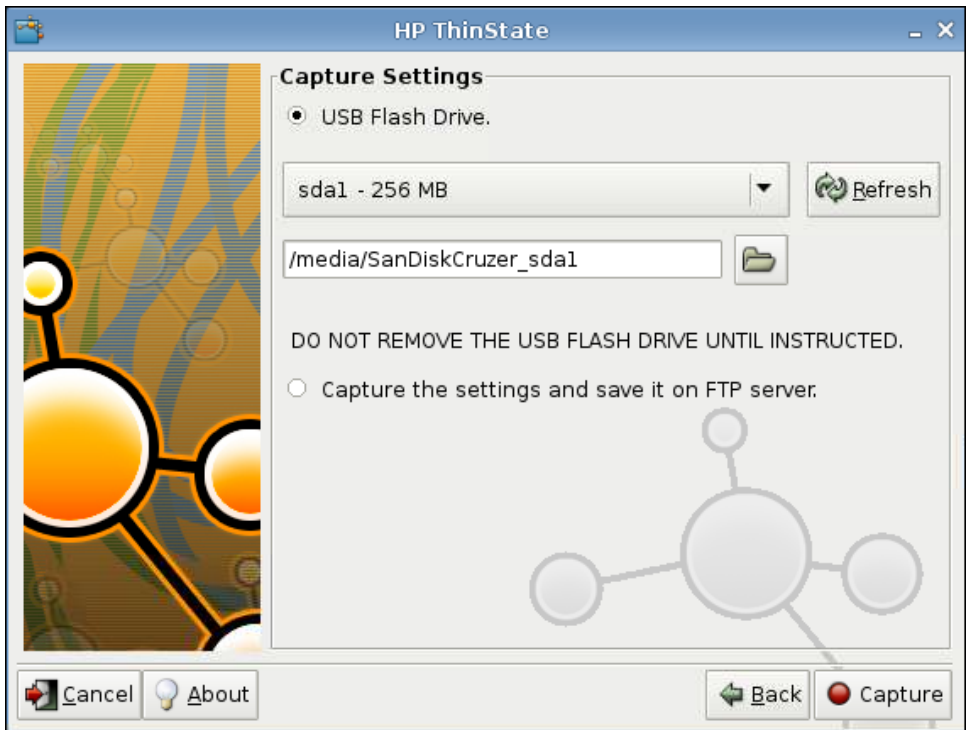

<span id="page-115-0"></span>**5**. 目的の USB フラッシュ ドライブを一覧から選択します。

(任意の保存先)[**Capture the settings and save it on FTP server**](設定をキャプチャし て FTP サーバーに保存)を選択して、FTP の[Server Address](サーバー アドレス)、[File Path] (ファイル パス)、[Username] (ユーザー名)、[Password] (パスワード)、[New Filename] (新しいファイル名) に入力すると、設定を FTP サーバーに保存できます。

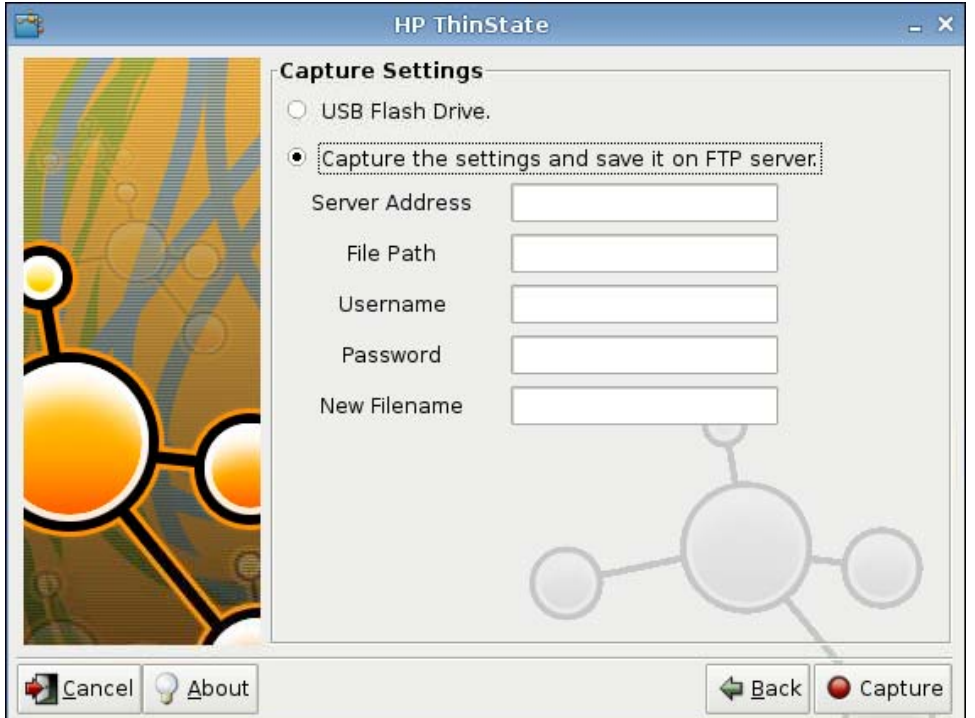

- **6**. [**Capture**](キャプチャ)をクリックします。
- **7**. 通知メッセージが表示されたら[**OK**]をクリックします。

これで設定のキャプチャが完了しました。USB フラッシュ ドライブを取り外します。

- 注記: USB ドライブの取り外しは、必ずシステムを再起動する前に行ってください。
- **8**. ウィンドウを閉じます。

USB ドライブ上にあるキャプチャ設定を使用して、別のシステム上にコピー(配備)したり、設定を 変更した後に現在のキャプチャを元の設定に復元したりします。

#### **USB** ドライブからのキャプチャ済み設定の配備

[HP ThinState]を使用してキャプチャ済みの設定を USB ドライブから配備するには、以下の操作を行 います。

- **1**. キャプチャ済みの設定を格納してある USB フラッシュ ドライブを接続します。
- **2**. キャプチャ済み設定の配備先にする Thin Client 上で[**Control Panel**](コントロール パネル) →[**ThinState**]の順にクリックします。

<span id="page-116-0"></span>**3**. 警告メッセージが表示されたら[**OK**]をクリックします。以下のウィンドウが表示されます。

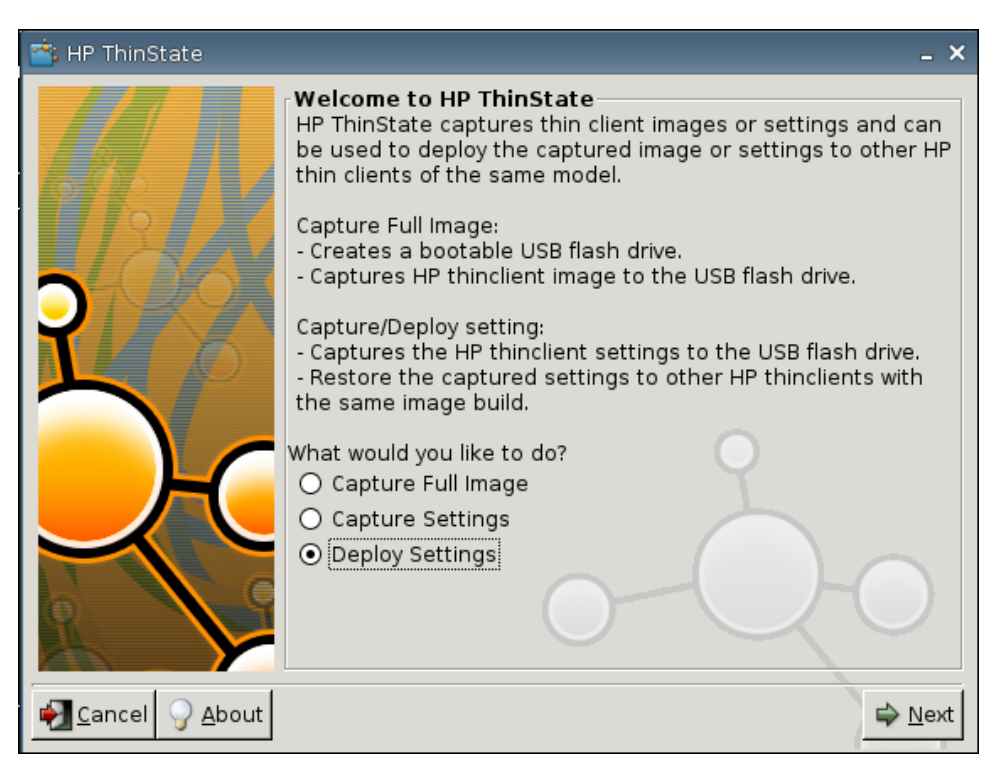

- **4**. [**Deploy Settings**](設定を配備)を選択します。
- **5**. [**Next**](次へ)をクリックします。
- **6**. 目的の USB フラッシュ ドライブを一覧から選択します。
- **7**. [**Deploy**](配備)をクリックします。

イメージの設定後、設定の配備が正常に完了したら、USB フラッシュ ドライブを取り外しま す。

**8**. 通知メッセージが表示されたら[**OK**]をクリックします。

設定が配備されると、Thin Client はただちに再起動します。

注記: USB フラッシュ ドライブを取り外さなかった場合、再起動中に任意のキーを押すよう に求められます。フラッシュ ドライブを取り外してどれかのキーを押し、再起動を続行します。

#### **Thin Client** の全イメージの **USB** ドライブへのキャプチャ

[HP ThinState]を使用して Thin Client の全イメージを USB ドライブにキャプチャするには、以下の 操作を行います。

- **1**. USB フラッシュ ドライブを Thin Client に接続します。
- 注記: 全イメージをキャプチャするときには、[HP ThinState]は自動的に USB フラッシュ ド ライブをフォーマットし、そのフラッシュ ドライブを起動可能にします。
- **2**. [**Control Panel**](コントロール パネル)→[**ThinState**]の順に選択します。

**3**. 通知メッセージが表示されたら[**OK**]をクリックします。以下のウィンドウが表示されます。

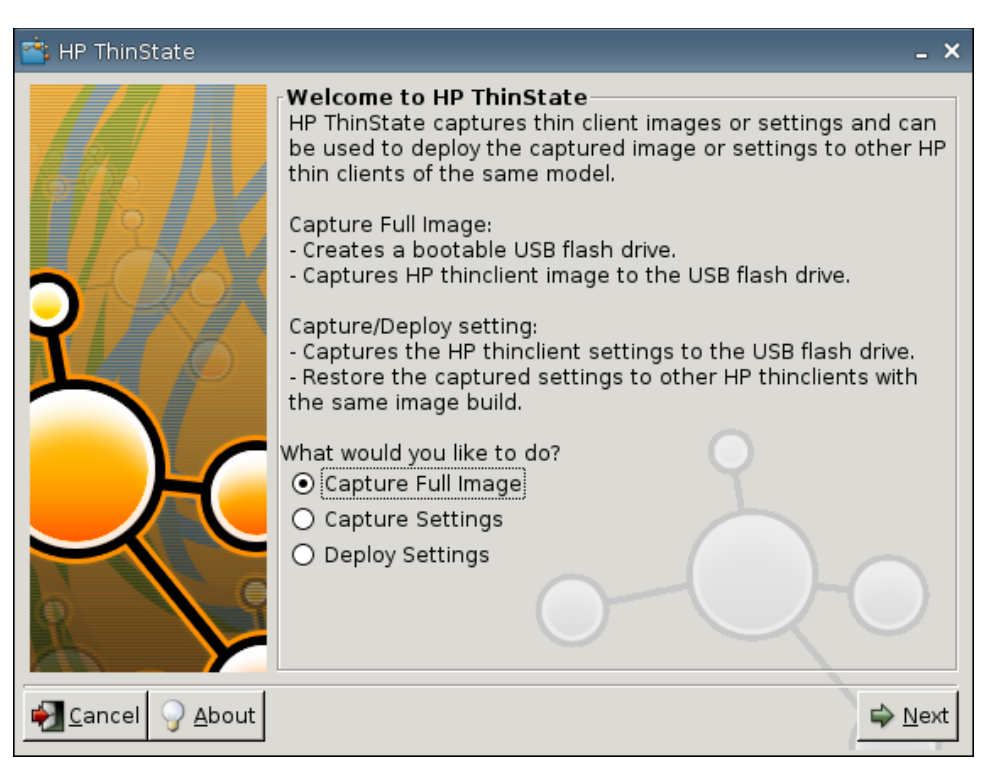

**4**. [**Capture Full Image**](全イメージをキャプチャ)を選択し、[**Next**](次へ)をクリックしま す。以下のウィンドウが表示されます。

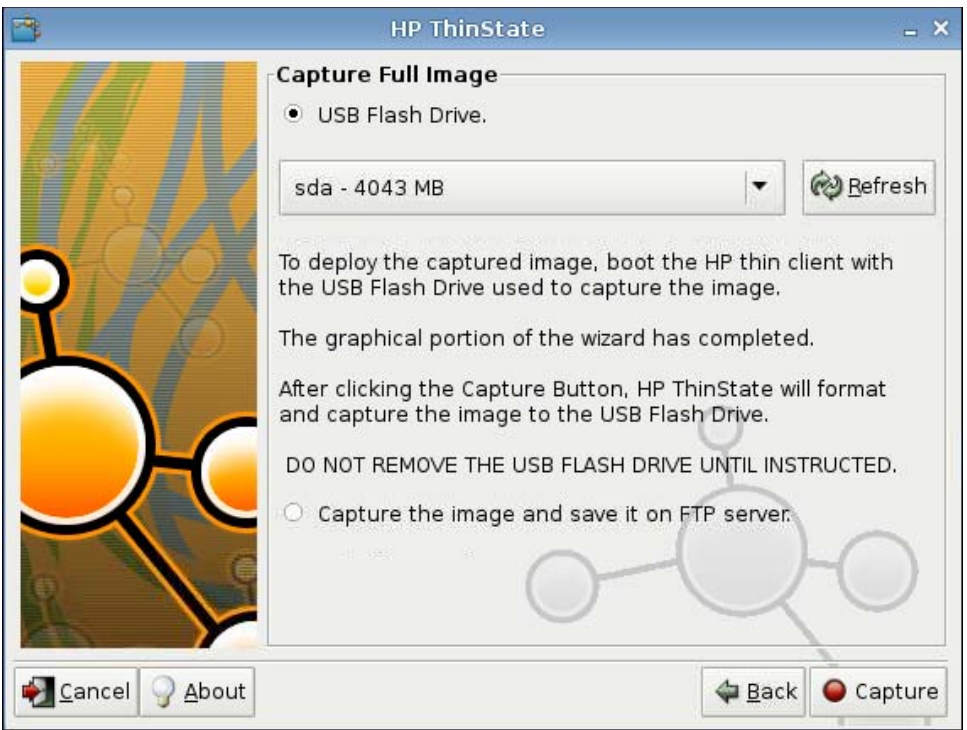

**5**. 初期設定では、すべての設定がキャプチャされます。[**Customize Captured Settings**](キャ プチャ済みの設定をカスタマイズ)をクリックして、キャプチャしたい設定のみを選択します。

- <span id="page-118-0"></span>**6**. [**Capture**](キャプチャ)をクリックします。
- **7**. 警告メッセージが表示されたら[**OK**]をクリックします。

全イメージのキャプチャが完了すると、USB ドライブを取り外すように指示されます。

- **8**. USB フラッシュ ドライブを取り外し、[**OK**]をクリックします。
- **9**. [**HP ThinState**]ウィンドウを閉じます。

USB ドライブ上の全イメージのキャプチャを使用して、他のシステム上にコピーしたり、現在の Thin Client を元のイメージに復元したりできます。

USB ドライブから全イメージをインストールするには、USB ドライブを目的の Thin Client に接続し てユニットを再起動し、画面の指示に沿って操作します。

#### 全イメージの **FTP** サイトへの配備

注記: この手順を実行するには、少なくとも 1 GB の RAM が必要です。

[HP ThinState]を使用して全イメージを FTP サイトに配備するには、以下の操作を行います。

- **1**. キャプチャ済みの全イメージの配備元にする Thin Client 上で[**Control Panel**](コントロール パネル)→[**ThinState**]の順にクリックします。
- **2**. 警告メッセージが表示されたら[**OK**]をクリックします。以下のウィンドウが表示されます。

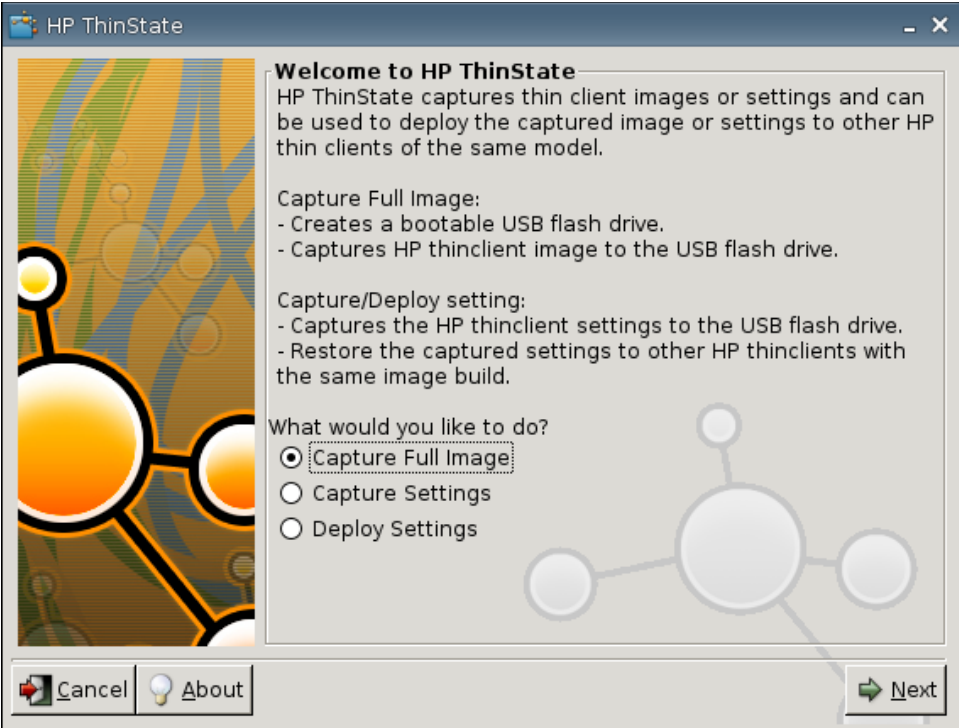

- **3**. [**Capture Full Image**](全イメージをキャプチャ)を選択します。
- **4**. [**Next**](次へ)をクリックします。

<span id="page-119-0"></span>**5**. [**Capture the image and save it on FTP server**](全イメージをキャプチャして FTP サー バーに保存)を選択します。以下のウィンドウが表示されます。

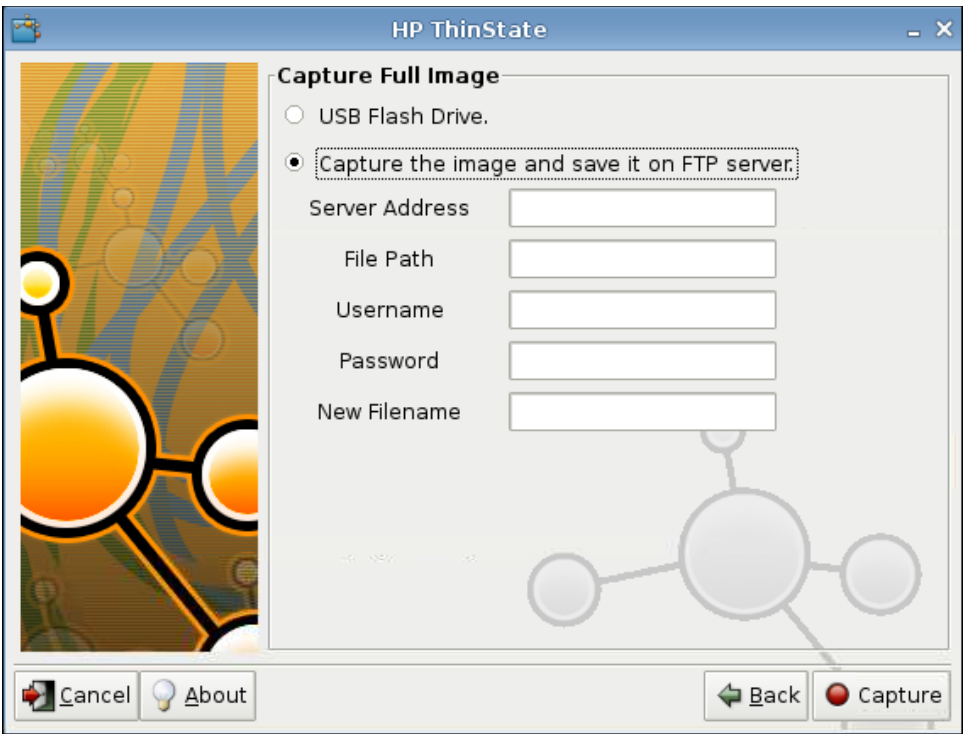

- **6**. [**Capture**](キャプチャ)をクリックします。
- **7**. 通知メッセージが表示されたら[**OK**]をクリックします。
- **8**. カスタマイズが完了した[**hpthinstate**]設定ダイアログ ボックスを閉じます。

# **[USB Manager]**(**USB** マネージャー)

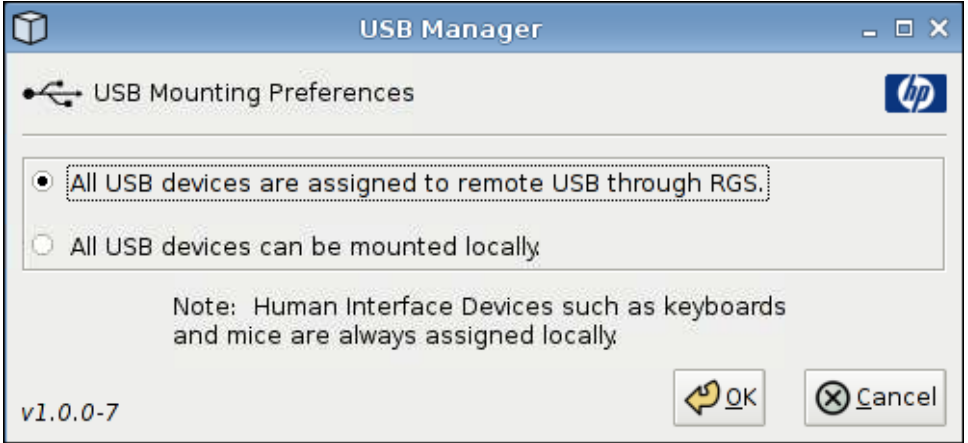

<span id="page-120-0"></span>USB の取り付けを設定するには、以下の操作を行います。

- **1**. [**Control Panel**](コントロール パネル)→[**USB Manager**](USB マネージャー)の順にク リックします。
- **2**. [**All USB devices are assigned to remote USB through RGS**](RGS によってすべての USB デバイスをリモートの USB に割り当てる)または[**All USB devices can be mounted locally**](すべての USB デバイスをローカルにマウントできる)を選択します。
- **3**. [**OK**]をクリックして設定を保存し、ダイアログ ボックスを閉じます。

# **[User Login Manager]**(ユーザー ログイン マネージャー)

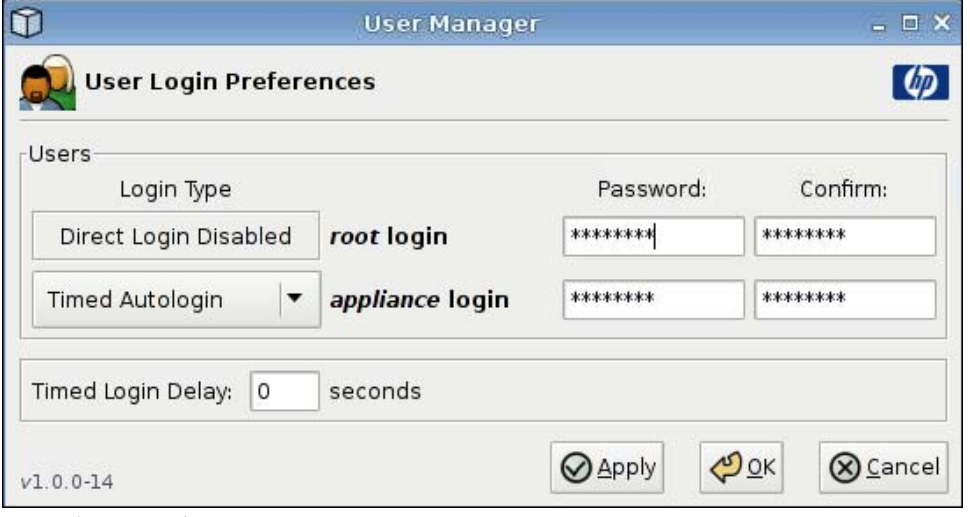

ユーザーのログインを設定するには、以下の操作を行います。

- **1**. [**Control Panel**](コントロール パネル)→[**User Login Manager**](ユーザー ログイン マ ネージャー)の順にクリックします。
- **2.** [root login] (ルート ログイン) のパスワードを設定して確認します。
- **3**. [**appliance login**](アプライアンス ログイン)の場合は、[**Timed Autologin**](タイムアウト を設定した自動ログイン)または[**Login with Password**](パスワードを使用してログインす る)のどちらかを選択します。

[**Login with Password**]を選択した場合は、[**appliance login**]のパスワードを設定して確認し ます。

[**Timed Autologin**](タイムアウトを設定した自動ログイン)を選択した場合は、[**Timed Login Delay**](タイムアウトのログイン遅延)を設定します。

**4**. [**Apply**](適用)→[**OK**]の順にクリックして、ダイアログ ボックスを閉じます。

# <span id="page-121-0"></span>**[User Permissions]**(ユーザー アクセス権)

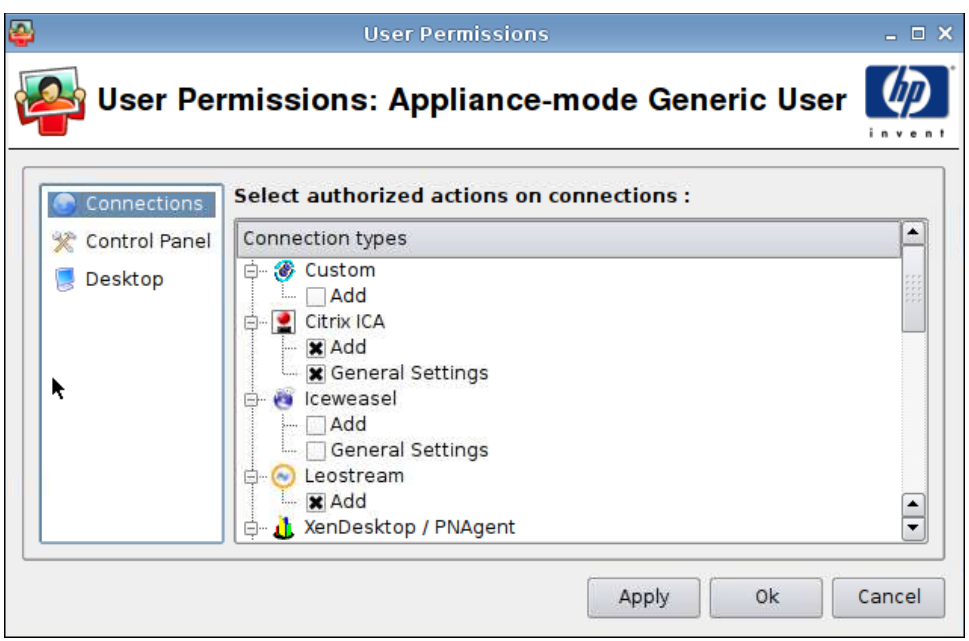

以下のユーザー アクセス権をカスタマイズできます。

- 認証済みの接続
- 認証済みのアプリケーション
- デスクトップのオプション

ユーザー アクセス権を設定するには、以下の操作を行います。

- **1**. [**Control Panel**](コントロール パネル)→[**User Permissions**](ユーザー アクセス権)の 順にクリックします。
- **2**. 左パネルにある[**Connections**](接続設定)をクリックして、認証済みの接続のチェック ボッ クスにチェックを入れるか、チェックを外します。
- **3**. 左パネルにある[**Control Panel**](コントロール パネル)をクリックして、認証済みのアプリ ケーションのチェック ボックスにチェックを入れるか、チェックを外します。
- **4**. 左パネルにある[**Desktop**](デスクトップ)をクリックして、デスクトップ オプションのチェッ ク ボックスにチェックを入れるか、チェックを外します。
- **5**. [**Apply**](適用)→[**OK**]の順にクリックして、ダイアログ ボックスを閉じます。

# <span id="page-122-0"></span>**[VNC Shadow]**(**VNC** シャドウイング)

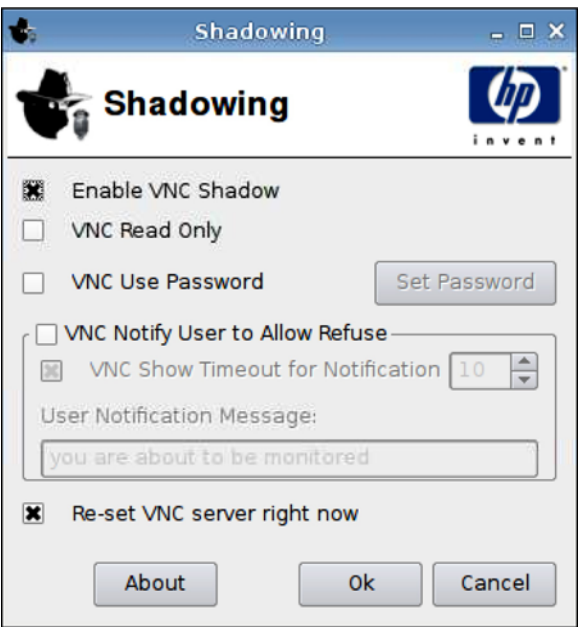

VNC (Virtual Network Computing) は、リモート マシンのデスクトップを表示し、手元にあるマウ スとキーボードでそのデスクトップを制御できるリモート制御プログラムです。

他の場所から Thin Client にアクセスできるようにするには、以下の操作を行います。

- **1**. [**Control Panel**](コントロール パネル)→[**Shadowing**](シャドウイング)の順にクリック します。
- **2**. VNC を使用して Thin Client にアクセスできるようにするには、[**Enable VNC Shadow**](VNC 接続を許可する)を選択します。
- **3**. VNC セッションを読み取り専用にするには、[**VNC Read Only**](VNC 接続時の操作無効)を 選択します。
- **4**. VNC を使用した Thin Client へのアクセスにパスワードを要求するには、[**VNC Use Password**](VNC ユーザー パスワード)を選択します。
- **5**. 他のユーザーが VNC を使用して Thin Client にアクセスしてきたときにメッセージを表示し、 VNC アクセスを拒否できるようにするには、[**VNC Notify User to Allow Refuse**](VNC に よるユーザーへの通知と拒否の許可)を選択します。
- **6**. [**Re-set VNC server right now**](VNC サーバーを今すぐ再設定する)を選択して[**OK**]をク リックし、VNC サーバーをリセットします。
- **7**. [**OK**]をクリックして設定を保存し、ダイアログ ボックスを終了します。
- $\mathbb{R}$  注記: 変更を有効にするには、Thin Client を再起動する必要があります。

# <span id="page-123-0"></span>**[Volume Control]**(音量調整)

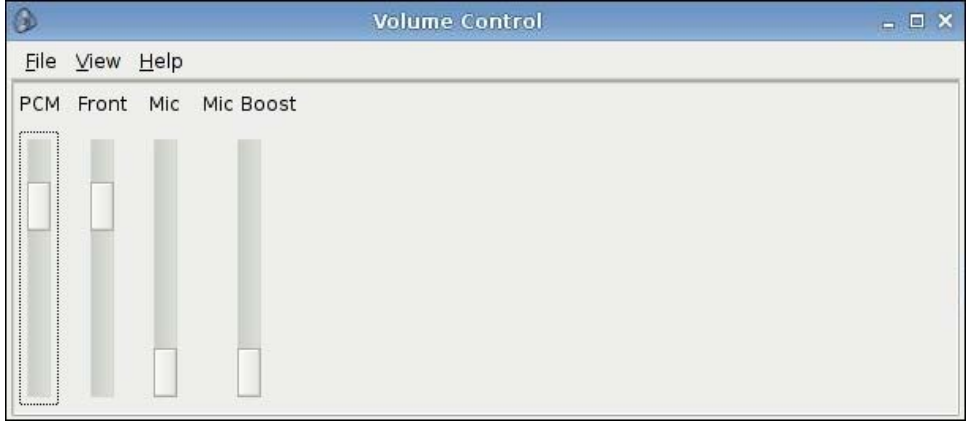

音量を設定するには、以下の操作を行います。

- **1**. [**Control Panel**](コントロール パネル)→[**Volume Control**](音量調整)の順にクリックし ます。
- **2**. スライダー コントロールをクリックしてからドラッグし、[**PCM**]、[**Front**](フロント)、 [**Mic**](マイク)、および[**Mic Boost**](マイク ブースト)を設定します。

# <span id="page-124-0"></span>**[Window Manager]**(ウィンドウ マネージャー)

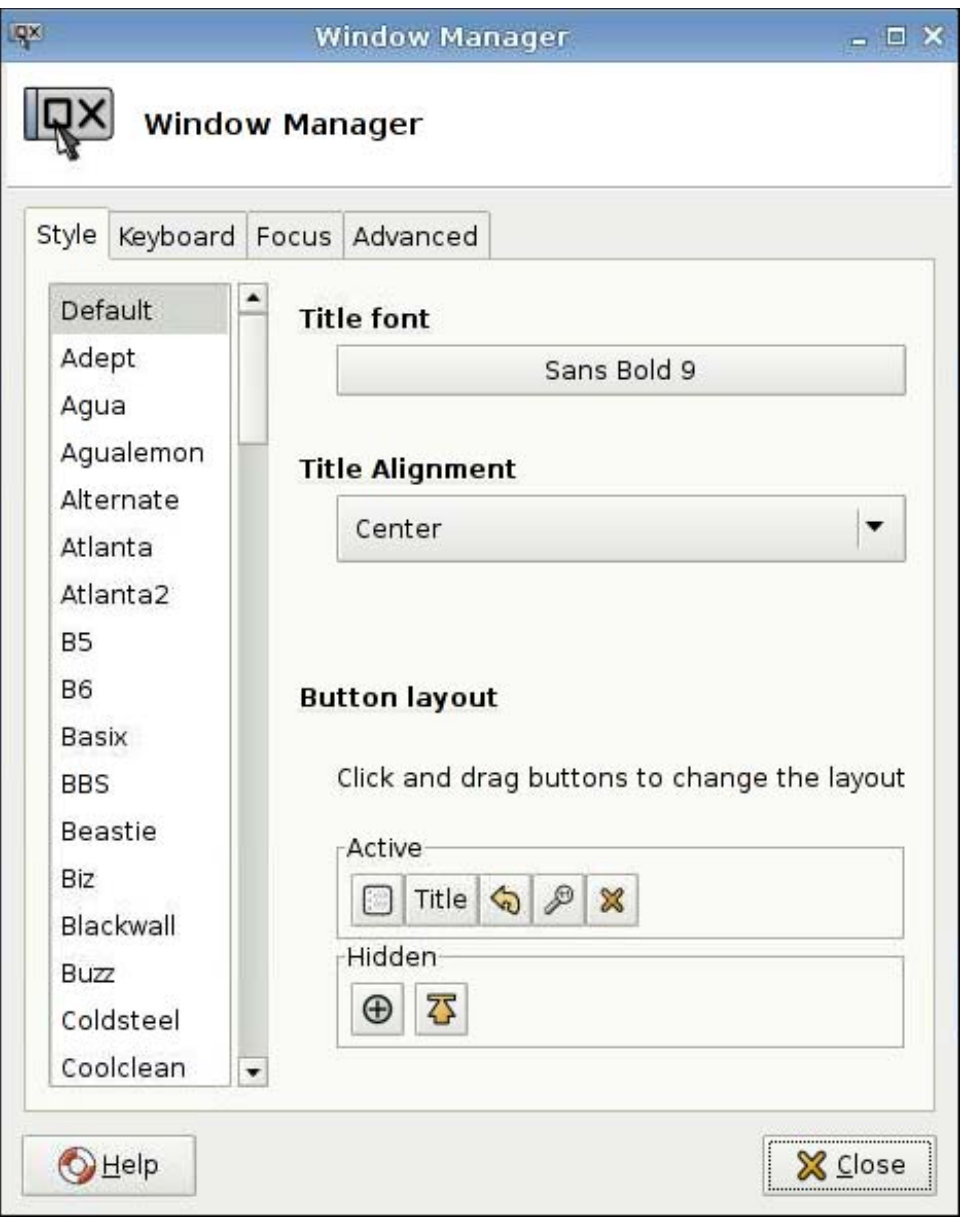

ウィンドウ管理の仕様を設定するには、以下の操作を行います。

- **1**. [**Control Panel**](コントロール パネル)→[**Window Manager**](ウィンドウ マネージャー) の順にクリックします。
- **2**. 以下のタブで仕様を設定します。
	- [**Style**](スタイル)
	- [**Keyboard**](キーボード)
	- [**Focus Model**](フォーカス モデル)
	- [**Advanced**](詳細設定)
- **3**. [**Close**](閉じる)をクリックして設定を保存し、ダイアログ ボックスを閉じます。

[**Style**](スタイル)タブでは、以下の設定を実行できます。

- [**Title font**](タイトルのフォント)
- [**Title Alignment**](タイトルの配置)
- [**Button layout**](ボタンのレイアウト)

```
[Keyboard](キーボード)タブでは、[Window shortcuts](Windows ショートカット)を設定で
きます。
```
[**Focus**](フォーカス)タブでは、以下のタイミング調整パラメーターを設定します。

- [**Focus Model**](フォーカス モデル)
- [**New window focus**](新しいウィンドウ フォーカス)
- [**Raise on focus**](フォーカスの生成)
- [**Raise on click**](クリックの生成)

また、以下の[**Advanced**](詳細)設定を指定できます。

- [**Windows snapping**](ウィンドウのスナップ)
- [**Wrap workspaces**](ワークスペースの折り返し)
- [**Opaque move and resize**](移動とリサイズをぼかす)
- [**Double click action**](ダブル クリック操作)

# <span id="page-126-0"></span>**[Xfce 4 Desktop Settings]**(**Xfce 4** デスクトップ設定)

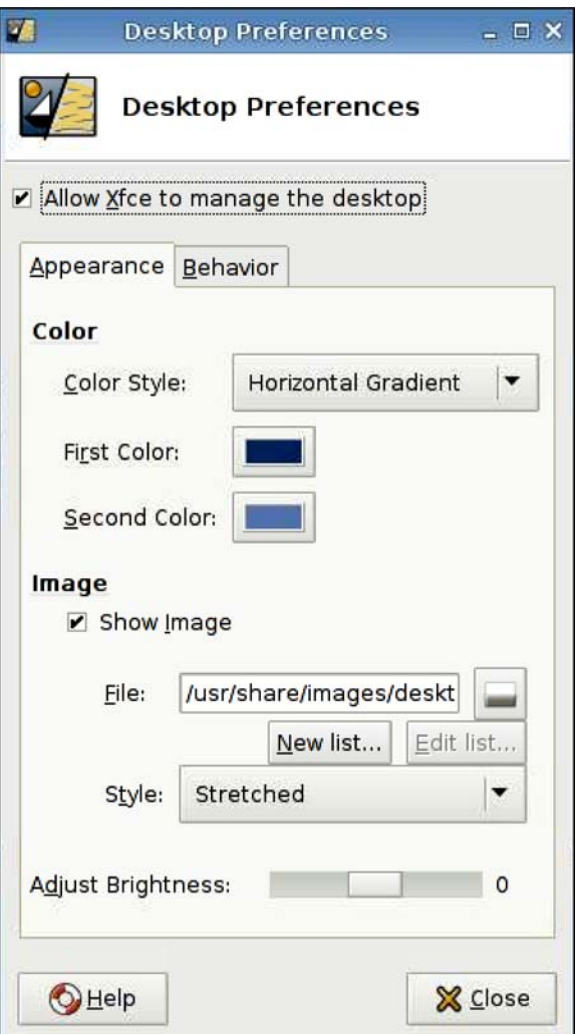

デスクトップを設定するには、以下の操作を行います。

- **1**. [**Control Panel**](コントロール パネル)→[**Xfce 4 Desktop Settings**](Xfce 4 デスクトッ プ設定)の順にクリックします。
- **2**. これらの設定を有効にするには、[**Allow Xfce to manage the desktop**](Xfce によるデスク トップの管理を許可する)を選択します。
- **3**. [**Appearance**](外観)タブで、[**Color**](色)と[**Image**](イメージ)の設定および[**Adjust Brightness**](輝度の調整)を設定します。
- **4**. [**Behavior**](動作)タブで、[**Menus**](メニュー)および[**Desktop Icons**](デスクトップ ア イコン)を設定します。
- **5**. [**Close**](閉じる)をクリックして設定を保存し、ダイアログ ボックスを閉じます。

# <span id="page-127-0"></span>**[Xfce 4 User Interface Settings]**(**Xfce 4** ユーザー インターフェイス設 定)

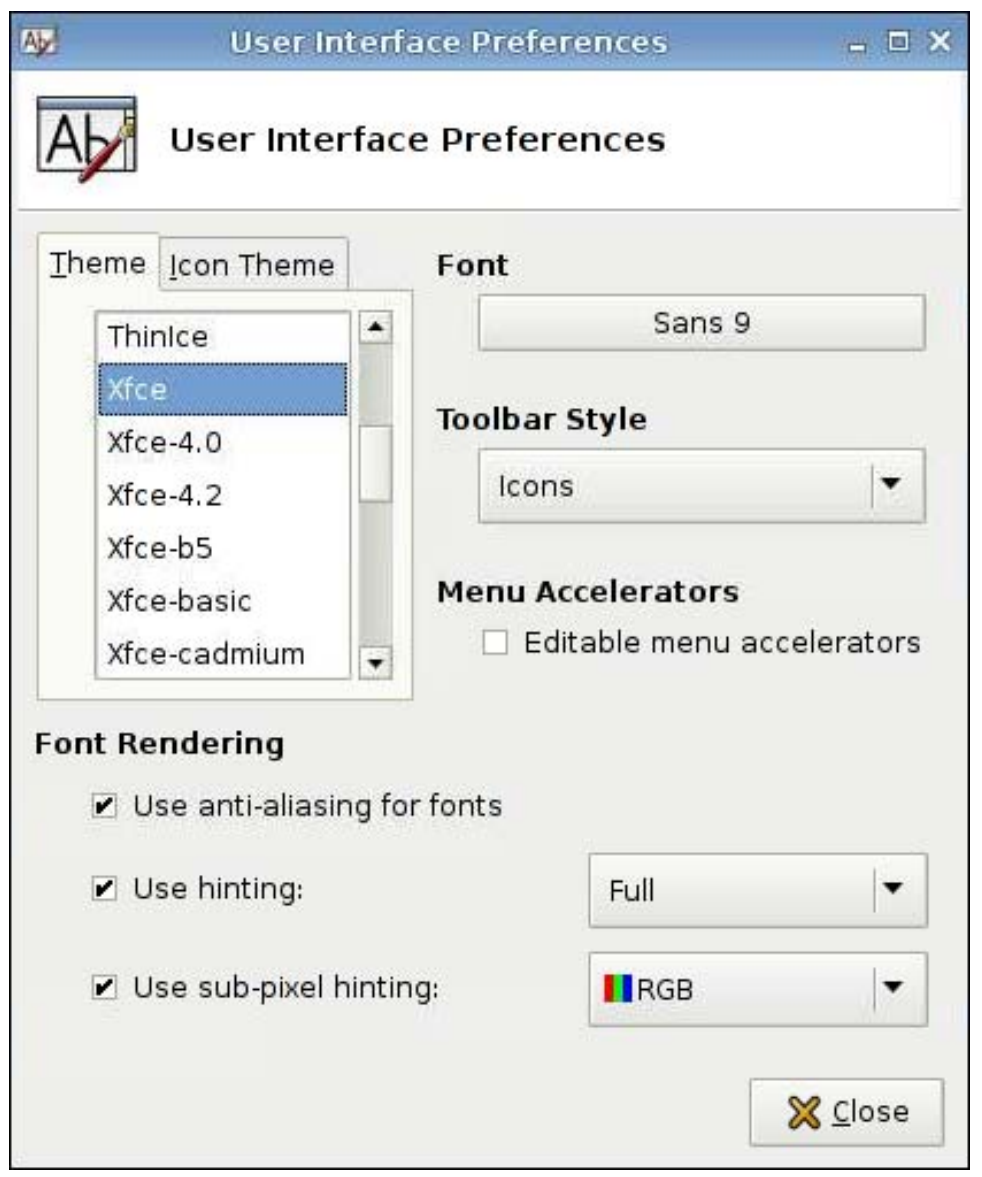

ユーザー インターフェイスを設定するには、以下の操作を行います。

- **1**. [**Control Panel**](コントロール パネル)→[**Xfce 4 User Interface Settings**](Xfce 4 ユー ザー インターフェイス設定)の順にクリックします。
- **2**. [**Theme**](テーマ)および[**Icon Theme**](アイコン テーマ)タブで、以下の操作を行います。
	- **a**. テーマを選択します。
	- **b**. 以下の設定を行います。
		- [**Font**](フォント)
		- [**Toolbar Style**](ツールバー スタイル)
- [**Menu Accelerators**](メニュー アクセラレータ)
- [**Font Rendering**](フォント レンダリング)
- **3**. [**Close**](閉じる)をクリックして設定を保存し、ダイアログ ボックスを閉じます。

# <span id="page-128-0"></span>**[X Terminal]**

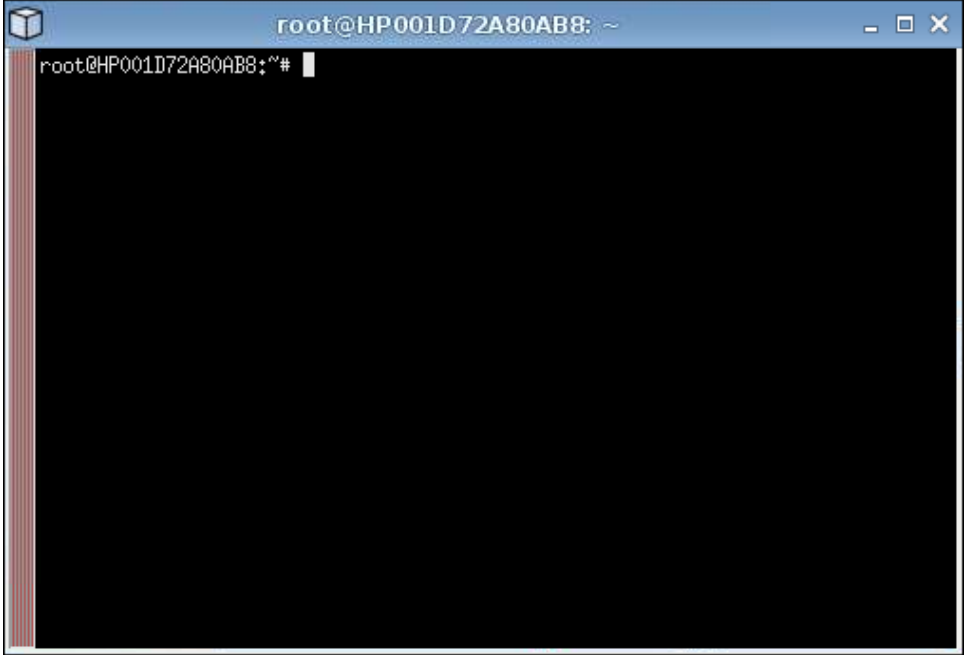

ルート ディレクトリにアクセスするには、以下の操作を行います。

▲ [**Control Panel**](コントロール パネル)→[**X Terminal**]の順にクリックします。

# <span id="page-129-0"></span>**[System Information]**(システム情報)

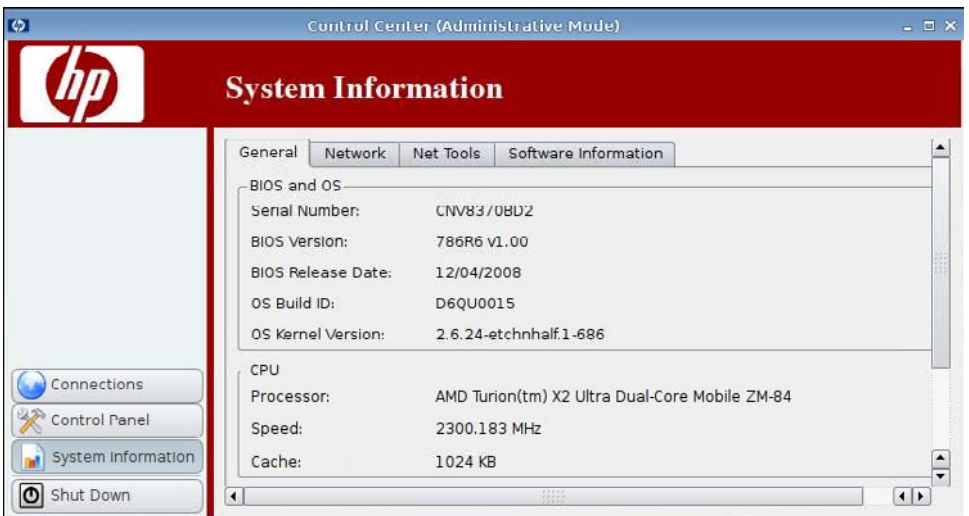

[**System Information**](システム情報)では、システム情報の表示や変更を行うことができます。

**▲ 左側のパネルにある[System Information] (システム情報) をクリックします。** 

[**System Information**](システム情報)画面には、以下の 4 つのタブがあります。

- 122 ページの 「[General] (全般)」
- 123 ページの 「[Network] [\(ネットワーク\)」](#page-130-0)
- 124 [ページの](#page-131-0) 「[Net Tools] (ネット ツール)」
- 125 ページの 「[Software Information] [\(ソフトウェア情報\)」](#page-132-0)

# **[General]**(全般)

[**General**](全般)タブには、以下の情報が表示されます。

- [**BIOS and OS**](BIOS および OS)
	- [**Serial Number**](シリアル番号)
	- [**BIOS Version**](BIOS バージョン)
	- [**BIOS Release Date**](BIOS のリリース日)
- <span id="page-130-0"></span>◦ [**OS Build ID**](OS のビルド ID)
- [**OS Kernel Version**](OS のカーネル バージョン)
- [**CPU**]
	- [**Processor**](プロセッサー)
	- [**Speed**](速度)
	- [**Cache**](キャッシュ)
- [**Flash and Memory**](フラッシュおよびメモリ)
	- [**Free**](空き領域)
	- [**Used**](使用済み領域)
	- [**Installed**](インストール済み)

# **[Network]**(ネットワーク)

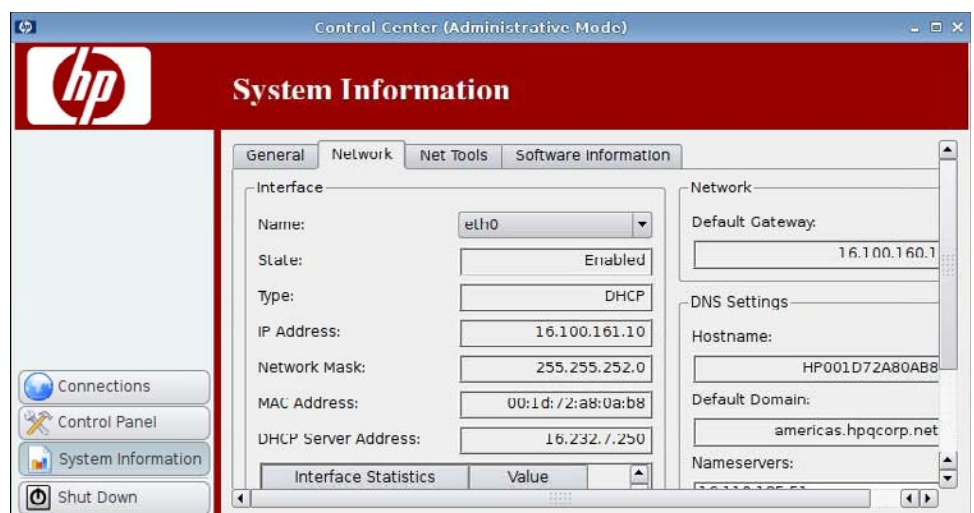

[**Network**](ネットワーク)タブには、以下の情報が表示されます。

- [**Interface**](インターフェイス)
	- [**Name**](名前)
	- [**State**](状態)
	- [**Type**](タイプ)
	- [**IP Address**](IP アドレス)
	- [**Network Mask**](ネットワーク マスク)
- <span id="page-131-0"></span>◦ [**DHCP Server Address**](DHCP サーバーのアドレス)
- [**Interface Statistics**](インターフェイスの統計)
- **[Network]** (ネットワーク)
	- [**Default Gateway**](デフォルト ゲートウェイ)
- [**DNS Settings**](DNS 設定)
	- [**Hostname**](ホスト名)
	- [**Default Domain**](デフォルト ドメイン)
	- [**Nameservers**](ネームサーバー)

# **[Net Tools]**(ネット ツール)

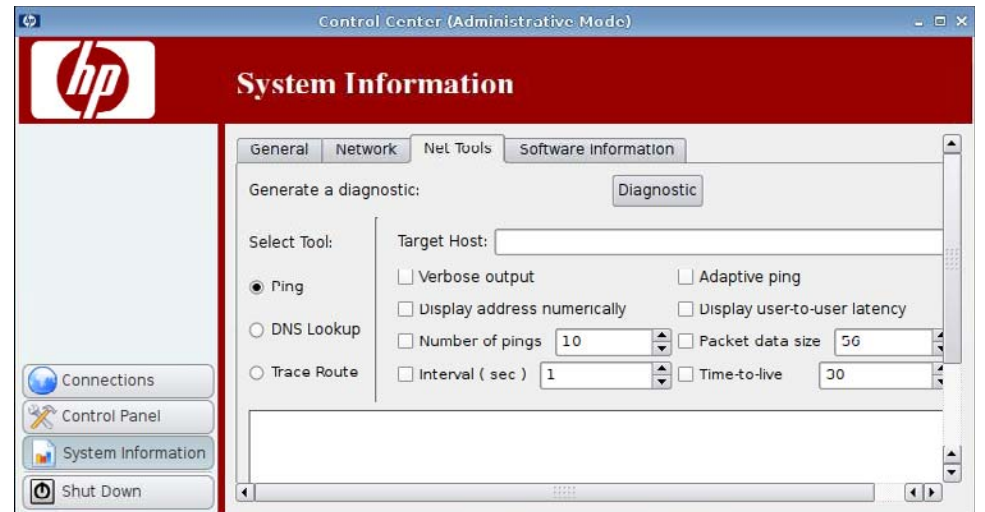

[**Net Tools**](ネット ツール)タブでは、以下のパラメーターを設定できます。

- [**Ping**]
- [**DNS Lookup**](DNS ルックアップ)
- [**Trace Route**](トレース ルート)

# <span id="page-132-0"></span>**[Software Information]**(ソフトウェア情報)

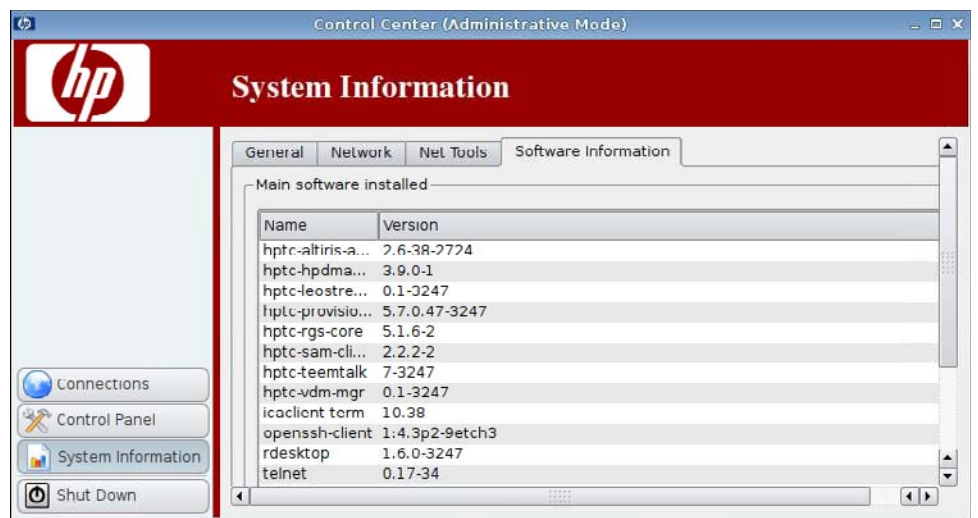

[**Software Information**](ソフトウェア情報)タブには、[**Main software installed**](インストー ルされているメイン ソフトウェア) が表示されます。

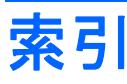

#### A

[Altiris Agent]の設定 [67](#page-74-0) Altiris の設定 [67](#page-74-0)

#### B

BIOS 情報 [122](#page-129-0)

#### C

Citrix ICA Application(アプリケーショ ン)オプション [26](#page-33-0) Common Settings(共通設定) オプション [29](#page-36-0) Connection (接続) オプショ ン [24](#page-31-0) Keyboard Shortcuts(キーボー ド ショートカット)設 定 [13](#page-20-0) Window (ウィンドウ) オプショ ン [25](#page-32-0) Window (ウィンドウ) 設 定 [10](#page-17-0) オプション [22](#page-29-0) オプション設定 [8](#page-15-0) サーバーの場所の設定 [12](#page-19-0) スマート Ping オプション [28](#page-35-0) 接続設定 [7](#page-14-0) 接続の追加 [22](#page-29-0) ネットワーク オプション [23](#page-30-0) ファイアウォールオプショ ン [27](#page-34-0) ファイアウォール設定 [11](#page-18-0) ローカル リソース設定 [9](#page-16-0) Connect (接続) [7](#page-14-0) CPU 情報 [122](#page-129-0)

#### D

delete (削除) 接続 [64](#page-71-0) DHCP サーバーの導入 [88](#page-95-0) Disconnect (切断) [7](#page-14-0) DNS 設定 [123](#page-130-0) DNS、ネットワーク [97](#page-104-0) DNS ルックアップ [124](#page-131-0)

#### E

ezUpdate [85](#page-92-0) ezUpdate サーバーの導入 [86](#page-93-0)

#### G

General Settings(一般設定) [7](#page-14-0)

#### H

[HP Device Management Agent] [88](#page-95-0) [HP Device Management Agent] の設定 [88](#page-95-0) [HP FTP Update] (HP FTP 更 新) [89](#page-96-0) HP SAM クライアント オプション [42](#page-49-0) 接続の追加 [42](#page-49-0) HP ThinPro GT [1](#page-8-0) HP ThinState [106](#page-113-0)

#### I ICA

Application(アプリケーショ ン)オプション [26](#page-33-0) Common Settings(共通設定) オプション [29](#page-36-0) Connection (接続) オプショ ン [24](#page-31-0) Keyboard Shortcuts(キーボー ド ショートカット)設 定 [13](#page-20-0) Window (ウィンドウ) オプショ ン [25](#page-32-0) Window (ウィンドウ) 設 定 [10](#page-17-0)

オプション [22](#page-29-0) オプション設定 [8](#page-15-0) サーバーの場所の設定 [12](#page-19-0) スマート Ping オプション [28](#page-35-0) 接続設定 [7](#page-14-0) 接続の追加 [22](#page-29-0) ネットワーク オプション [23](#page-30-0) ファイアウォールオプショ ン [27](#page-34-0) ファイアウォール設定 [11](#page-18-0) ローカル リソース設定 [9](#page-16-0) Iceweasel Advanced (詳細設定) オプショ ン [42](#page-49-0) General Settings(一般設 定) [14](#page-21-0) Javascript [18](#page-25-0) [Proxy](プロキシ) [15](#page-22-0) Tabbed Browsing(タブ ブラウ ジング)設定 [16](#page-23-0) オプション [41](#page-48-0) セキュリティ設定 [17](#page-24-0) 接続設定 [13](#page-20-0) 接続の追加 [41](#page-48-0) 設定オプション [41](#page-48-0) IP アドレス [96,](#page-103-0) [123](#page-130-0) IP アドレス、設定 [94](#page-101-0)

#### L

Leostream Advanced (詳細設定) オプショ ン [47](#page-54-0) オプション [45](#page-52-0) 接続、追加 [45](#page-52-0) ネットワーク オプション [46](#page-53-0)

#### O

OS 情報 [122](#page-129-0)

#### P

Ping 設定 [124](#page-131-0) PNAgent Advanced (詳細設定) オプショ ン [45](#page-52-0) オプション [44](#page-51-0) 接続の追加 [44](#page-51-0) 設定オプション [44](#page-51-0) Provision Advanced (詳細設定) オプショ ン [53](#page-60-0) Window (ウィンドウ) オプショ ン [49](#page-56-0) オプション [47,](#page-54-0) [50](#page-57-0) 接続、追加 [47](#page-54-0) 操作環境オプション [52](#page-59-0) ネットワーク オプション [48](#page-55-0) ローカル リソース オプショ ン [51](#page-58-0)

### R

RDP Advanced (詳細設定) オプショ ン [35](#page-42-0) Window (ウィンドウ) オプショ ン [31,](#page-38-0) [55](#page-62-0) オプション [29,](#page-36-0) [32](#page-39-0) 接続設定 [19](#page-26-0) 接続の追加 [29](#page-36-0) 設定 [19](#page-26-0) 操作環境オプション [34](#page-41-0) ネットワーク オプション [30](#page-37-0) ローカル リソース オプショ ン [33](#page-40-0) RGS Advanced (詳細設定) オプショ ン [22](#page-29-0) オプション [20](#page-27-0) 接続の追加 [20](#page-27-0)

#### S

SAM Advanced (詳細設定) オプショ ン [43](#page-50-0) HP SAM クライアントのオプ ション [43](#page-50-0) SAM クライアント [42](#page-49-0) Secure Shell アクセス [104](#page-111-0) Software Information(ソフトウェ ア情報)、システム情報 [125](#page-132-0)

#### **SSH**

Advanced (詳細設定) オプショ ン [60](#page-67-0) オプション [58](#page-65-0) 接続、追加 [58](#page-65-0) 設定オプション [59](#page-66-0) [SSHD Manager](SSHD マネー ジャー) [104](#page-111-0) [Synaptic Package Manager] (Synaptic パッケージ マネー ジャ) [104](#page-111-0)

# T

TCP [68](#page-75-0) **Teemtalk** Advanced(詳細設定)オプショ ン [38](#page-45-0), [40](#page-47-0) **Connection Information (接続** 情報) [37](#page-44-0) Finalization(確定) [39](#page-46-0) ウィザードによる接続の追 加 [36](#page-43-0) オプション [35](#page-42-0) 手動による接続の追加 [39](#page-46-0) 接続の追加 [35](#page-42-0) 設定オプション [40](#page-47-0) Telnet Advanced (詳細設定) オプショ ン [62](#page-69-0), [64](#page-71-0) オプション [61](#page-68-0) 設定オプション [61](#page-68-0) 設定の追加 [61](#page-68-0) Thin Client イメージ [1](#page-8-0) インストール [5](#page-12-0) ThinPrint [105](#page-112-0) ThinPro GT [1](#page-8-0) **ThinState** Thin Client 設定の USB ドライ ブへのキャプチャ [106](#page-113-0) USB ドライブからのキャプチャ 済み設定の配備 [108](#page-115-0) 全イメージの FTP サイトへの配 備 [111](#page-118-0) 全イメージの USB ドライブへの キャプチャ [109](#page-116-0)

# U

USB 取り付けの設定 [112](#page-119-0) マネージャー [112](#page-119-0) [User Login Manager](ユーザー ログイン マネージャー) [113](#page-120-0)

#### V

VDM Advanced (詳細設定) オプショ ン [56](#page-63-0) オプション [53](#page-60-0) 接続の追加 [53](#page-60-0) ネットワーク オプション [54](#page-61-0) VNC シャドウイング [115](#page-122-0)

#### X

Xdmcp Advanced (詳細設定) オプショ ン [58](#page-65-0) オプション [56](#page-63-0) 接続、追加 [56](#page-63-0) 設定オプション [57](#page-64-0) XenDesktop Advanced(詳細設定)オプショ ン [45](#page-52-0) オプション [44](#page-51-0) 接続の追加 [44](#page-51-0) 設定オプション [44](#page-51-0) [Xfce 4 User Interface Settings] (Xfce 4 ユーザー インターフェイ ス設定) [120](#page-127-0) Xfce 4 デスクトップ設定 [119](#page-126-0) [X Terminal] [121](#page-128-0)

#### あ

アグリゲーション、クライアン ト [68](#page-75-0) アップデート ezUpdate [85](#page-92-0) [Synaptic Package Manager] (Synaptic パッケージ マネー ジャ) [104](#page-111-0)

#### い

一般的なシステム情報 [122](#page-129-0) イメージ Thin Client [1](#page-8-0) キャプチャ [106](#page-113-0) 導入 [106](#page-113-0)

#### インストール [5](#page-12-0) インターフェイス ネットワーク [94](#page-101-0) インターフェイスの設定 [120](#page-127-0)

### う

ウィンドウ管理 [117](#page-124-0)

### お

オプション Citrix ICA [22](#page-29-0) HP SAM クライアント [42](#page-49-0) ICA [22](#page-29-0) Iceweasel [41](#page-48-0) Leostream [45](#page-52-0) PNAgent [44](#page-51-0) Provision [47](#page-54-0) RDP [29](#page-36-0) RGS [20](#page-27-0) SSH [58](#page-65-0) Teemtalk [35](#page-42-0) Telnet [61](#page-68-0) VDM [53](#page-60-0) Xdmcp [56](#page-63-0) XenDesktop [44](#page-51-0) カスタム [63](#page-70-0) オペレーティング システムの情 報 [122](#page-129-0) 音量調整 [116](#page-123-0)

### か

カスタム オプション [63](#page-70-0) 接続、追加 [63](#page-70-0) 設定オプション [63](#page-70-0) 管理者モード、切り替え [3](#page-10-0) 管理者、ログイン [5](#page-12-0)

### き

キーボード [91](#page-98-0) キーボード レイアウト [92](#page-99-0)

#### く

クライアント アグリゲーション 設定 [70](#page-77-0) 無効化 [75](#page-82-0)

#### け

ゲートウェイ [123](#page-130-0) 言語の選択 [92](#page-99-0)

# こ

更新 [HP FTP Update] (HP FTP 更 新) [89](#page-96-0) コピー、接続 [64](#page-71-0) コントロール パネル Altiris の設定 [67](#page-74-0) DHCP サーバーの導入 [88](#page-95-0) ezUpdate [85](#page-92-0) [HP Device Management Agent]の設定 [88](#page-95-0) [HP FTP Update] (HP FTP 更 新) [89](#page-96-0) HP ThinState [106](#page-113-0) [SSHD Manager](SSHD マ ネージャー) [104](#page-111-0) [Synaptic Package Manager] (Synaptic パッケージ マネー ジャ) [104](#page-111-0) ThinPrint [105](#page-112-0) [USB Manager] (USB マネー ジャー) [112](#page-119-0) [User Login Manager] (ユー ザー ログイン マネー ジャー) [113](#page-120-0) [Window Manager](ウィンド ウ マネージャー) [117](#page-124-0) [Xfce 4 User Interface Settings](Xfce 4 ユーザー イ ンターフェイス設定) [120](#page-127-0) Xfce 4 デスクトップ設定 [119](#page-126-0) [X Terminal] [121](#page-128-0) 音量調整 [116](#page-123-0) キーボード [91](#page-98-0) キーボード レイアウト [92](#page-99-0) クライアント アグリゲーショ ン [68](#page-75-0) 言語 [92](#page-99-0) サウンド [103](#page-110-0) シャドウイング [115](#page-122-0) スクリーンセーバー [101](#page-108-0) ディスプレイの設定 [76](#page-83-0) ネットワーク [94](#page-101-0) 日付と時刻 [76](#page-83-0) プリンター [98](#page-105-0) マウス [93](#page-100-0) ユーザー アクセス権 [114](#page-121-0) コンピューターの情報 [122](#page-129-0)

#### さ サーバーの導入、DHCP [88](#page-95-0) サウンド [103](#page-110-0) 削除 プリンター [100](#page-107-0)

## し

時刻と日付 [76](#page-83-0) システム情報 Software Information (ソフト ウェア情報) [125](#page-132-0) 全般 [122](#page-129-0) ネット ツール [124](#page-131-0) ネットワーク [123](#page-130-0) シャドウイング [115](#page-122-0) ジョブ、プリンター [100](#page-107-0)

### す

スクリーンセーバー 詳細設定 [102](#page-109-0) 表示モード [101](#page-108-0) ステータス、接続 [6](#page-13-0)

### せ

接続 add(追加) [20,](#page-27-0) [64](#page-71-0) delete (削除) [64](#page-71-0) edit(編集) [65](#page-72-0) 一覧 [20](#page-27-0) ステータス [6](#page-13-0) 設定 [6](#page-13-0) 無効化 [65](#page-72-0) 有効化 [65](#page-72-0) 接続、追加 Citrix ICA [22](#page-29-0) HP SAM クライアント [42](#page-49-0) ICA [22](#page-29-0) Iceweasel [41](#page-48-0) Leostream [45](#page-52-0) PNAgent [44](#page-51-0) Provision [47](#page-54-0) RDP [29](#page-36-0) RGS [20](#page-27-0) SSH [58](#page-65-0) Teemtalk [35](#page-42-0) Telnet [61](#page-68-0) VDM [53](#page-60-0) Xdmcp [56](#page-63-0) XenDesktop [44](#page-51-0) カスタム [63](#page-70-0)

#### 接続の追加 HP SAM クライアント [42](#page-49-0) Iceweasel [41](#page-48-0) PNAgent [44](#page-51-0) RGS [20](#page-27-0) XenDesktop [44](#page-51-0) 設定 ディスプレイ設定 [78](#page-85-0) ディスプレイの位置 [78](#page-85-0)

### て

ディスプレイ 位置 [76,](#page-83-0) [78](#page-85-0) 解像度 [78](#page-85-0) 設定 [70,](#page-77-0) [76](#page-83-0), [78](#page-85-0) プロファイル [78](#page-85-0) 方向 [78](#page-85-0) リフレッシュ レート [78](#page-85-0) デスクトップの設定 [119](#page-126-0)

### と

ドメイン [123](#page-130-0) トレース ルート [124](#page-131-0)

#### ね

ネット ツール、システム情 報 [124](#page-131-0) ネットワーク DNS [97](#page-104-0) IP アドレス [94](#page-101-0) インターフェイス [94](#page-101-0) 識別 [96](#page-103-0) システム情報 [123](#page-130-0) 設定 [96](#page-103-0) 全般 [96](#page-103-0)

### ひ

日付と時刻 [76](#page-83-0) 表示モード スクリーンセー バー [101](#page-108-0)

# ふ

プリンター 一覧 [99](#page-106-0) 削除 [100](#page-107-0) ジョブ [100](#page-107-0) 追加 [99](#page-106-0) 変更 [100](#page-107-0) プロセッサーの情報 [122](#page-129-0) プロファイル、ディスプレイ [78](#page-85-0) 編集、接続 [65](#page-72-0) ほ ホスト名 [123](#page-130-0) ま マウスの設定 [93](#page-100-0) マルチキャスト [67](#page-74-0)

### め

へ

メモリ情報 [122](#page-129-0)

# も

モニターの設定 [70](#page-77-0) モニター、複数、設定 [70](#page-77-0)

### ゆ

ユーザー アクセス権 [114](#page-121-0) インターフェイス、HP ThinPro GT [1](#page-8-0) ログイン [5](#page-12-0) ユーザー ビュー [65](#page-72-0)

# る

ルート ディレクトリへのアクセ ス [121](#page-128-0)